Sistemas Dell DR4100 Manual del propietario

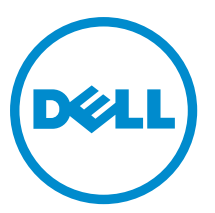

Modelo reglamentario: E14S Series Tipo reglamentario: E14S001

# Notas, precauciones y avisos

NOTA: Una NOTA proporciona información importante que le ayuda a utilizar mejor su equipo. W

PRECAUCIÓN: Una PRECAUCIÓN indica la posibilidad de daños en el hardware o la pérdida de datos, y le explica cómo evitar el problema.

AVISO: Un mensaje de AVISO indica el riesgo de daños materiales, lesiones corporales o incluso la muerte. ∧

#### **©** 2013 Dell Inc.

Marcas comerciales utilizadas en este texto: Dell™, el logotipo de Dell, Dell Boomi™ Dell Precision™, OptiPlex™, Latitude™, PowerEdge™, PowerVault™, PowerConnect™, OpenManage™, EqualLogic™, Compellent™, KACE™, FlexAddress™, Force10™ y Vostro™ son marcas comerciales de Dell Inc. Intel®, Pentium®, Xeon®, Core® y Celeron® son marcas comerciales registradas de Intel Corporation en los Estados Unidos y otros países. AMD® es una marca comercial registrada y AMD Opteron™, AMD Phenom™ y AMD Sempron™ son marcas comerciales de Advanced Micro Devices, Inc. Microsoft®, Windows®, Windows Server®, Internet Explorer®, MS-DOS®, Windows Vista® y Active Directory® son marcas comerciales o marcas comerciales registradas de Microsoft Corporation en los Estados Unidos y/o en otros países. Red Hat® y Red Hat® Enterprise Linux® son marcas comerciales registradas de Red Hat, Inc. en los Estados Unidos y/o en otros países. Novell® y SUSE® son marcas comerciales registradas de Novell Inc. en los Estados Unidos y en otros países. Oracle® es una marca comercial registrada de Oracle Corporation y/o sus afiliados. Citrix®, Xen®, XenServer® y XenMotion® son marcas comerciales registradas o marcas comerciales de Citrix Systems, Inc. en los Estados Unidos y/o en otros países. VMware®, vMotion®, vCenter®, vCenter SRM™ y vSphere® son marcas comerciales registradas o marcas comerciales de VMware, Inc. en los Estados Unidos u otros países. IBM® es una marca comercial registrada de International Business Machines Corporation.

2013 - 06

Rev. A01

# Tabla de contenido

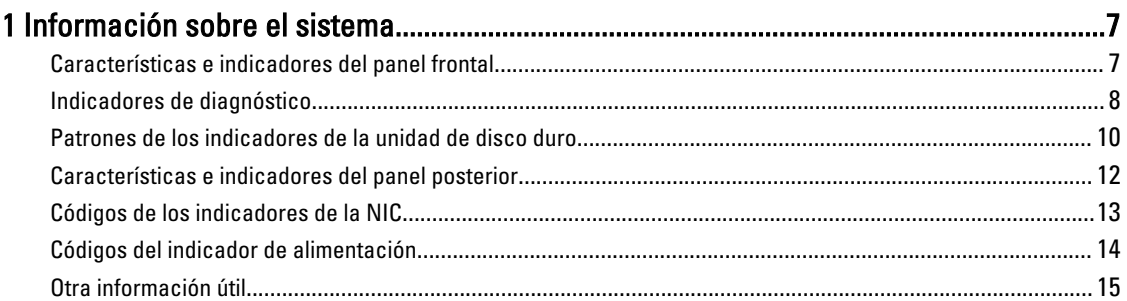

## 2 Uso de System Setup (Configuración del sistema) y de Boot Manager

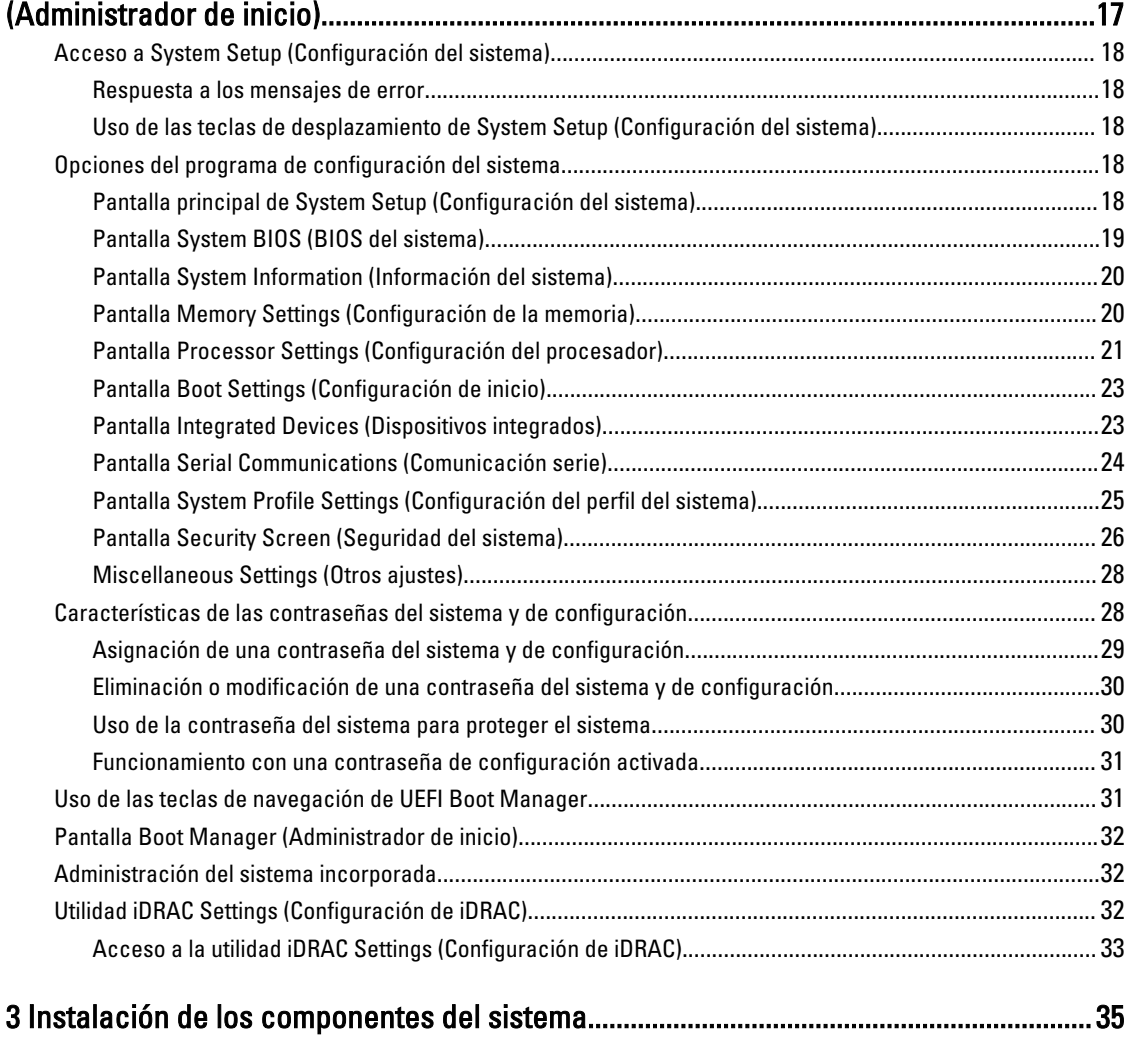

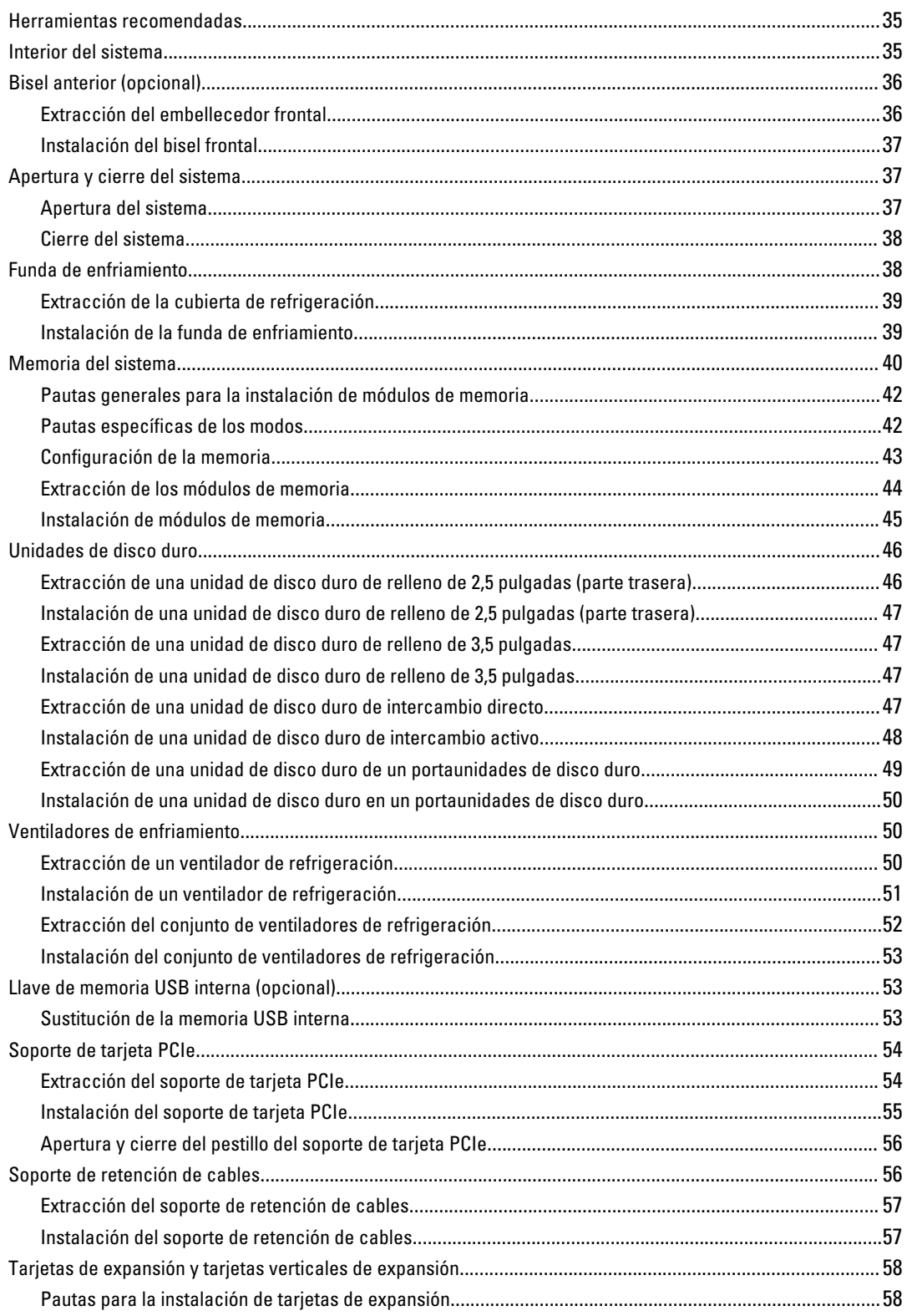

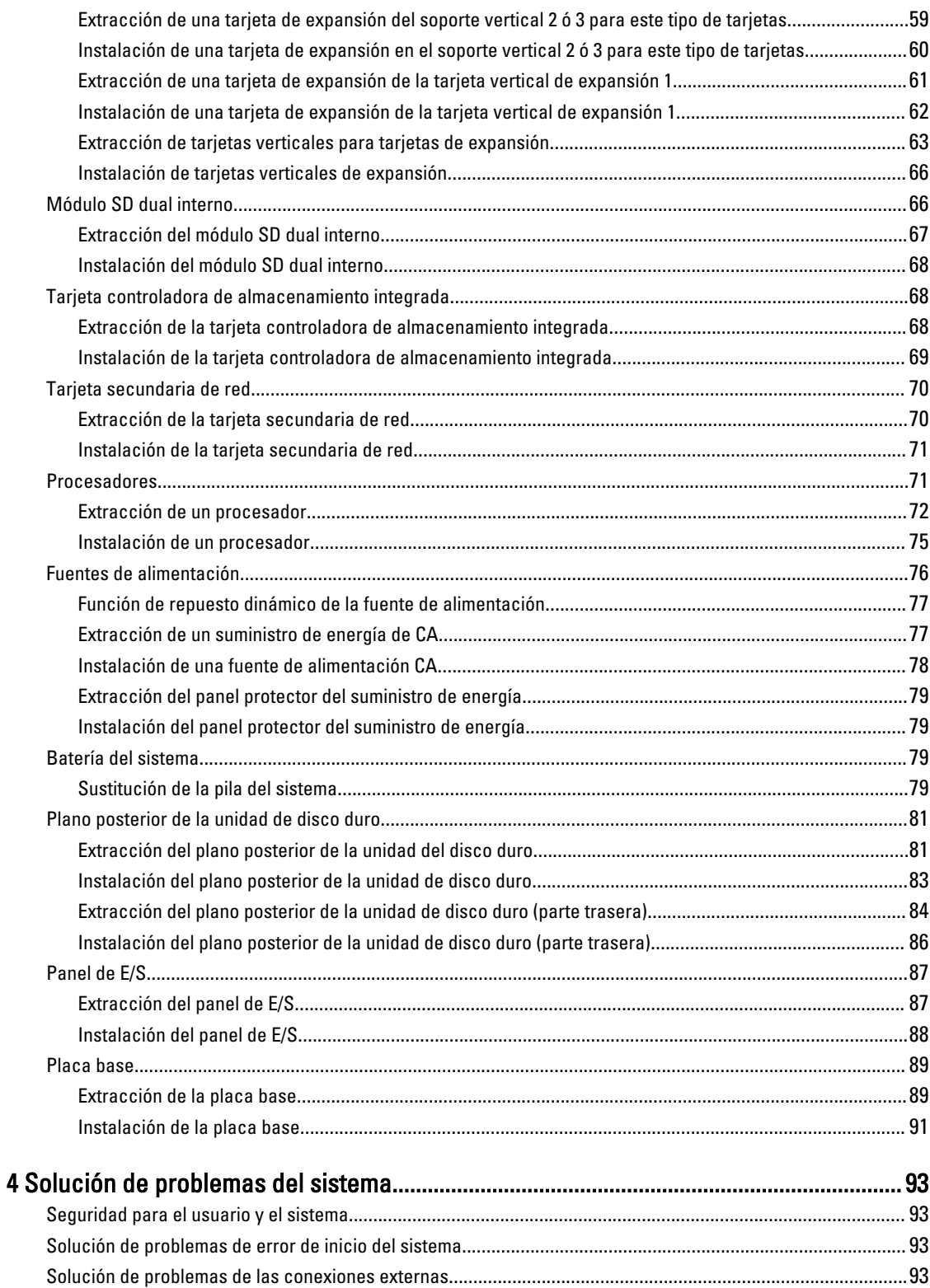

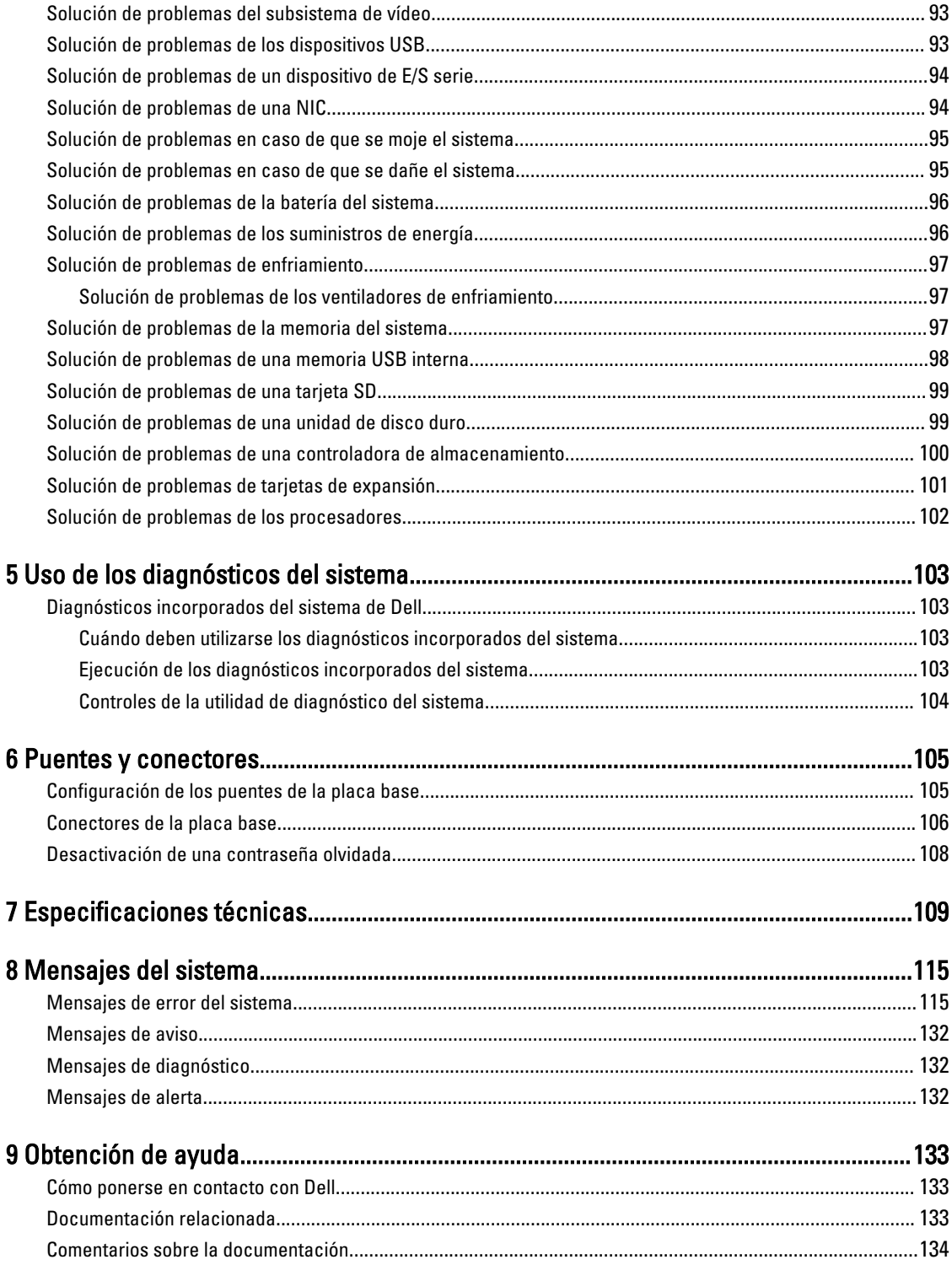

# <span id="page-6-0"></span>Información sobre el sistema

# Características e indicadores del panel frontal

El tema siguiente describe las características del panel frontal y los indicadores del sistema Dell DR4100.

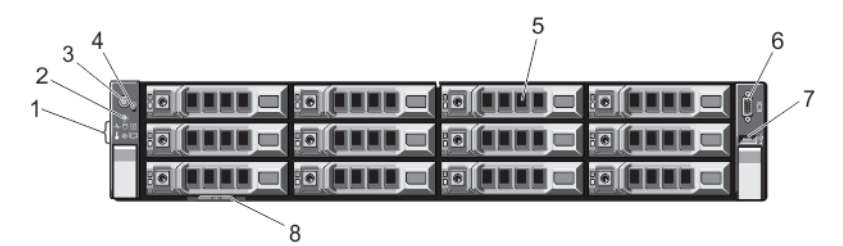

Ilustración 1. Características e indicadores del panel frontal

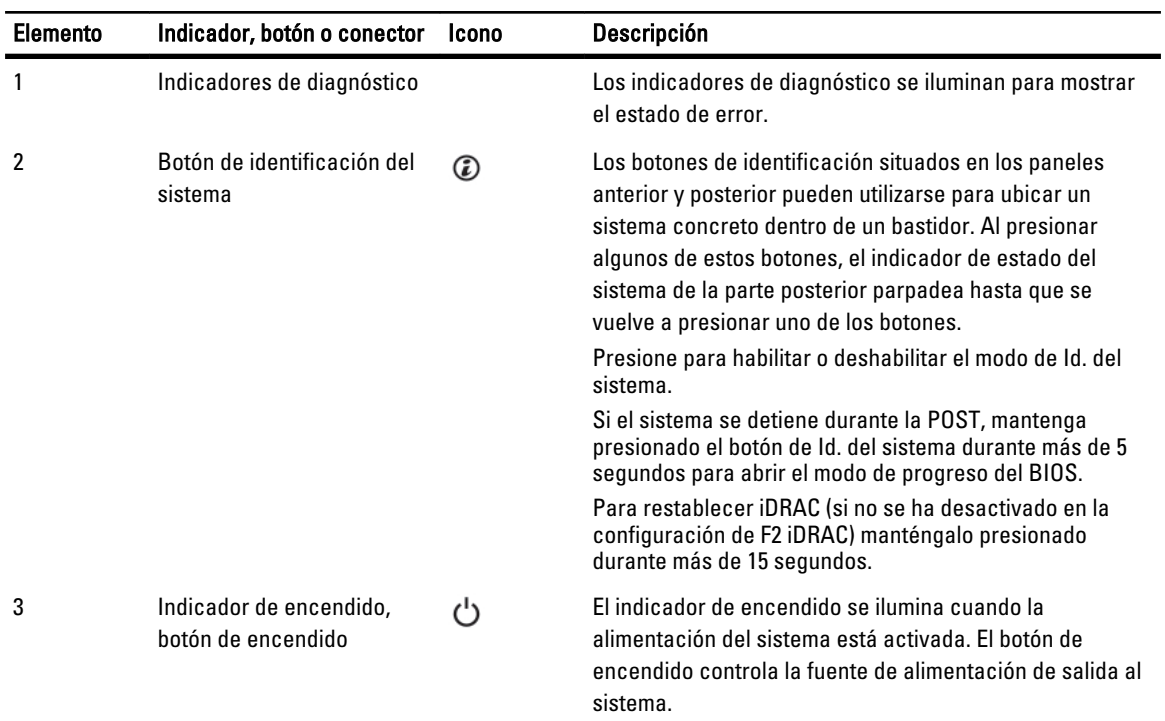

1

<span id="page-7-0"></span>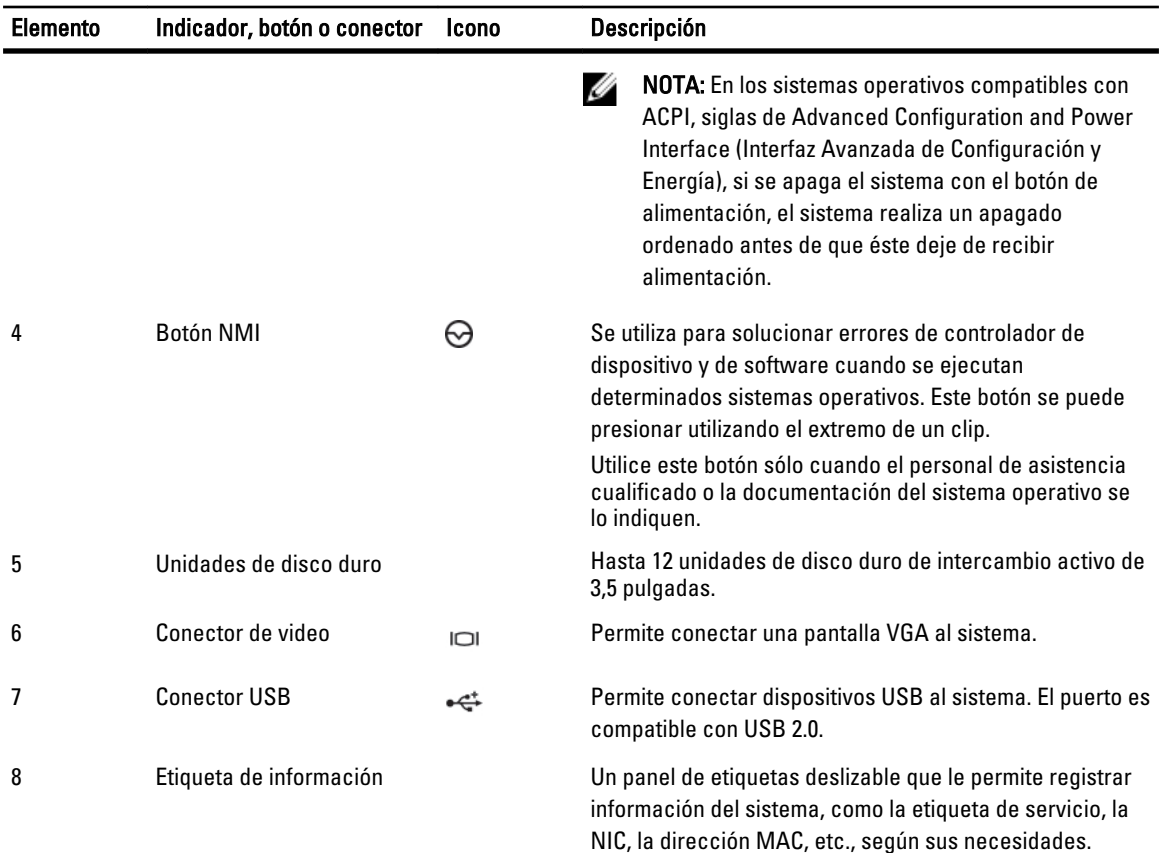

# Indicadores de diagnóstico

Los indicadores de diagnóstico en el panel frontal del sistema muestran estados de error durante el inicio del sistema.

NOTA: Cuando el sistema está apagado, no hay ningún indicador de diagnóstico encendido. Para iniciar el sistema, enchúfelo en una fuente de alimentación que esté en funcionamiento y presione el botón de encendido.

La sección siguiente describe diferentes condiciones del sistema y presenta posibles acciones correctivas en relación con esos indicadores:

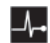

Ø

#### Indicador de estado

#### Estado Acción correctiva

No es necesario hacer nada.

Si el sistema está encendido y en buenas condiciones de funcionamiento, el indicador mostrará una luz azul fija.

### Indicador de estado

### Estado Acción correctiva

Si el sistema está encendido o en modo de espera y hay un error (por ejemplo, un error de ventilador o de unidad de disco duro), el indicador mostrará una luz parpadeante de color ámbar.

Consulte el System Event Log (Registro de eventos del sistema) o [Mensajes del sistema](#page-114-0) para ver el problema específico.

Las configuraciones de memoria que no sean válidas pueden hacer que el sistema se interrumpa durante el arranque sin ninguna salida de vídeo. Consulte [Obtención de ayuda](#page-132-0).

Indicador de unidad de disco duro

#### Estado Acción correctiva

Si una unidad de disco duro tiene un error, el indicador muestra una luz parpadeante de color ámbar.

- 1. Consulte el System Event Log (Registro de eventos del sistema) para determinar el disco duro que tiene un error.
- 2. Ejecute la prueba de diagnóstico en línea adecuada.
- 3. Reinicie el sistema y ejecute los diagnósticos integrados (ePSA).
- 4. Si los discos duros están configurados en una matriz RAID, reinicie el sistema e introduzca el programa de utilidad de configuración del adaptador de host.

### Indicador eléctrico

### Estado **Acción correctiva**

no están funcionando).

### El indicador muestra una luz parpadeante de color ámbar si el sistema presenta un error eléctrico (por ejemplo, si el voltaje está fuera de los valores aceptables, o si una fuente de alimentación o un regulador de voltaje

### Consulte el System Event Log (Registro de eventos del sistema) o [Mensajes del sistema](#page-114-0) para conocer el problema específico. Si se debe a un problema con una fuente de alimentación, compruebe el LED de la fuente de alimentación. Vuelva a colocar la fuente de alimentación. Para ello, extráigala y vuelva a instalarlo. Si el

problema persiste, consulte [Getting Help \(Obtención de ayuda\).](#page-132-0)

# $\vert$  0

#### Indicador de temperatura

El indicador muestra una luz parpadeante de color ámbar si el sistema presenta un error térmico (por ejemplo, una temperatura fuera de los valores aceptables o el fallo de un ventilador).

#### Estado Acción correctiva

Asegúrese de que no se dé ninguna de las situaciones siguientes:

- Se ha extraído el ventilador de refrigeración o ha fallado.
- Se ha extraído la cubierta del sistema, la cubierta de refrigeración, el panel de relleno EMI, el módulo de memoria de relleno o el soporte de relleno situado en la parte posterior.
- La temperatura ambiente es demasiado elevada.
- El flujo de aire externo está obstruido.

Consulte [Obtención de ayuda.](#page-132-0)

#### Indicador de memoria

#### Estado Acción correctiva

Si hay un error de memoria, el indicador muestra una luz parpadeante de color ámbar.

Consulte el registro de eventos del sistema o los mensajes del sistema para conocer la ubicación de la memoria que presenta error. Vuelva a instalar el dispositivo de memoria. Si el problema persiste, consulte [Obtención de ayuda](#page-132-0).

Indicador de PCIe

### Estado Acción correctiva

Si una tarjeta PCIe tiene un error, el indicador muestra una luz parpadeante de color ámbar.

Reinicie el sistema. Actualice los controladores necesarios para la tarjeta PCIe. Vuelva a instalar la tarjeta. Si el problema persiste, consulte [Obtención de ayuda](#page-132-0).

## Patrones de los indicadores de la unidad de disco duro

El tema siguiente describe los patrones del indicador de disco duro del sistema Dell DR4100.

 $\overline{C}$ 

<span id="page-9-0"></span> $\sqrt{2}$ 

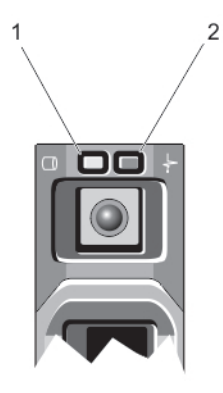

### Ilustración 2. Indicadores de la unidad de disco duro

- 1. Indicador de actividad de la unidad de disco duro (verde)
- 2. Indicador de estado de la unidad de disco duro (verde y ámbar)

NOTA: Si la unidad de disco duro se encuentra en modo de Interfaz de controladora host avanzada (AHCI), el indicador de estado (sobre el lado derecho) no funcionará y permanecerá apagado.

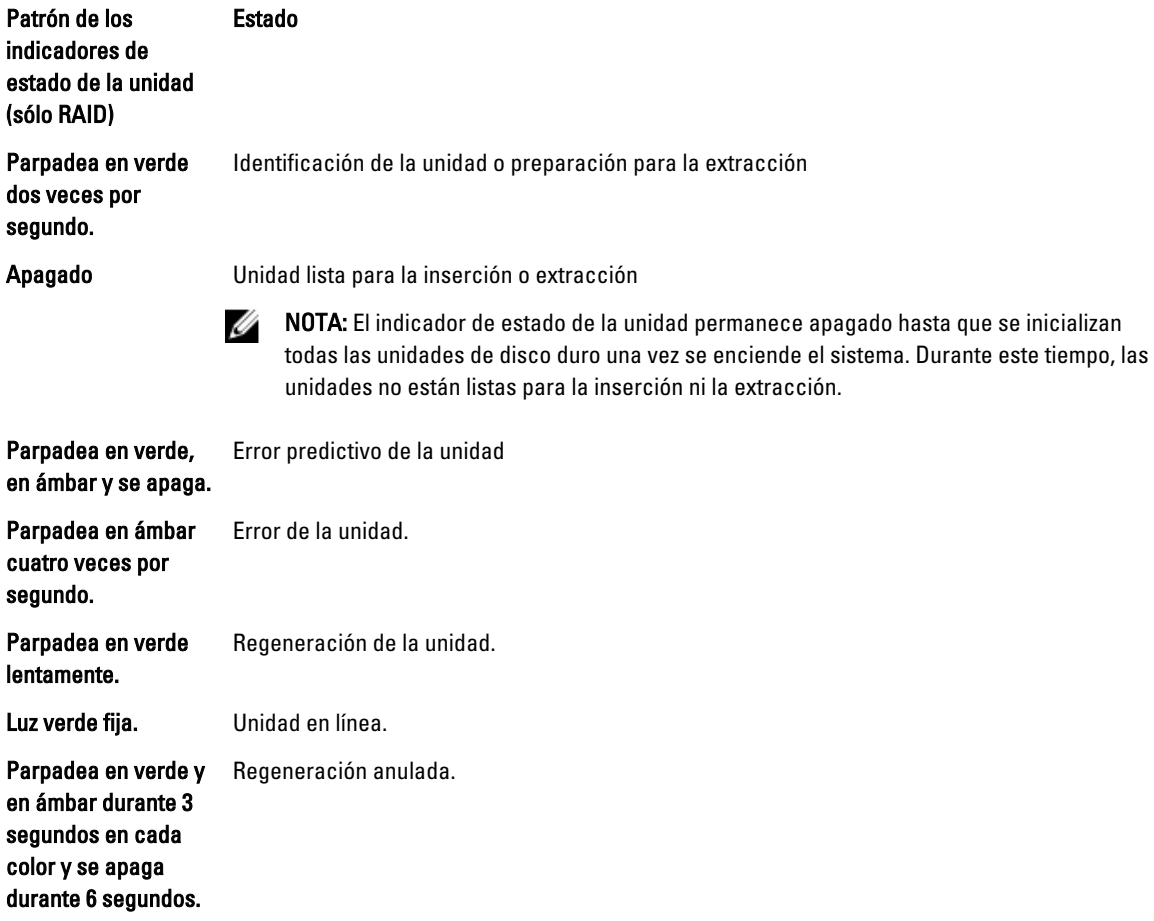

# <span id="page-11-0"></span>Características e indicadores del panel posterior

El tema siguiente describe las características del panel posterior y los indicadores del sistema Dell DR4100.

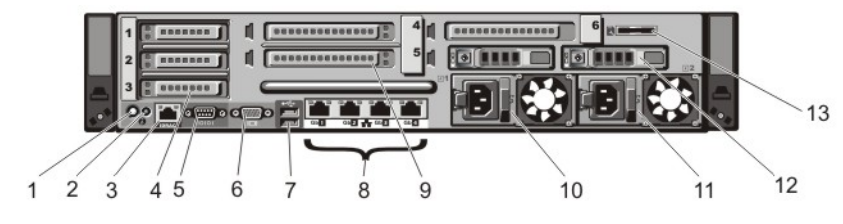

Ilustración 3. Características e indicadores del panel posterior

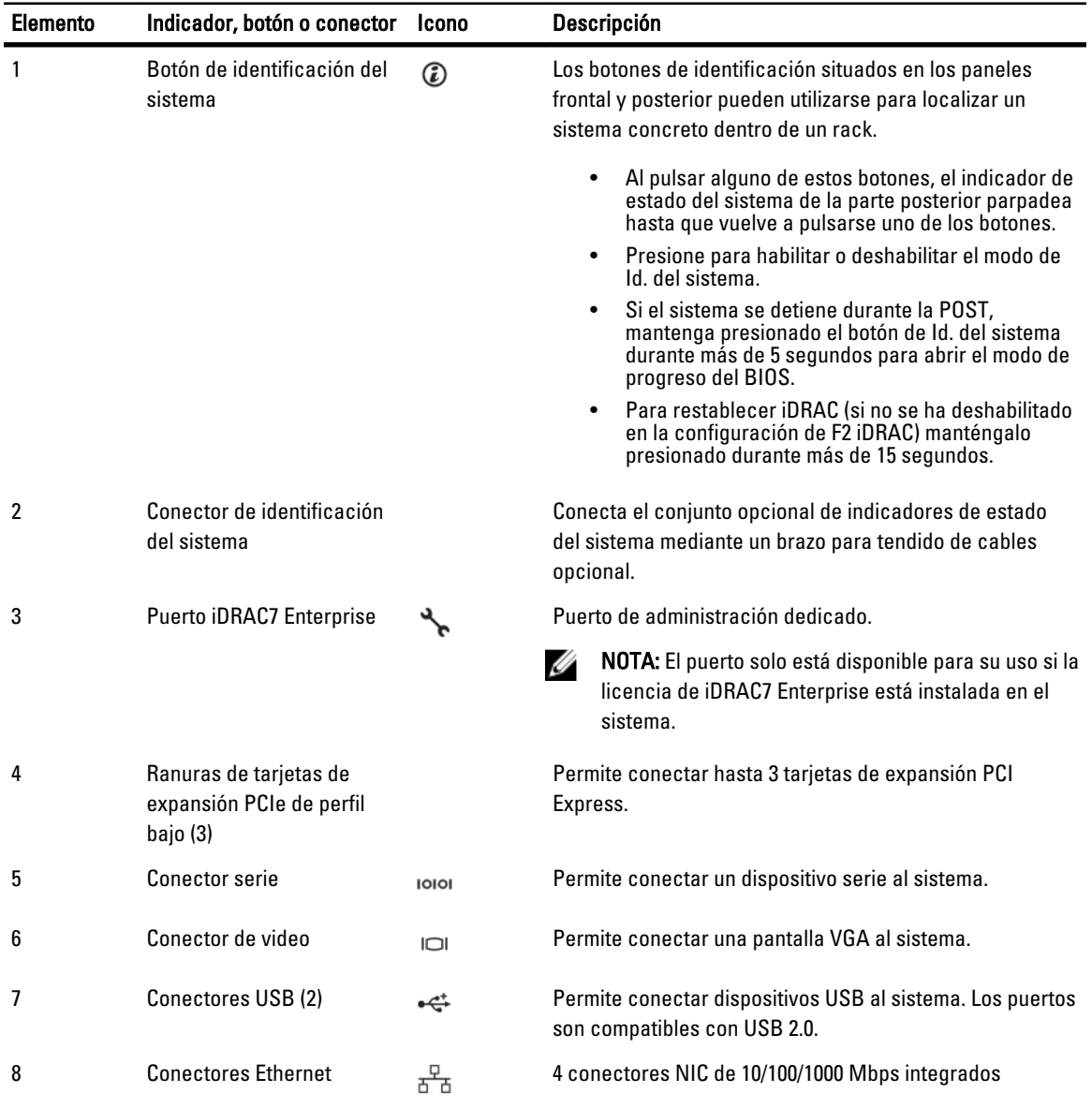

<span id="page-12-0"></span>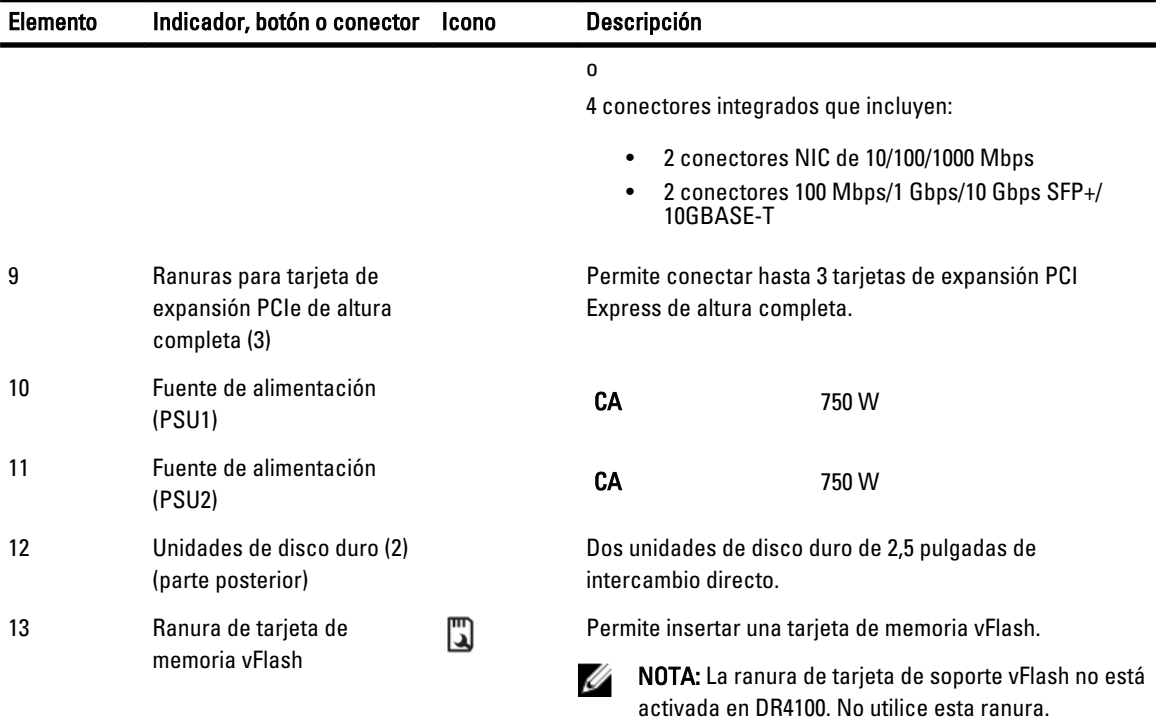

# Códigos de los indicadores de la NIC

1

El tema siguiente describe los códigos de indicador NIC del sistema Dell DR4100.

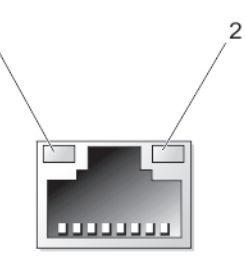

### Ilustración 4. Indicador de la NIC

- 1. Indicador de enlace
- 2. Indicador de actividad

Indicador Código del indicador

La NIC no está conectada a la red.

Los indicadores de actividad y de enlace están apagados

El indicador de enlace emite una luz La NIC está conectada a una red válida a la máxima velocidad de puerto (1 Gbps o 10 Gbps).

verde

<span id="page-13-0"></span>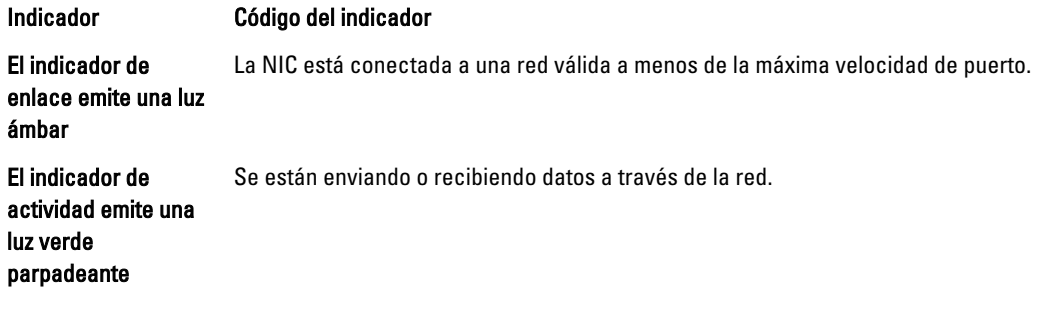

# Códigos del indicador de alimentación

Las fuentes de alimentación de CA disponen de un asa translúcida iluminada que muestra si hay alimentación o si se ha producido un error de alimentación.

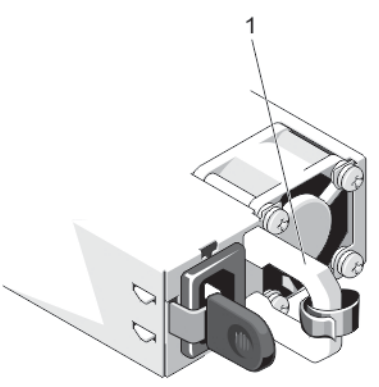

### Ilustración 5. Indicador de estado de la fuente de alimentación de CA

1. Indicador/asa de estado de la fuente de alimentación de CA

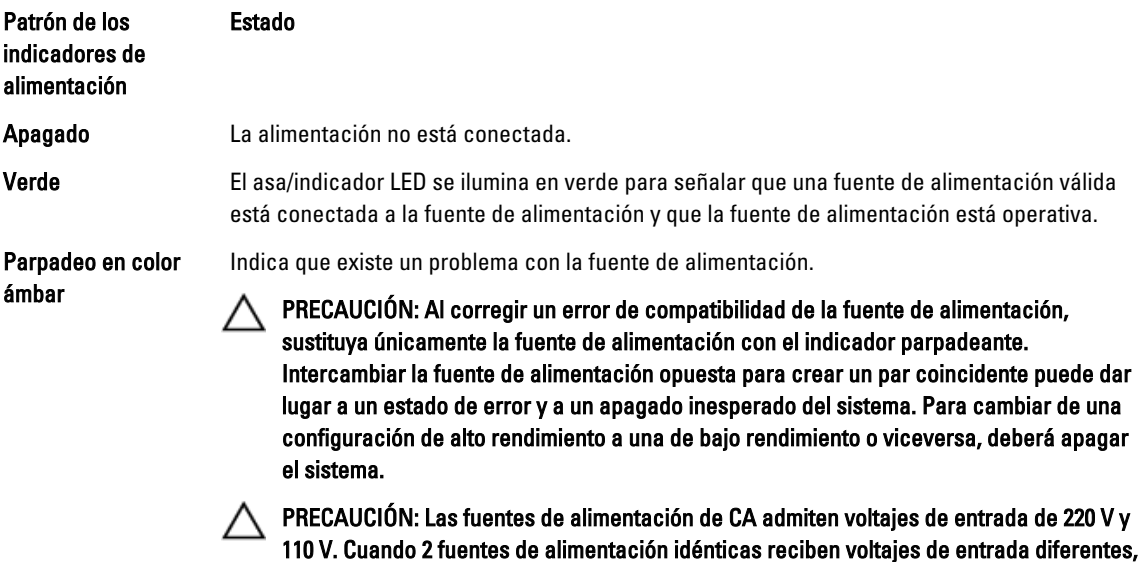

pueden producir potencias diferentes y generar un error de compatibilidad.

### Estado

<span id="page-14-0"></span>Patrón de los indicadores de alimentación

### PRECAUCIÓN: Si se utilizan 2 fuentes de alimentación, deben ser del mismo tipo y deben tener la misma potencia de salida máxima.

Verde parpadeante Al añadir de forma dinámica una fuente de alimentación, indicará que la fuente de alimentación tiene un error de compatibilidad con la otra fuente de alimentación (en términos de eficiencia, conjunto de características, estado y voltaje admitido). Sustituya la fuente de alimentación que tiene el indicador parpadeante con una la fuente de alimentación que coincida con la capacidad de la otra fuente de alimentación instalada.

# Otra información útil

AVISO: Consulte la información reglamentaria y de seguridad suministrada con el sistema. La información sobre la garantía puede estar incluida en este documento o en un documento aparte.

- La Getting Started Guide (Guía de introducción) que se envió con su sistema proporciona una descripción general sobre cómo configurar su sistema, y especificaciones técnicas. Este documento está disponible en línea en dell.com/support/manuals.
- En la documentación del bastidor incluida con la solución del bastidor se describe cómo instalar el sistema en un bastidor, si es necesario.
- En el soporte suministrado con el sistema se incluye documentación y herramientas para configurar y administrar el sistema, incluidas las relacionadas con el sistema operativo, el software de administración del sistema, las actualizaciones del sistema y los componentes del sistema adquiridos con él.
- Para ver el nombre completo de las abreviaturas o siglas utilizadas en este documento, consulte Glossary (Glosario) en dell.com/support/manuals.

NOTA: Compruebe si hay actualizaciones en www.dell.com/support/manuals y, si las hay, léalas antes de proceder a la instalación. A menudo sustituyen a la información contenida en otros documentos.

# <span id="page-16-0"></span>2 Uso de System Setup (Configuración del sistema) y de Boot Manager (Administrador de inicio)

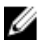

NOTA: El Boot Manager (Administrador de inicio) del BIOS es el único modo de arranque admitido.

System Setup (Configuración del sistema) permite administrar el hardware del sistema y especificar las opciones de nivel de BIOS.

Las siguientes pulsaciones de tecla proporcionan acceso a las funciones del sistema durante el inicio.

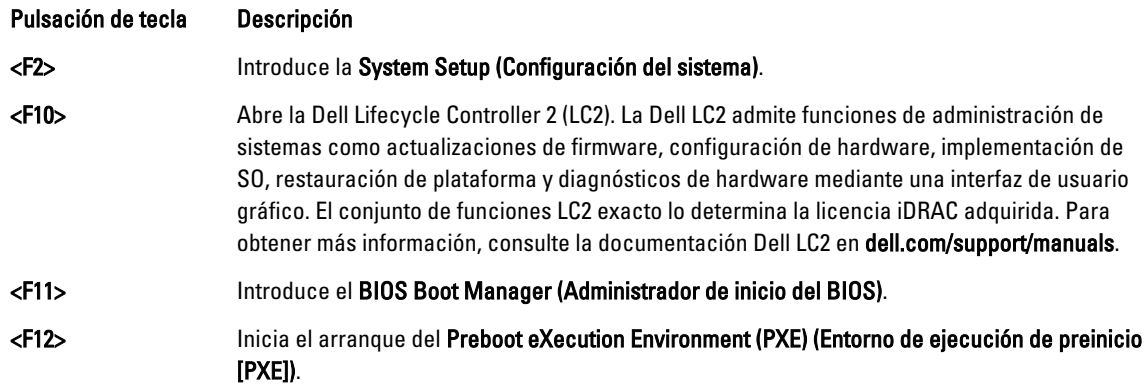

### En System Setup (Configuración del sistema), puede:

- Modificar la configuración de la NVRAM después de añadir o eliminar hardware.
- Ver la configuración de hardware del sistema.
- Habilitar o deshabilitar los dispositivos integrados.
- Definir umbrales de administración de energía y de rendimiento.
- Administrar la seguridad del sistema.

Puede abrir System Setup (Configuración del sistema) mediante:

- El explorador gráfico estándar, que está habilitado de forma predeterminada.
- El explorador de texto, que se habilita usando Console Redirection (Redirección de consola).

Para habilitar Console Redirection (Redirección de consola), en System Setup (Configuración del sistema), seleccione System BIOS (BIOS del sistema) → pantalla Serial Communication (Comunicación serie) → Serial Communication (Comunicación serie), seleccione On with Console Redirection (Encendido con redirección de consola).

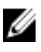

NOTA: De manera predeterminada, el texto de ayuda para el campo seleccionado se muestra en el explorador gráfico. Para ver el texto de ayuda en el explorador de texto, presione <F1>.

# <span id="page-17-0"></span>Acceso a System Setup (Configuración del sistema)

- 1. Encienda o reinicie el sistema.
- 2. Presione <F2> inmediatamente después de ver el siguiente mensaje:

<F2> = System Setup (Configuración del sistema)

Si el sistema operativo empieza a cargarse antes de presionar <F2>, espere a que el sistema termine de iniciarse y, a continuación, reinicie el sistema e inténtelo de nuevo.

### Respuesta a los mensajes de error

Si aparece un mensaje de error mientras se está iniciando el sistema, tome nota del mensaje. Para obtener más información, consulte Mensajes de error del sistema.

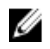

NOTA: Tras instalar una ampliación de memoria, es normal que el sistema muestre un mensaje la primera vez que se inicie.

### Uso de las teclas de desplazamiento de System Setup (Configuración del sistema)

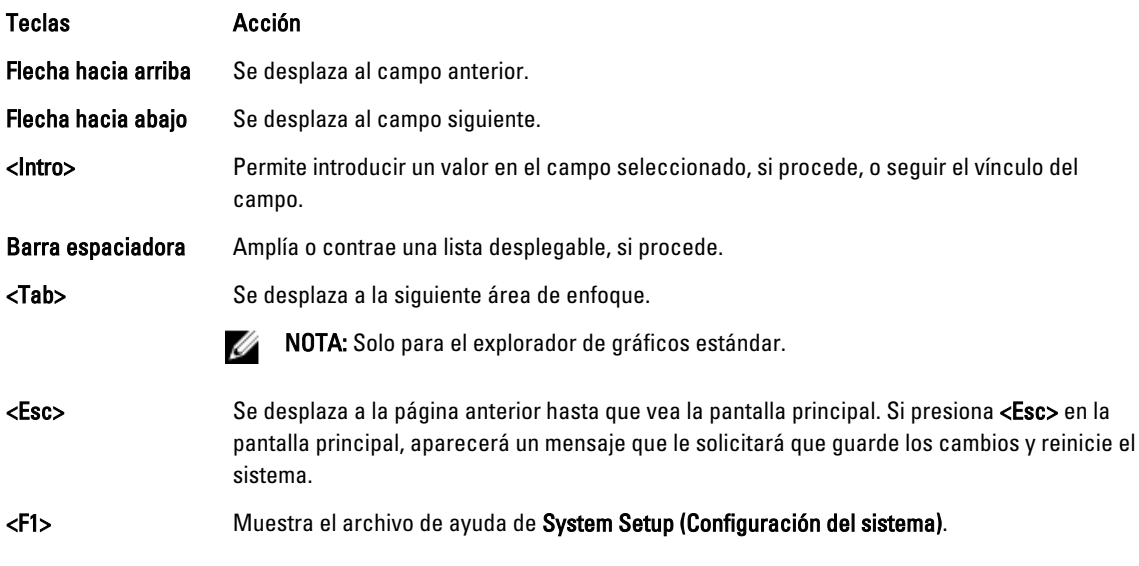

NOTA: Para la mayoría de las opciones, se registran los cambios efectuados, pero no se aplican hasta que se reinicia el sistema.

# Opciones del programa de configuración del sistema

### Pantalla principal de System Setup (Configuración del sistema)

NOTA: El Boot Manager (Administrador de inicio) Unified Extensible Firmware Interface (UEFI) no es compatible. El Boot Manager (Administrador de inicio) del BIOS es el modo de arranque predeterminado.

Ø

<span id="page-18-0"></span>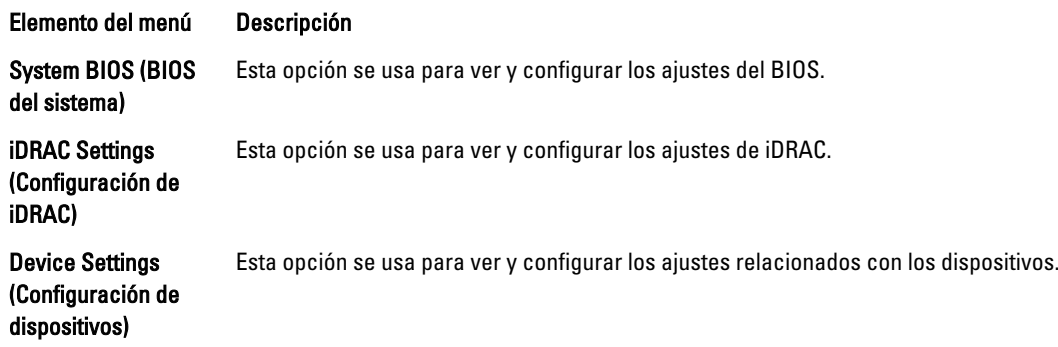

## Pantalla System BIOS (BIOS del sistema)

Ø NOTA: Las opciones de System Setup (Configuración del sistema) cambian en función de la configuración del sistema.

NOTA: Los valores predeterminados de System Setup (Configuración del sistema) se enumeran en las opciones Ø correspondientes de las secciones siguientes, si procede.

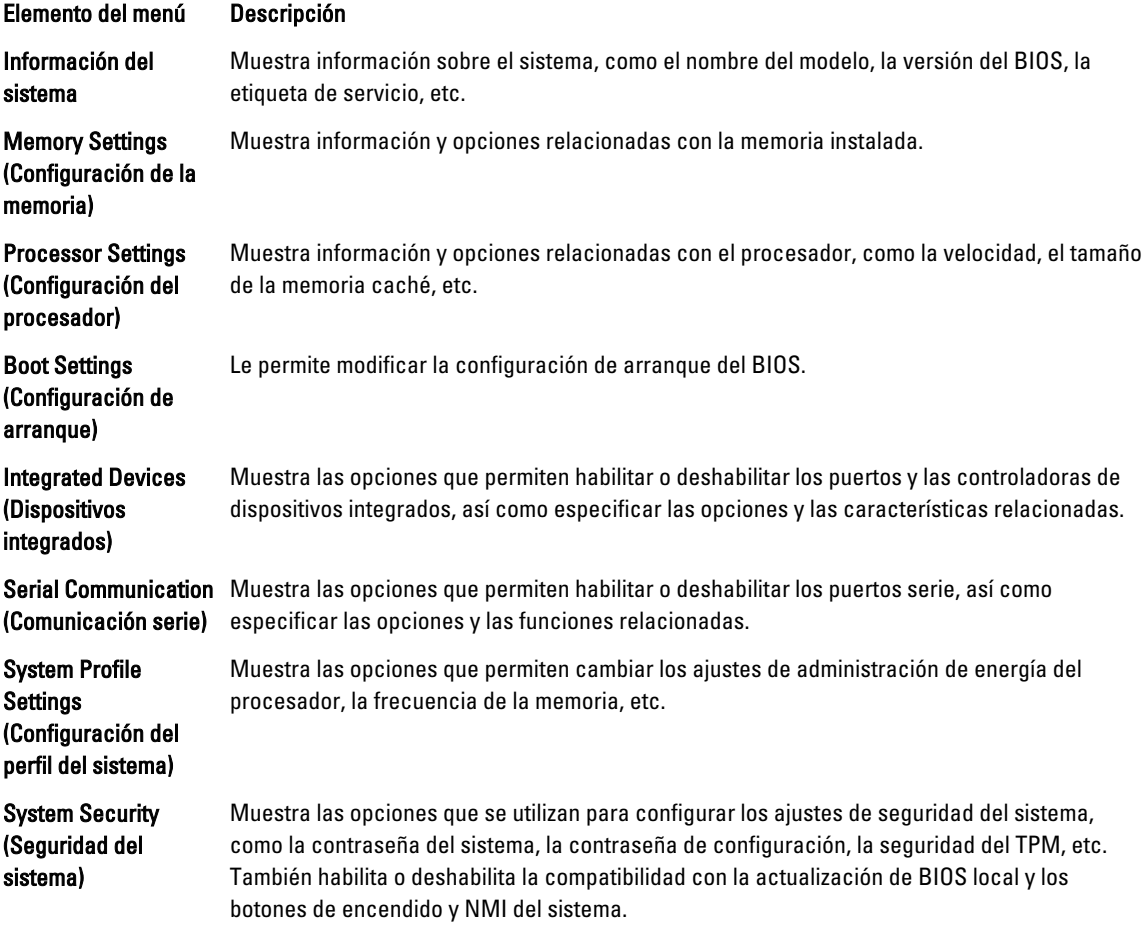

<span id="page-19-0"></span>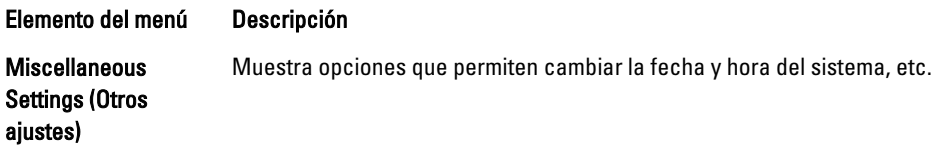

# Pantalla System Information (Información del sistema)

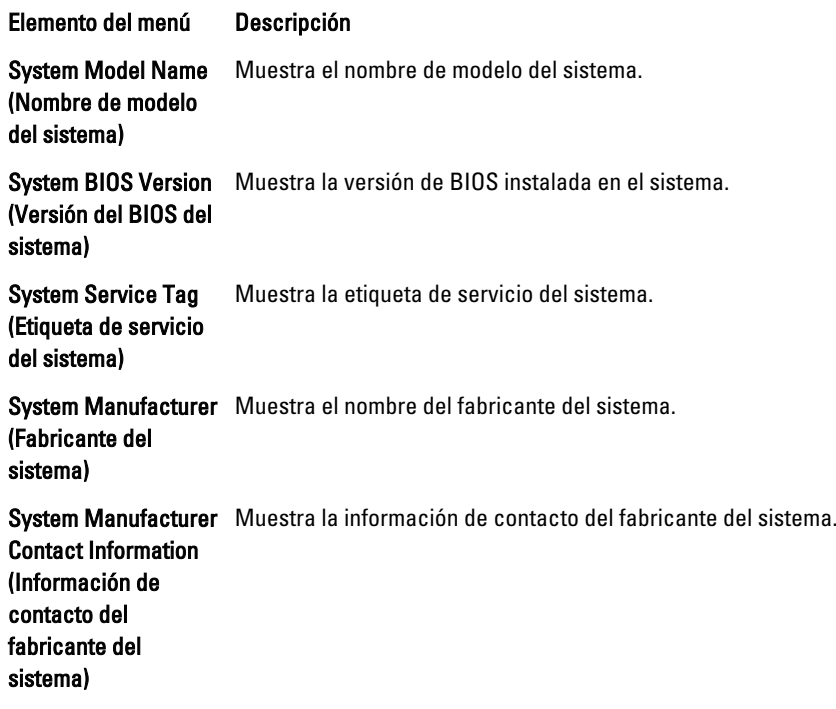

# Pantalla Memory Settings (Configuración de la memoria)

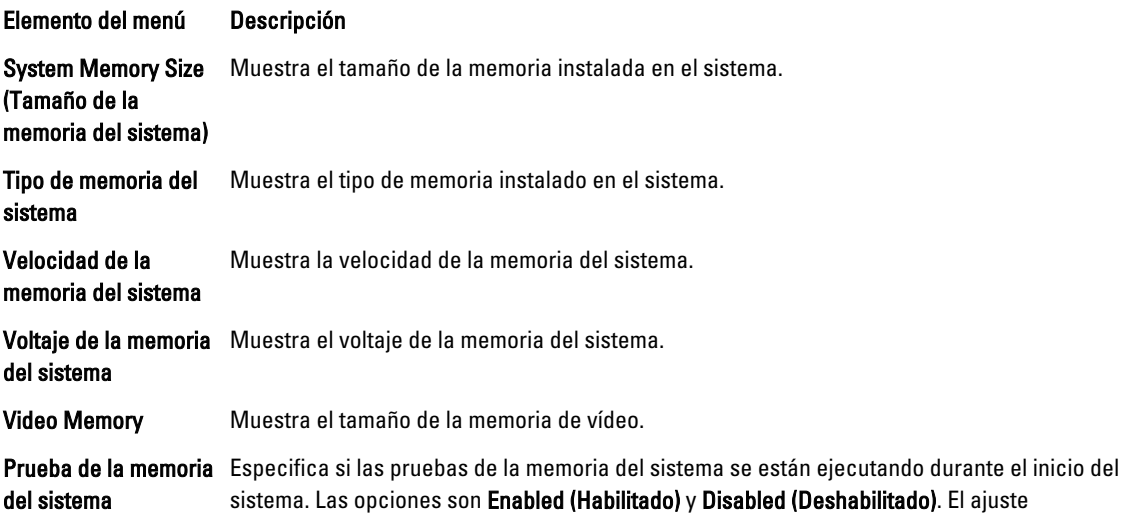

<span id="page-20-0"></span>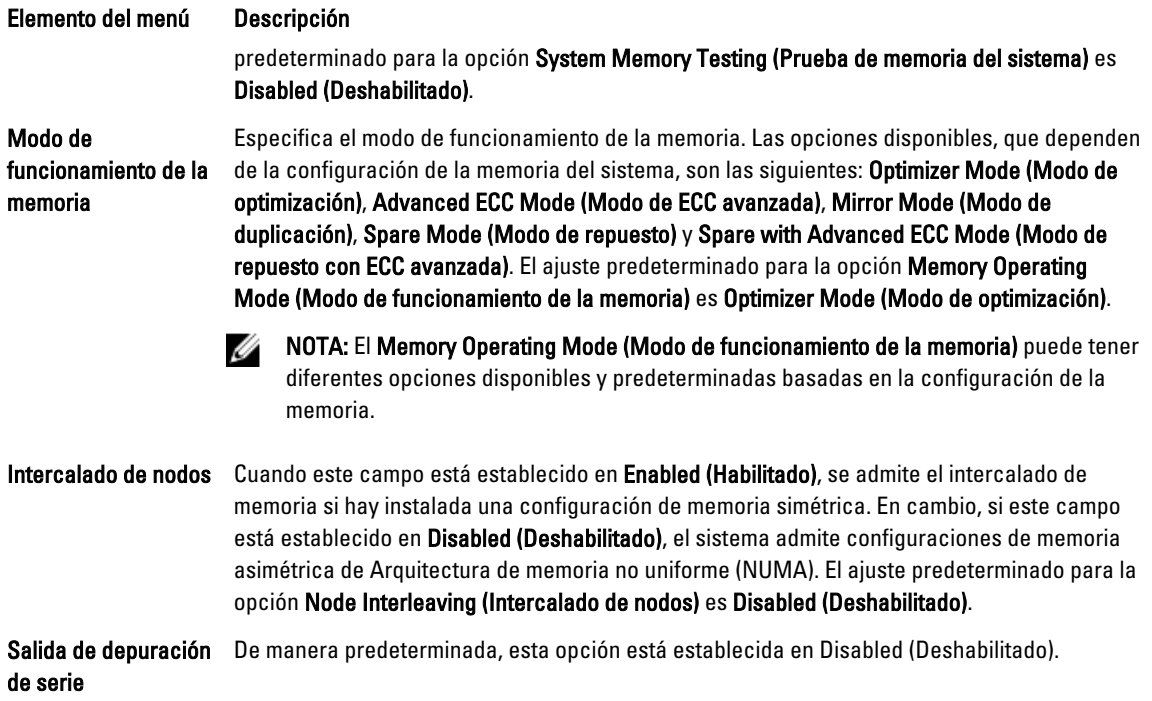

# Pantalla Processor Settings (Configuración del procesador)

alternar el valor RTID, Id. de transacción del

solicitante)

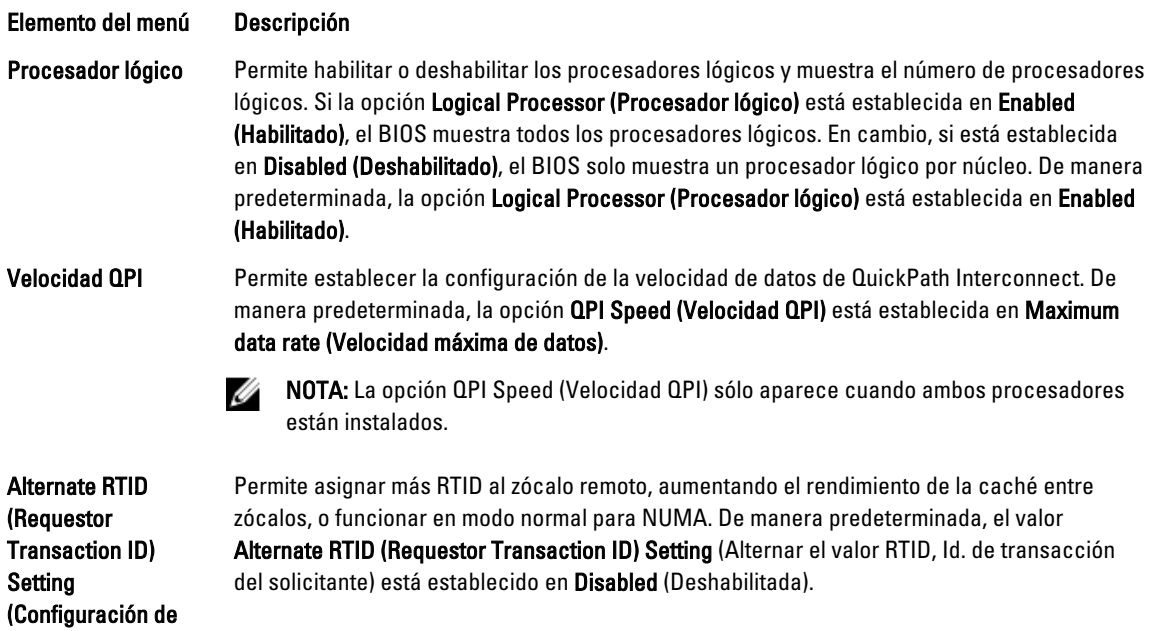

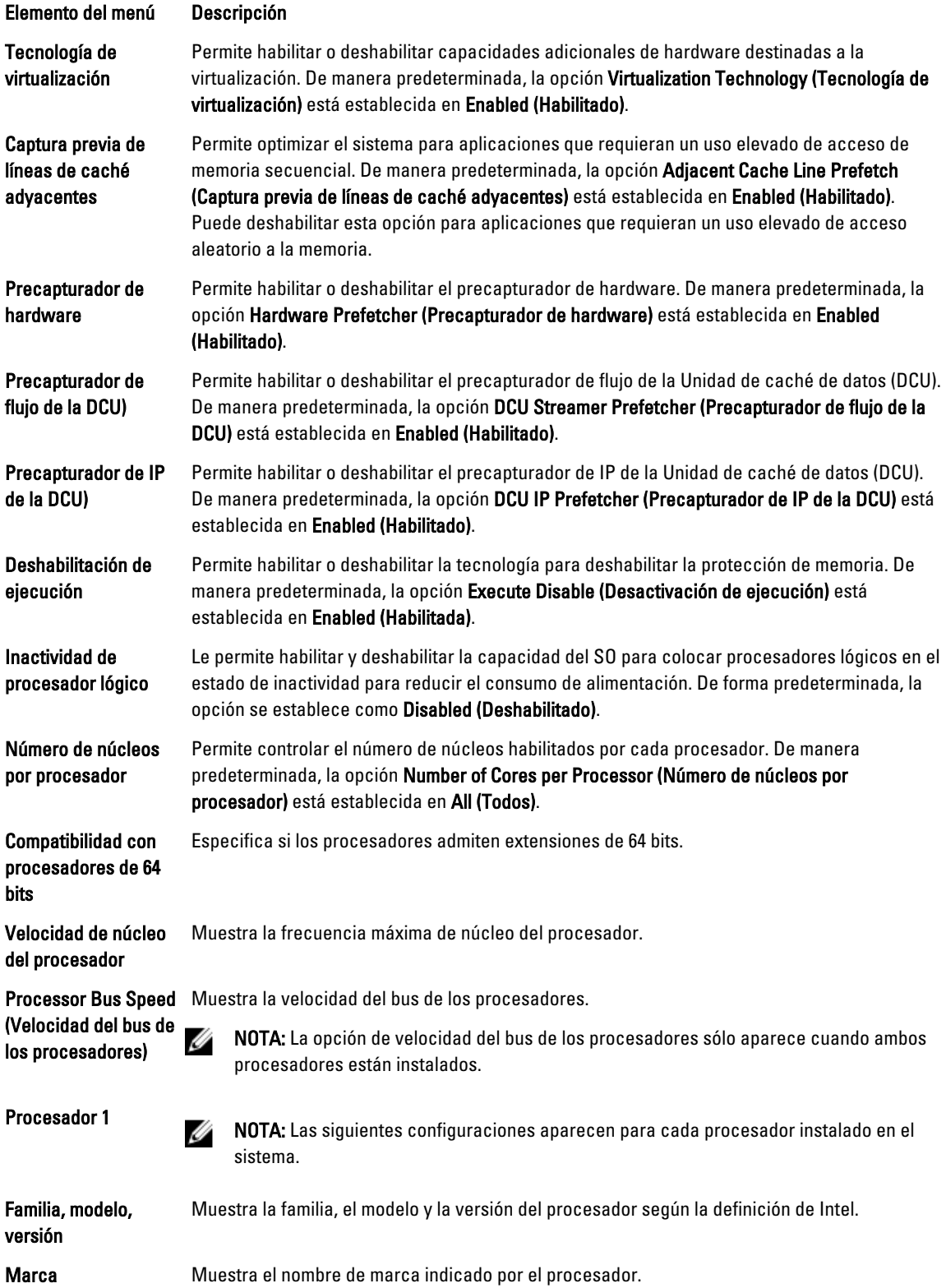

<span id="page-22-0"></span>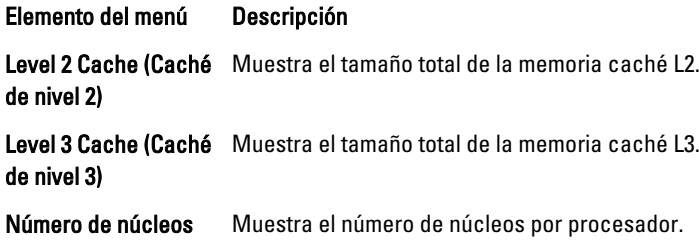

## Pantalla Boot Settings (Configuración de inicio)

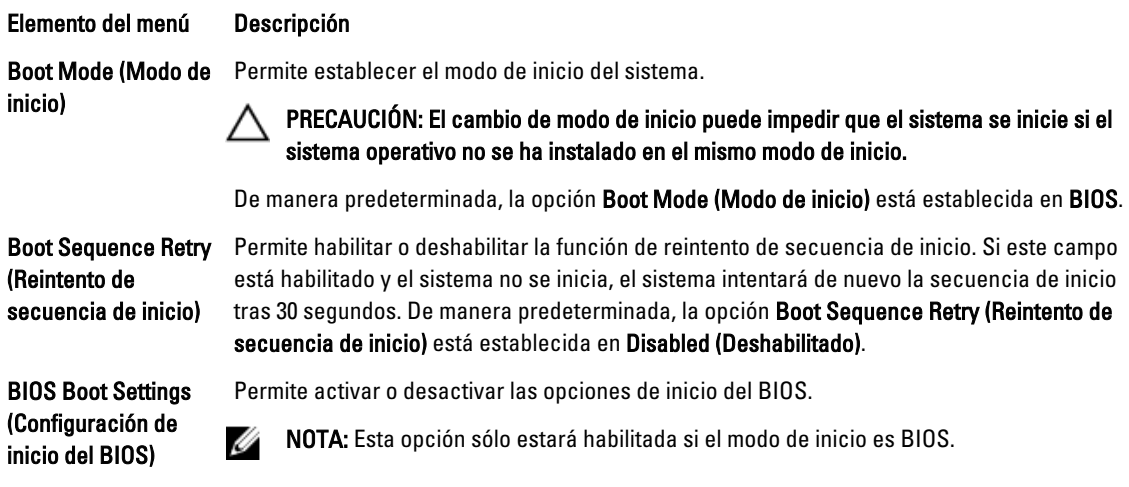

One-Time Boot (Inicio Permite activar o desactivar un inicio para una sola vez desde el dispositivo seleccionado. para una sola vez)

## Pantalla Integrated Devices (Dispositivos integrados)

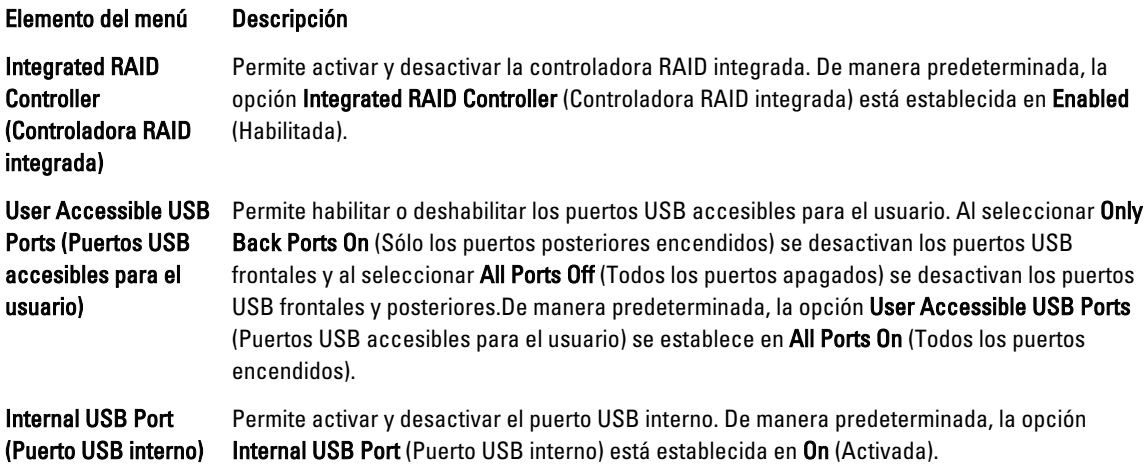

### <span id="page-23-0"></span>Elemento del menú Descripción

Internal SD Card Port (Puerto de tarjeta SD interna)

Habilita o deshabilita el puerto de la tarjeta SD interno del sistema. De manera predeterminada, la opción Internal SD Card Port (Puerto de tarjeta SD interno) se establece en On (Activado).

Ø NOTA: Esta opción solo aparece si IDSDM está instalado en la placa base.

Internal SD Card **Redundancy** (Redundancia de la tarjeta SD interna)

En el modo Mirror (Duplicado), los datos se escriben en ambas tarjetas SD. Si falla alguna de ellas, los datos se escriben en la tarjeta SD activa. Los datos de esta tarjeta se copian en la tarjeta SD de sustitución en el siguiente inicio. De manera predeterminada, la opción Internal SD Card Redundancy (Redundancia de tarjeta SD interna) se establece en Mirror (Duplicado).

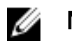

(Habilitada).

NOTA: Esta opción solo aparece si IDSDM está instalado en la placa base.

Permite habilitar y deshabilitar la tarjeta 1 de red integrada. De manera predeterminada, la opción Integrated Network Card 1 (Tarjeta 1 de red integrada) está establecida en Enabled

Integrated Network Card 1 (Tarjeta 1 de red integrada)

OS Watchdog Timer (Temporizador de vigilancia del sistema operativo)

Permite habilitar y deshabilitar el temporizador de vigilancia de SO. Si este campo está habilitado, el sistema operativo inicializa el temporizador y el temporizador de vigilancia de SO ayuda a recuperar el sistema operativo. De manera predeterminada, la opción OS Watchdog Timer (Temporizador de vigilancia del sistema operativo) está establecida en Disabled

Embedded Video **Controller** (Controladora de vídeo incorporada)

SR-IOV Global Enable (Activar SR-IOV Global)

Slot Disablement (Deshabilitación de ranura)

(Deshabilitada). Permite habilitar y deshabilitar Embedded Video Controller (Controladora de vídeo incorporada). De manera predeterminada, la controladora de vídeo incorporada está Enabled (Habilitada).

Permite habilitar y deshabilitar la configuración del BIOS de los dispositivos de virtualización de E/S de una raíz (SR-IOV). De manera predeterminada, la opción SR-IOV Global Enable (Habilitar SR-IOV Global) está establecida en Disabled (Deshabilitada).

Permite habilitar o deshabilitar ranuras de PCIe en su sistema. La función Slot Disablement (Deshabilitación de ranura) controla la configuración de las tarjetas PCIe instaladas en la ranura especificada.

PRECAUCIÓN: La deshabilitación de ranura solo se debe utilizar cuando la tarjeta periférica instalada impide iniciar en el sistema operativo o provoca retrasos en el inicio del sistema. Si la ranura está deshabilitada, también estarán deshabilitados el ROM de opción y la unidad UEFI.

### Pantalla Serial Communications (Comunicación serie)

### Elemento del menú Descripción

Serial Communication Permite seleccionar dispositivos de comunicación serie (dispositivo serie 1 y dispositivo serie (Comunicación serie) 2) en la BIOS. También se puede habilitar la redirección de consola BIOS y especificar la dirección de puerto utilizada. De manera predeterminada, la opción Serial Communication (Comunicación serie) se establece en On without Console Redirection (Activada sin redirección de consola).

### <span id="page-24-0"></span>Elemento del menú Descripción

Serial Port Address (Dirección del puerto de serie)

Permite establecer la dirección del puerto para los dispositivos de serie. De manera predeterminada, la opción Serial Port Address (Dirección del puerto de serie) está establecida en Serial Device 1=COM2, Serial Device 2=COM1 (Dispositivo serie 1=COM2, dispositivo serie 2=COM1).

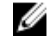

NOTA: Sólo Serial Device 2 (Dispositivo serie 2) se puede utilizar para Serial Over LAN (SOL) (Comunicación en serie en la LAN). Para utilizar la redirección de consola mediante SOL, configure la misma dirección de puerto para la redirección de consola y el dispositivo serie.

Conector serie externo Permite asociar el conector serie externo con serial device 1 (dispositivo serie 1), serial device 2 (dispositivo serie 2) o el dispositivo de acceso remoto. De manera predeterminada, la opción External Serial Connector (Conector serie externo) se establece en Serial Device1 (Dispositivo serie 1).

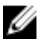

NOTA: Sólo Serial Device 2 (Dispositivo serie 2) se puede utilizar para Comunicación en serie en la LAN (SOL). Para utilizar la redirección de consola mediante SOL, configure la misma dirección de puerto para la redirección de consola y el dispositivo serie.

Failsafe Baud Rate (Velocidad en baudios segura)

Muestra la velocidad en baudios segura para la redirección de consola. El BIOS intenta determinar la velocidad en baudios automáticamente. Esta velocidad en baudios segura sólo se utiliza si falla el intento y no se debe cambiar el valor. De manera predeterminada, la opción Failsafe Baud Rate (Velocidad en baudios segura) está establecida en 11520.

Remote Terminal Type (Tipo de terminal remota)

Redirection After Boot (Redirección después de inicio) Permite establecer el tipo de terminal de consola remota. De manera predeterminada, la opción Remote Terminal Type (Tipo de terminal remota) está establecida en VT 100/VT220.

Permite habilitar y deshabilitar la redirección de consola del BIOS cuando se carga el sistema operativo. De manera predeterminada, la opción Redirection After Boot (Redirección después de inicio) está establecida en Enabled (Habilitada).

## Pantalla System Profile Settings (Configuración del perfil del sistema)

Elemento del menú Descripción Perfil del sistema Permite establecer el perfil del sistema. Si establece la opción System Profile (Perfil del sistema) en un modo distinto a Custom (Personalizado), el BIOS establece automáticamente el resto de las opciones. Solo se pueden cambiar el resto de opciones si el modo establecido es Custom (Personalizado). De manera predeterminada, la opción System Profile (Perfil del sistema) está establecida en Performance Per Watt Optimized Rendimiento por vatio optimizado - DAPC). DAPC son las siglas de Dell Active Power Controller (Controladora de alimentación activa Dell).

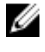

NOTA: Los siguientes parámetros solo están disponibles cuando el System Profile (Perfil del sistema) está establecido en Custom (Personalizado).

Administración de la alimentación de la **CPU** 

Permite establecer la administración de alimentación de la CPU. De manera predeterminada, la opción CPU Power Management (Administración de alimentación de CPU) está establecida

<span id="page-25-0"></span>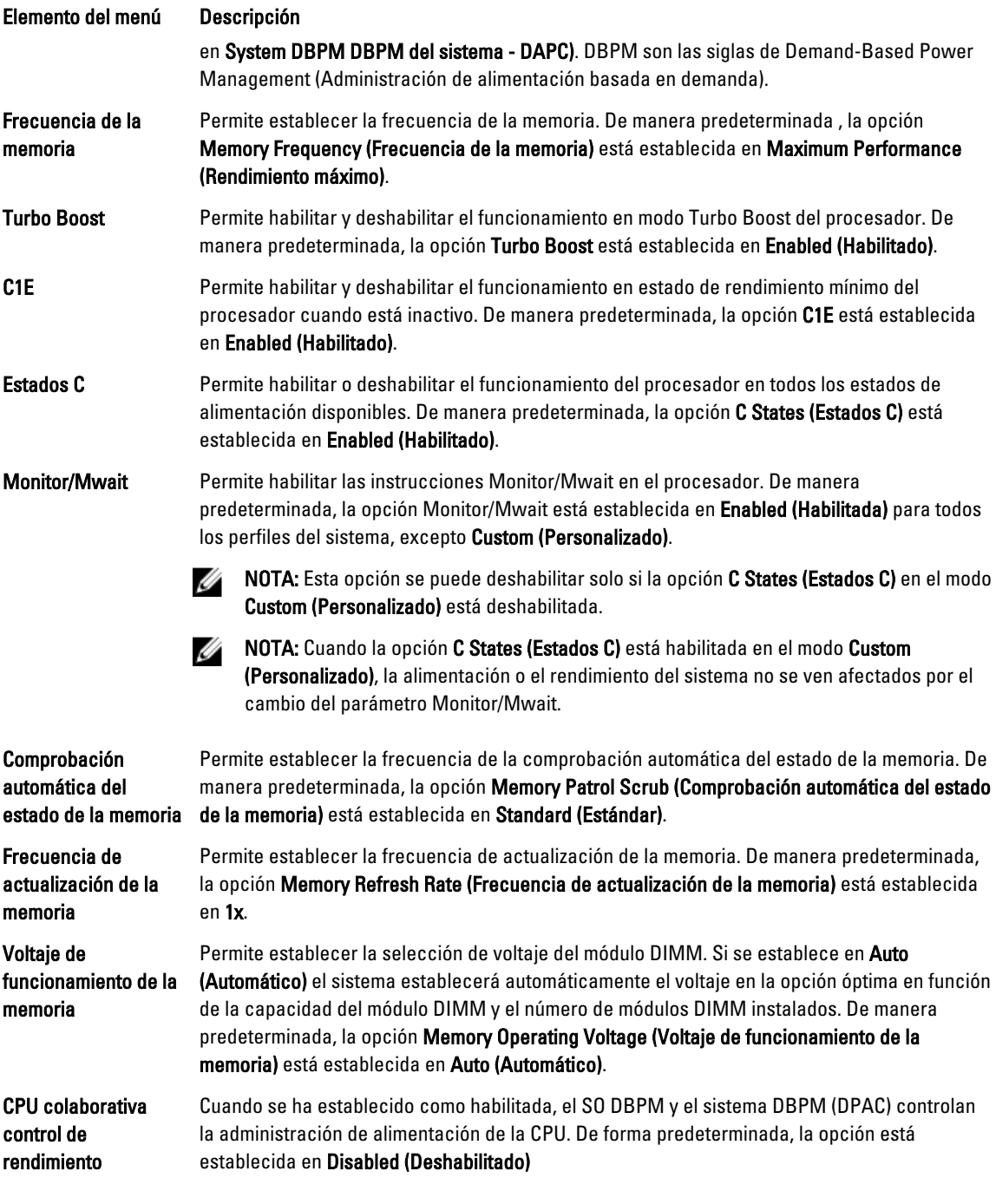

# Pantalla Security Screen (Seguridad del sistema)

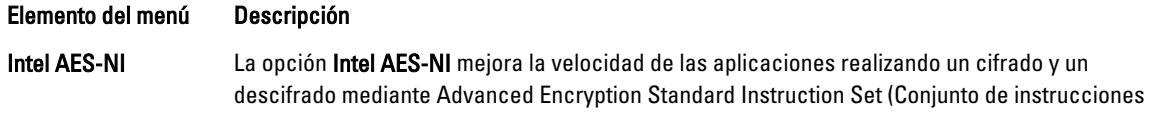

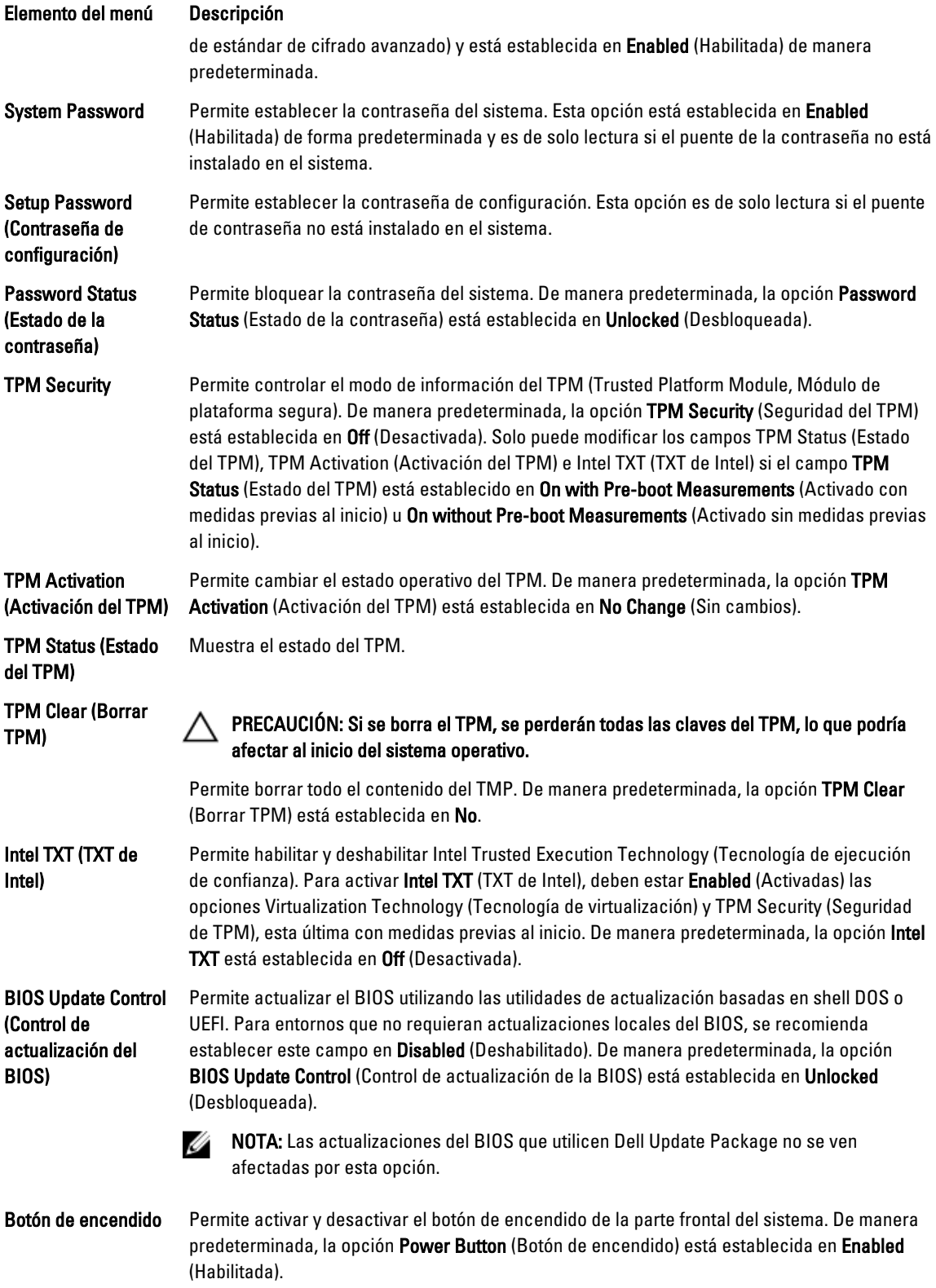

<span id="page-27-0"></span>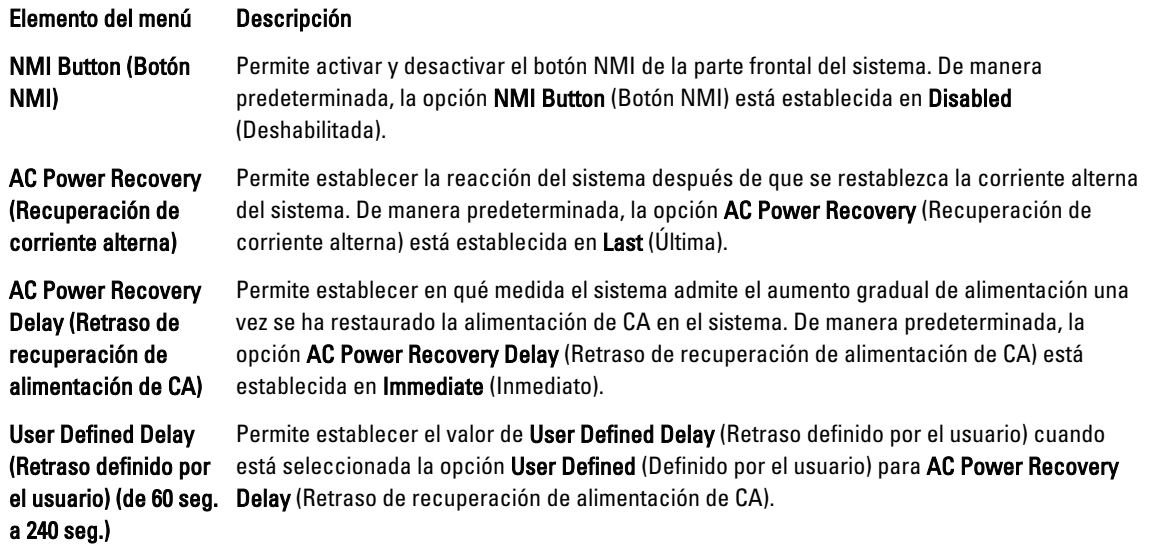

## Miscellaneous Settings (Otros ajustes)

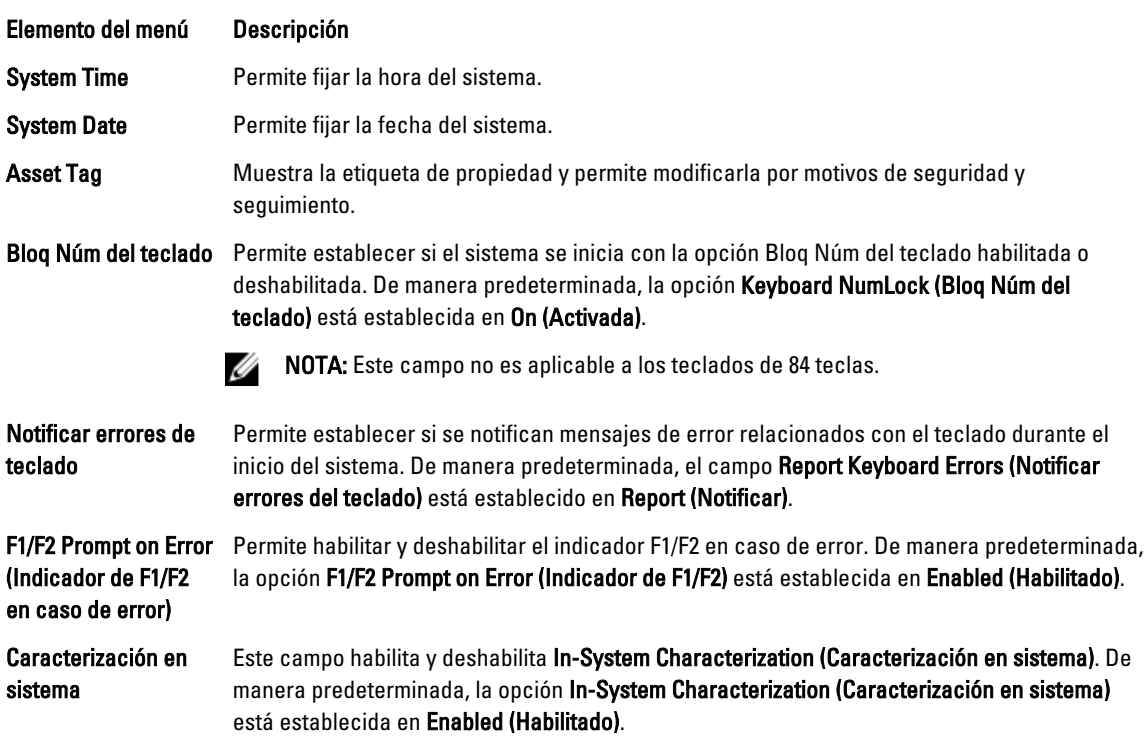

# Características de las contraseñas del sistema y de configuración

Puede crear una contraseña del sistema y una contraseña de configuración para proteger el sistema. Para habilitar la creación de la contraseña del sistema y de configuración, el puente de contraseña debe estar habilitado. Para obtener más información sobre los valores del puente de contraseña, consulte [Configuración del puente de la placa base.](#page-104-0)

<span id="page-28-0"></span>System Password (Contraseña de sistema) Es la contraseña que debe introducir para iniciar sesión en el sistema.

Setup password (Contraseña de configuración)

Es la contraseña que debe introducir para acceder a las configuraciones del BIOS y la UEFI y realizar cambios en ellas.

PRECAUCIÓN: Las características de contraseña ofrecen un nivel básico de seguridad para los datos del sistema.

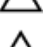

PRECAUCIÓN: Cualquier persona puede acceder a los datos almacenados en su sistema si dicho sistema funciona sin supervisión.

Ø

NOTA: El sistema se entrega con la característica de contraseña de configuración y de sistema desactivada.

## Asignación de una contraseña del sistema y de configuración

NOTA: El puente de contraseña habilita y deshabilita las funciones de contraseña del sistema y contraseña de U configuración. Para obtener más información sobre la configuración del puente de contraseña, ver [Configuración](#page-104-0) [del puente de la placa base](#page-104-0).

Puede asignar una System Password (Contraseña del sistema) y una Setup Password (Contraseña de configuración), o cambiar una System Password (Contraseña del sistema) y una Setup Password (Contraseña de configuración) solo cuando el parámetro del puente de contraseña esté habilitado y el Password Status (Estado de contraseña) sea Unlocked (Desbloqueado). Si el Password Status (Estado de contraseña) es Locked (Bloqueado) no podrá cambiar ni la contraseña del sistema ni la de configuración.

Si el valor del puente de contraseña es desactivado, la contraseña del sistema y de configuración se elimina y necesitará proporcionar una contraseña para iniciar sesión en el sistema.

Para asignar una nueva contraseña del sistema o de configuración:

- 1. Para acceder a System Setup (Configuración del sistema), presione <F2> inmediatamente después del encendido o el reinicio.
- 2. En System Setup Main Menu (Menú principal de configuración del sistema), seleccione System BIOS (BIOS del sistema) y presione <lntro>.

Aparece la pantalla System BIOS (BIOS del sistema).

3. En la pantalla System BIOS (BIOS del sistema) , seleccione System Security (Seguridad del sistema) y presione <Intro>.

Aparecerá la ventana System Security (Seguridad del sistema).

- 4. En la pantalla System Security (Seguridad del sistema), compruebe que la opción Password Status (Estado de la contraseña) está en modo Unlocked (Desbloqueado).
- 5. Seleccione System Password (Contraseña del sistema), introduzca la contraseña y presione <Intro> o <Tab>. Utilice las siguientes pautas para asignar la contraseña del sistema:
	- Una contraseña puede tener hasta 32 caracteres.
	- La contraseña puede contener números del 0 al 9.
	- Solo se permiten letras en minúsculas. Las mayúsculas no están permitidas.
	- Solo se permiten los siguientes caracteres especiales: espacio, ("), (+), (,), (-), (.), (/), (;), ([), (\), (]), (`).

Aparecerá un mensaje para que introduzca de nuevo la contraseña del sistema.

6. Introduzca de nuevo la contraseña del sistema que especificó anteriormente y haga clic en OK (Aceptar).

<span id="page-29-0"></span>7. Seleccione Setup Password (Contraseña de configuración), introduzca la contraseña del sistema y presione <Intro> o <Tab>.

Aparecerá un mensaje para que introduzca de nuevo la contraseña de configuración.

- 8. Introduzca de nuevo la contraseña de configuración que especificó anteriormente y haga clic en OK (Aceptar).
- 9. Presione <Esc> para volver a la pantalla System BIOS (BIOS del sistema). Presione <Esc> de nuevo y un mensaje le indicará que guarde los cambios.

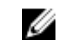

**NOTA:** La protección por contraseña no se aplicará hasta que reinicie el sistema.

### Eliminación o modificación de una contraseña del sistema y de configuración

Asegúrese de que el puente de contraseña está habilitado y el Password Status (Estado de contraseña) Unlocked (Desbloqueado) antes de intentar eliminar o modificar la contraseña del sistema o de configuración. No es posible eliminar ni modificar una contraseña del sistema o de configuración si el Password Status (Estado de la contraseña) es Locked (Bloqueado).

Para eliminar o modificar la contraseña del sistema y de configuración:

- 1. Para acceder a System Setup (Configuración del sistema), presione <F2> inmediatamente después del encendido o el reinicio.
- 2. En System Setup Main Menu (Menú principal de configuración del sistema), seleccione System BIOS (BIOS del sistema) y presione <Intro>.

Aparece la pantalla System BIOS (BIOS del sistema).

3. En la pantalla System BIOS (BIOS del sistema), seleccione System Security (Seguridad del sistema) y presione <Intro>.

Aparece la pantalla System Security (Seguridad del sistema).

- 4. En la pantalla System Security (Seguridad del sistema), compruebe que la opción Password Status (Estado de la contraseña) está en modo Unlocked (Desbloqueado).
- 5. Seleccione System Password (Contraseña del sistema), modifique o elimine la contraseña del sistema existente y presione <Intro> o <Tab>.
- 6. Seleccione System Password (Contraseña del sistema), modifique o elimine la contraseña del sistema existente y presione <lntro> o <Tab>.

NOTA: Si modifica la contraseña del sistema o de configuración un mensaje le solicitará que introduzca una contraseña nueva. Si elimina la contraseña del sistema o de configuración, un mensaje le solicitará que confirme la eliminación.

7. Presione <Esc> para volver a la pantalla System BIOS (BIOS del sistema). Presione <Esc> de nuevo y un mensaje le indicará que guarde los cambios.

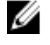

NOTA: Puede deshabilitar la seguridad de contraseña mientras inicia sesión en el sistema. Para deshabilitar la seguridad de contraseña, encienda o reinicie el sistema, escriba la contraseña y presione <Ctrl><Intro>.

### Uso de la contraseña del sistema para proteger el sistema

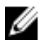

NOTA: Si ha asignado una contraseña de configuración, el sistema la acepta como contraseña del sistema alternativa.

- 1. Encienda o reinicie el sistema.
- 2. Escriba la contraseña y presione <Intro>.

<span id="page-30-0"></span>Si la opción Password Status (Estado de la contraseña) tiene el valor Locked (Bloqueado), introduzca la contraseña y presione <Intro> cuando se le solicite al reiniciar.

Si se introduce una contraseña de sistema incorrecta, el sistema muestra un mensaje y le solicita que vuelva a introducirla. Dispone de tres intentos para introducir la contraseña correcta. Tras el último intento fallido, el sistema muestra un mensaje de error indicando que se ha detenido y que debe ser apagado.

Incluso después de haber apagado y reiniciado el sistema, seguirá mostrándose el mensaje de error hasta que se introduzca la contraseña correcta.

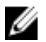

NOTA: Puede utilizar la opción Password Status (Estado de la contraseña) junto con las opciones System Password (Contraseña del sistema) y Setup Password (Contraseña de configuración) para proteger el sistema frente a cambios no autorizados.

### Funcionamiento con una contraseña de configuración activada

Si la opción Setup Password (Establecer contraseña) se establece en Enabled (Habilitado), debe introducir la contraseña de configuración correcta para poder modificar la mayoría de opciones de Configuración del sistema.

Dispone de tres intentos para introducir la contraseña correcta. Si no es así, el sistema mostrará este mensaje:

Incorrect Password! Number of unsuccessful password attempts: <x> System Halted! Must power down (Contraseña incorrecta. Número de intentos incorrectos: <x>. El sistema se ha detenido. Debe apagar el sistema).

Este error aparecerá aunque apague y reinicie el sistema y lo hará hasta que se introduzca la contraseña correcta. Las siguientes opciones son excepciones:

- Si la System Password (Contraseña del sistema) está Enabled (Habilitada) y no está bloqueada con la opción Password Status (Estado de la contraseña), puede asignar una contraseña del sistema.
- No puede desactivar ni modificar una contraseña en uso del sistema.

NOTA: Puede utilizar la opción Password Status (Estado de la contraseña) junto con la opción Setup Password (Contraseña de configuración) para proteger la contraseña del sistema frente a cambios no autorizados.

# Uso de las teclas de navegación de UEFI Boot Manager

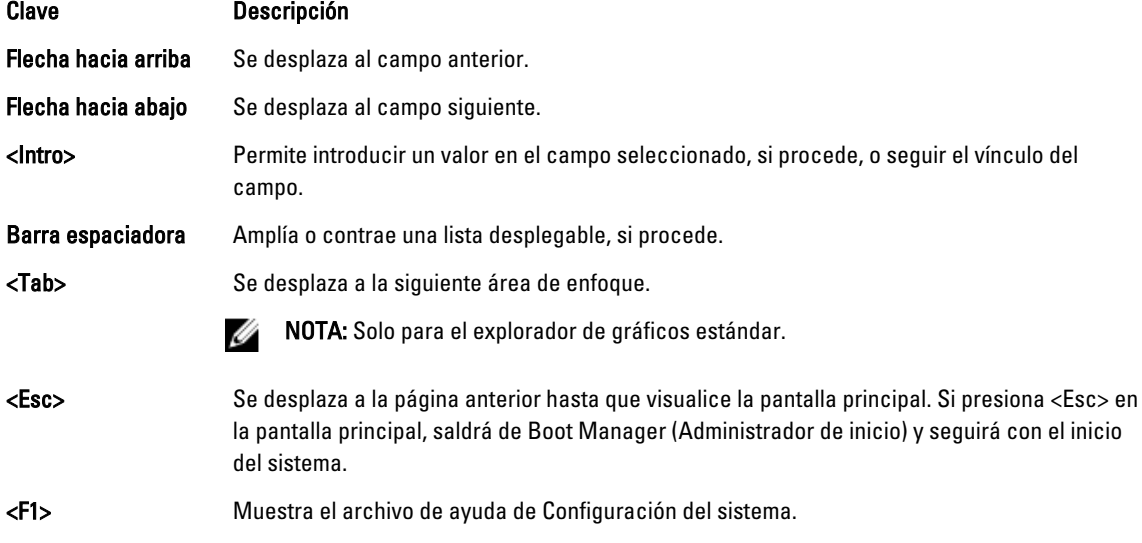

<span id="page-31-0"></span>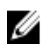

NOTA: Para la mayoría de las opciones, se registran los cambios efectuados, pero no se aplican hasta que se reinicia el sistema.

# Pantalla Boot Manager (Administrador de inicio)

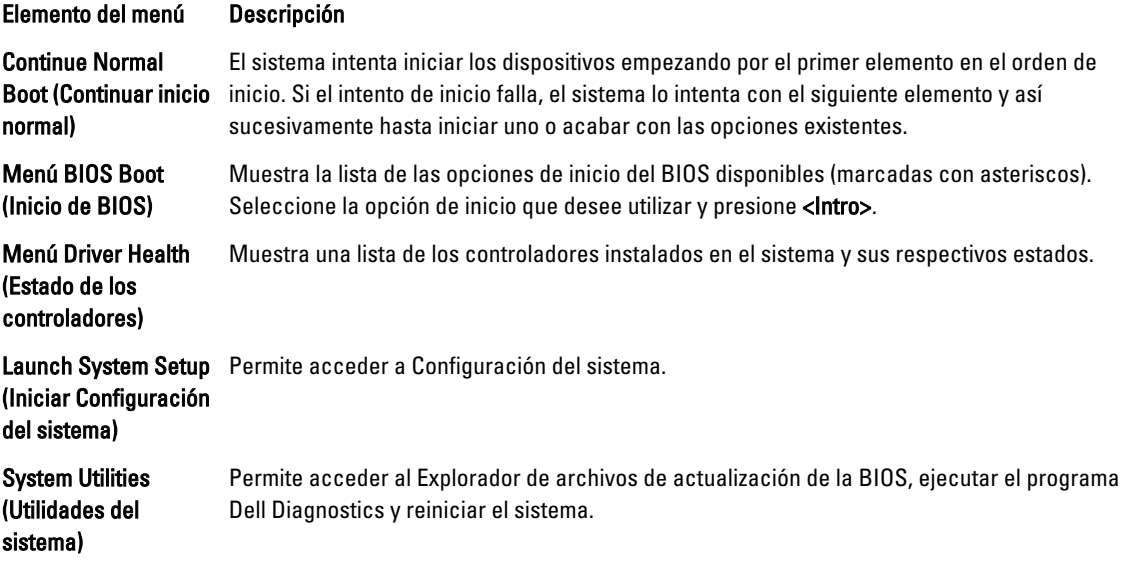

# Administración del sistema incorporada

Dell Lifecycle Controller incluye opciones avanzadas de administración de sistemas incorporados durante del ciclo de vida del servidor. Lifecycle Controller se puede iniciar durante la secuencia de inicio y su funcionamiento puede ser independiente respecto al sistema operativo.

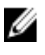

NOTA: Puede que determinadas configuraciones de plataforma no admitan el conjunto completo de funciones que ofrece Lifecycle Controller.

Para obtener más información sobre cómo configurar Lifecycle Controller, cómo configurar el hardware y el firmware y cómo implementar el sistema operativo, consulte la documentación de Lifecycle Controller en dell.com/support/ manuals.

# Utilidad iDRAC Settings (Configuración de iDRAC)

La utilidad iDRAC Settings (Configuración de iDRAC) es una interfaz para establecer y configurar los parámetros de iDRAC utilizando UEFI. Puede habilitar o deshabilitar varios parámetros de iDRAC mediante la utilidad iDRAC Settings (Configuración de iDRAC) .

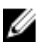

NOTA: Para acceder a algunas funciones de la utilidad iDRAC Settings (Configuración de iDRAC) se necesita la actualización de la licencia de iDRAC7 Enterprise.

Para obtener más información sobre el uso de iDRAC, consulte *iDRAC7 User's Guide* (Guía del usuario de iDRAC7) en Software → Systems Management (Administración de sistemas) → Dell Remote Access Controllers (Controladoras de acceso remoto Dell), en dell.com/support/manuals.

## <span id="page-32-0"></span>Acceso a la utilidad iDRAC Settings (Configuración de iDRAC)

- 1. Encienda o reinicie el sistema objeto de administración.
- 2. Presione <F2> durante la Power-on Self-test (Autoprueba de encendido POST).
- 3. En la página System Setup Main Menu (Menú principal de Configuración del sistema), haga clic en iDRAC Settings (Configuración de iDRAC).

Aparece la pantalla iDRAC Settings (Configuración de iDRAC).

# <span id="page-34-0"></span>Instalación de los componentes del sistema

# Herramientas recomendadas

Para llevar a cabo los procedimientos descritos en esta sección, necesitará los elementos siguientes:

- Llave para la cerradura del sistema
- Destornillador Phillips n.º 2
- Destornilladores Torx T10 y T15
- Muñequera de conexión a tierra conectada a tierra

# Interior del sistema

PRECAUCIÓN: Muchas de las reparaciones deben ser realizadas únicamente por un técnico de servicio autorizado. El usuario debe llevar a cabo únicamente las tareas de solución de problemas y las reparaciones sencillas autorizadas en la documentación del producto o indicadas por el personal de servicio y de asistencia en línea o telefónica. La garantía no cubre los daños ocasionados por reparaciones que Dell no haya autorizado. Lea y siga las instrucciones de seguridad que se incluyen con el producto.

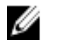

NOTA: Los componentes que son de intercambio activo están marcados en color naranja y los puntos de contacto de los componentes (donde el usuario puede tocarlos) están marcados en color azul.

<span id="page-35-0"></span>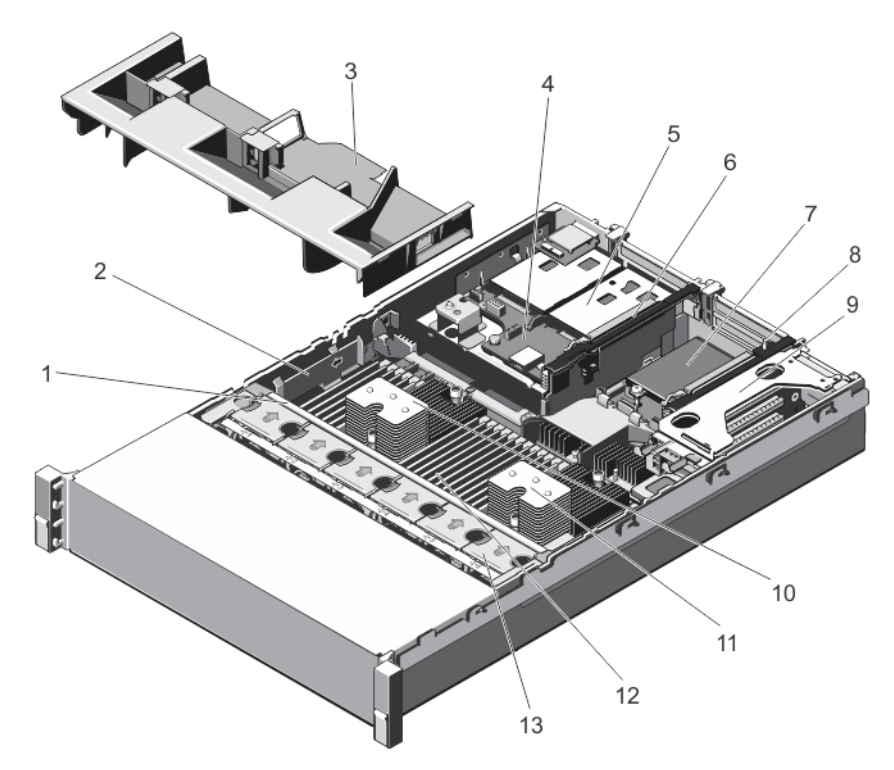

### Ilustración 6. Interior del sistema

- 1. Ensamblaje de ventiladores de refrigeración
- 2. Soporte de fijación del cable
- 3. Cubierta de refrigeración
- 4. Plano posterior de la unidad de disco duro (parte trasera)
- 5. Unidades de disco duro (2) (parte trasera)
- 6. Tarjeta vertical de expansión 3
- 7. Tarjeta secundaria de red

# Bisel anterior (opcional)

### Extracción del embellecedor frontal

- 1. Desbloquee la cerradura situada en el extremo izquierdo del embellecedor.
- 2. Levante el pestillo de liberación situado junto a la cerradura.
- 3. Gire el extremo izquierdo del embellecedor para alejarlo del panel frontal.
- 4. Desenganche el extremo derecho del embellecedor y tire de él para extraerlo del sistema.
- 8. Tarjeta vertical de expansión 2
- 9. Tarjeta vertical de expansión 1
- 10. Disipador de calor del procesador 1
- 11. Disipador de calor del procesador 2
- 12. Módulos DIMM (24)
- 13. Ventiladores de refrigeración (6)
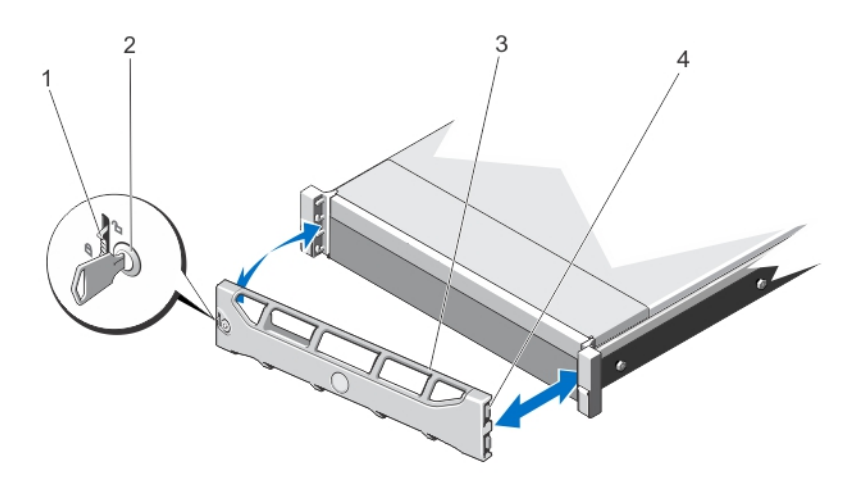

### Ilustración 7. Extracción e instalación del embellecedor frontal

- 1. pestillo de liberación
- 2. cerradura
- 3. embellecedor frontal
- 4. gancho de retención

## Instalación del bisel frontal

- 1. Enganche el extremo derecho del bisel en el chasis.
- 2. Encaje el extremo libre del bisel en el sistema.
- 3. Fije el bisel con la cerradura.

## Apertura y cierre del sistema

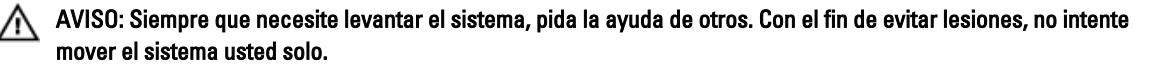

AVISO: Si abre o extrae la cubierta del sistema cuando está encendido, puede exponerse a descargas eléctricas.

PRECAUCIÓN: Muchas de las reparaciones deben ser realizadas únicamente por un técnico de servicio autorizado. El usuario debe llevar a cabo únicamente las tareas de solución de problemas y las reparaciones sencillas autorizadas en la documentación del producto o indicadas por el personal de servicio y de asistencia en línea o telefónica. La garantía no cubre los daños ocasionados por reparaciones que Dell no haya autorizado. Lea y siga las instrucciones de seguridad que se incluyen con el producto.

PRECAUCIÓN: No utilice el sistema sin la cubierta durante más de cinco minutos.

### Apertura del sistema

- NOTA: Se recomienda utilizar siempre una alfombrilla y una muñequera antiestáticas al manipular los Ø componentes del interior del sistema.
- 1. Apague el sistema y los periféricos conectados y desconecte el sistema de la toma eléctrica.
- 2. Gire el cierre del pestillo de liberación en sentido contrario a las agujas del reloj hasta la posición de desbloqueo.
- 3. Levante el pestillo de la parte superior del sistema y deslice la cubierta hacia atrás.
- 4. Sujete la cubierta por ambos lados y levántela con cuidado para extraerla del sistema.

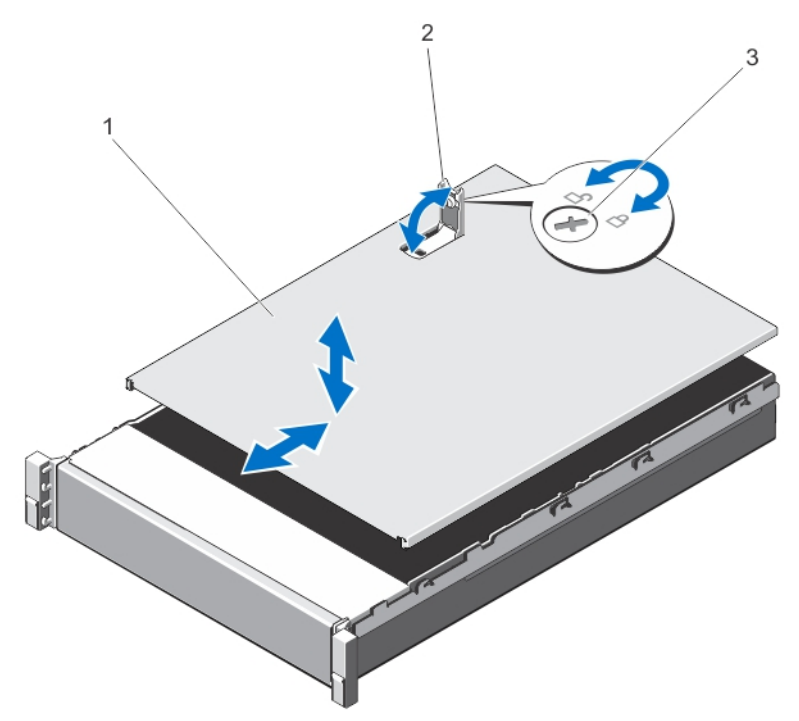

### Ilustración 8. Apertura y cierre del sistema

- 1. Cubierta del sistema
- 2. Pestillo
- 3. Cierre de liberación del pestillo

## Cierre del sistema

- 1. Levante el pestillo de la cubierta.
- 2. Coloque la cubierta en el chasis y desplácela ligeramente hacia atrás para que se desencaje de las ranuras del chasis y quede enrasada con el chasis.
- 3. Presione el pestillo hacia abajo para mover la cubierta a la posición de cierre.
- 4. Gire el cierre de liberación del pestillo en el sentido de las manecillas del reloj para fijar la cubierta.
- 5. Vuelva a conectar el sistema a la toma eléctrica y enciéndalo junto con los periféricos que tenga conectados.

## Funda de enfriamiento

## Extracción de la cubierta de refrigeración

PRECAUCIÓN: Muchas de las reparaciones deben ser realizadas únicamente por un técnico de servicio autorizado. El usuario debe llevar a cabo únicamente las tareas de solución de problemas y las reparaciones sencillas autorizadas en la documentación del producto o indicadas por el personal de servicio y de asistencia en línea o telefónica. La garantía no cubre los daños ocasionados por reparaciones que Dell no haya autorizado. Lea y siga las instrucciones de seguridad que se incluyen con el producto.

PRECAUCIÓN: Nunca utilice el sistema cuando no esté presente la funda de enfriamiento. El sistema puede sobrecalentarse rápidamente, resultando en el apagado del sistema y la pérdida de datos.

- 1. Apague el sistema, incluidos los periféricos conectados, y desconecte el sistema de la toma eléctrica y de los periféricos.
- 2. Abra el sistema.
- 3. Si está instalada, extraiga la tarjeta PCIe de longitud completa.
- 4. Tome la cubierta de refrigeración desde los puntos de contacto y retírela del sistema.

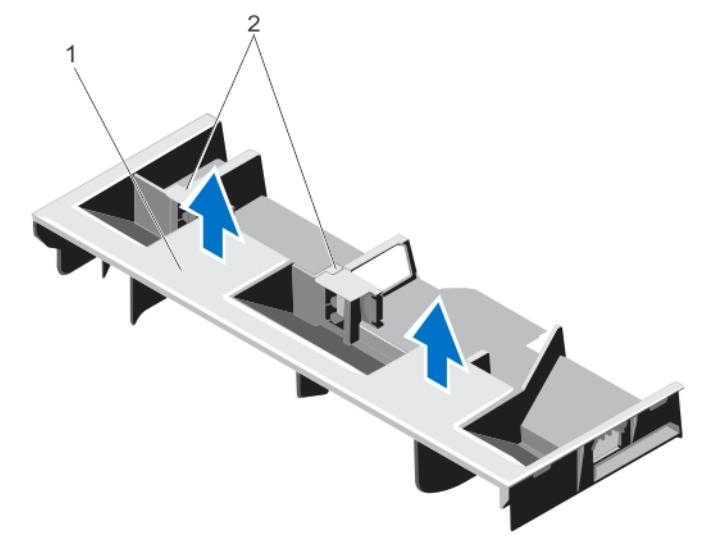

#### Ilustración 9. Extracción e instalación de la cubierta de refrigeración

- 1. cubierta de refrigeración
- 2. soportes para una tarjeta PCIe de longitud completa

### Instalación de la funda de enfriamiento

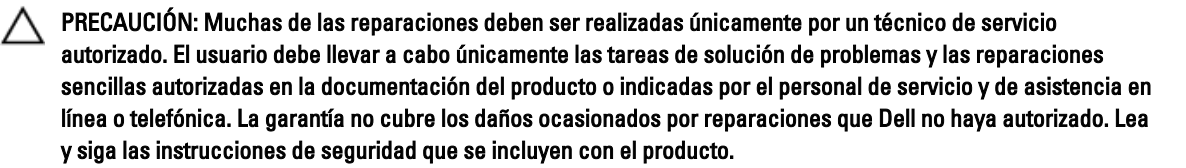

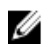

NOTA: Para colocar correctamente la funda de enfriamiento en el chasis, asegúrese de que los cables que se encuentran dentro del sistema estén situados a lo largo de la pared del chasis y fijados con el soporte de fijación del cable.

- 1. Alinee las pestañas de la funda de enfriamiento con las ranuras de fijación del chasis.
- 2. Baje la funda de enfriamiento hacia el chasis hasta que quede asentado firmemente.
- 3. Si procede, sustituya la tarjeta PCIe de longitud completa.
- 4. Cierre el sistema.
- 5. Vuelva a conectar el sistema a la toma eléctrica y enciéndalo junto con los periféricos que tenga conectados.

# Memoria del sistema

Su sistema admite DIMM (RDIMM) registrados DDR3 y cumple con las especificaciones de voltaje de DDR3 y DDR3L.

**NOTA:** MT/s indica la velocidad del DIMM en Megatransferencias por segundo.

La frecuencia de funcionamiento del bus de memoria puede ser 1600 MT/s, 1333 MT/s, 1066 MT/s u 800 MT/s en función de:

- Configuración del módulo DIMM (número de bancos)
- Frecuencia máxima de los módulos DIMM
- El número de módulos DIMM distribuidos por canal
- Voltaje de funcionamiento del módulo DIMM
- El perfil de sistema seleccionado (por ejemplo, Performance Optimized [Rendimiento optimizado], Custom [Personalizado] o Dense Configuration Optimized [Configuración densa optimizada])
- La frecuencia de DIMM máxima que admiten los procesadores

El sistema contiene 24 zócalos de memoria divididos en 2 grupos de 12, uno para cada procesador. Cada grupo se organiza en 4 canales. En cada canal, las palancas de liberación del primer zócalo están marcadas en blanco, las del segundo zócalo en negro y las del tercero en verde.

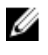

NOTA: Los módulos DIMM de los zócalos A1 a A12 están asignados al procesador 1 y los módulos DIMM en los zócalos B1 a B12 están asignados al procesador 2.

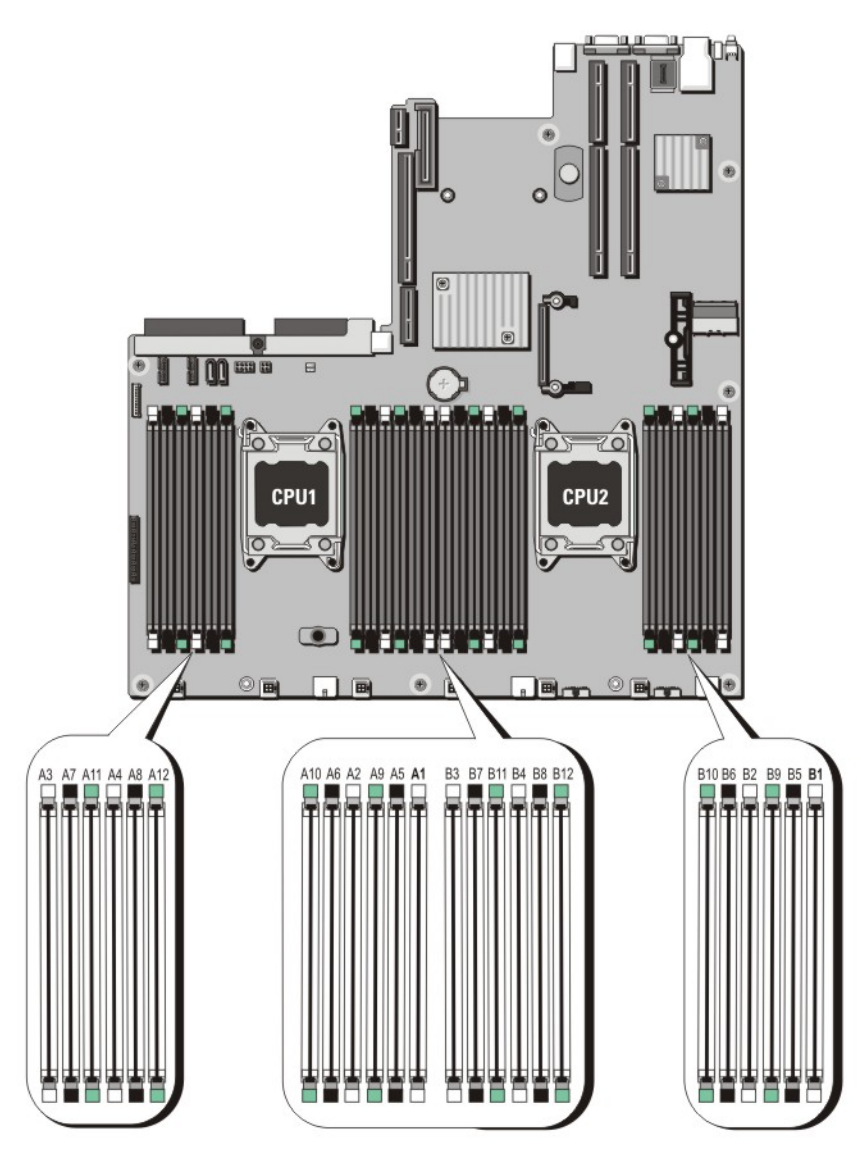

### Ilustración 10. Ubicaciones de los zócalos de memoria

Los canales de memoria se organizan de la manera siguiente:

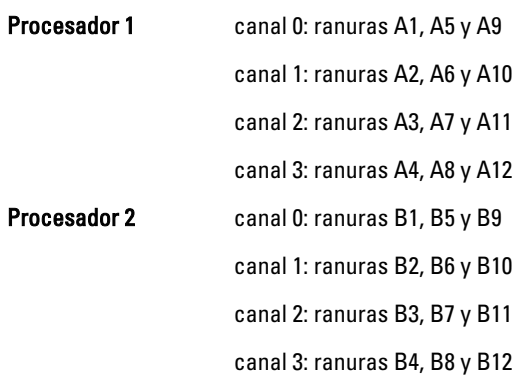

## Pautas generales para la instalación de módulos de memoria

El sistema es compatible con Flexible Memory Configuration (Configuración flexible de la memoria), permitiendo al sistema que se configure y ejecute en cualquier configuración de arquitectura de conjunto de chips válida. A continuación se indican las pautas recomendadas para un óptimo rendimiento:

- Pueden combinarse DIMM basados en DRAM x4 y x8. Para obtener más información, consulte Pautas específicas de los modos.
- Hasta dos módulos RDIMM cuádruples y hasta tres RDIMM dobles o individuales se pueden insertar en cada canal. Cuando se inserta un RDIMM cuádruple en la primera ranura con palancas de liberación blancas, la tercera ranura de DIMM en el canal con palancas de liberación verdes no se puede llenar.
- Inserte los DIMM en los zócalos solo si se instala un procesador. En sistemas de un procesador, están disponibles los zócalos A1 a A12. En sistemas de doble procesador, están disponibles los zócalos de A1 a A12 y de B1 a B12.
- Inserte primero todos los zócalos con pestañas de liberación blancas y, a continuación, las negras y las verdes.
- No inserte el tercer zócalo DIMM en un canal con pestañas de liberación verdes si existe un RDIMM cuádruple en el primer zócalo con pestaña de liberación blanca.
- Inserte los zócalos según la numeración de rango más alta, en el siguiente orden: primero en los zócalos con palancas de liberación blancas y, a continuación, las negras y verdes. Por ejemplo, si se desea combinar DIMM cuádruples y dobles, inserte los DIMM cuádruples en los zócalos con pestañas de liberación blancas y los DIMM dobles en los zócalos con pestañas de liberación negras.
- En una configuración con doble procesador, la configuración de la memoria para cada procesador debe ser idéntica. Por ejemplo, si utiliza el zócalo A1 para el procesador 1, utilice también el zócalo B1 para el procesador 2 y así sucesivamente.
- Se pueden combinar módulos de memoria de distinto tamaño si se siguen otras reglas de utilización de la memoria (por ejemplo, se pueden combinar módulos de memoria de 2 GB y 4 GB).
- Rellene 4 módulos DIMM por procesador (1 DIMM por canal) cada vez para maximizar el rendimiento.
- Si se instalan módulos de memoria de velocidades diferentes, funcionarán a la velocidad del módulo más lento o a una velocidad inferior, en función de la configuración DIMM del sistema.

## Pautas específicas de los modos

Cada procesador tiene asignados cuatro canales de memoria. Las configuraciones posibles dependen del modo de memoria seleccionado.

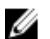

NOTA: Se pueden mezclar módulos DIMM de DRAM x4 y x8 para admitir características RAS. Sin embargo, se deben seguir todas las pautas específicas para RAS. Los módulos DIMM de DRAM x4 conservan SDDC (Single Device Data Correction, corrección de datos de dispositivo único) en el modo optimizado (canal independiente) de memoria. Los módulos DIMM de DRAM x8 requieren de ECC avanzada para lograr SDDC.

Las siguientes secciones incluyen pautas adicionales sobre la ocupación de las ranuras en cada modo.

### Modo Advanced ECC (Lockstep) (ECC avanzada)

El modo de ECC avanzada amplía SDDC de módulos DIMMs de DRAM x4 a DRAM x4 y x8. Esta ampliación supone protección ante fallos de chip de DRAM sencillos durante el funcionamiento.

Pautas para la instalación de memoria:

- Todos los módulos de memoria deben ser idénticos en lo que se refiere a tamaño, velocidad y tecnología.
- Los módulos DIMM instalados en zócalos de memoria con pestañas de liberación blancas deben ser idénticos. La misma regla es aplicable que aquellos módulos instalados en los zócalos con pestañas negras y verdes. Se garantiza así que se instalan módulos DIMMs idénticos en pares coincidentes: por ejemplo, A1 con A2, A3 con A4, A5 con A6 y así sucesivamente.

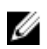

**NOTA:** No se admite ECC avanzada con duplicación.

### Modo Memory Optimized (Independent Channel) (Memoria optimizada, canal independiente)

Este modo admite SDDC sólo para módulos de memoria que utilicen amplitudes de dispositivo x4 y no impongan requisitos específicos en cuanto a la ocupación de ranuras.

### Sustitución de memoria

Ø

NOTA: Para utilizar la sustitución de memoria, esta función debe estar activada en Configuración del sistema.

En este modo, se reserva para sustitución un banco por canal. Si se detectan errores persistentes y corregibles en un banco, sus datos se copian en el banco de sustitución y se deshabilita el banco en el que se producen los errores.

Si está activada la sustitución de memoria, la memoria del sistema disponible para el sistema operativo se reduce a un banco por canal. Por ejemplo, en una configuración de dos procesadores con 16 módulos DIMMs duales de 4 GB, la memoria del sistema disponible es: 3/4 (bancos/canal) x 16 (DIMM) x 4 GB = 48 GB, en lugar de 16 (DIMM) x 4 GB = 64 GB.

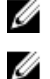

NOTA: La sustitución de memoria no ofrece protección frente a errores de varios bits incorregibles.

NOTA: Los modos Advanced ECC/Locstep (ECC avanzada) y Optimizer (Optimización) admiten la característica de sustitución de memoria.

### Duplicación de memoria

Duplicación de memoria ofrece el modo de fiabilidad DIMM más seguro en comparación con el resto de modos, ofreciendo protección mejorada ante fallos de varios bits incorregibles. En una configuración duplicada, el total de memoria del sistema disponible es la mitad de la memoria física instalada. La mitad de memoria instalada se utiliza para duplicar los módulos DIMMs activos. Si se produce un error incorregible, el sistema conmutará a la copia duplicada. Se asegura así SDDC (corrección de datos de dispositivo único) y protección de varios bits.

Pautas para la instalación de memoria:

- Todos los módulos de memoria deben ser idénticos en lo que se refiere a tamaño, velocidad y tecnología.
- Los módulos DIMMs instalados en zócalos de memoria con pestañas de liberación blancas deben ser idénticos. La misma regla se aplica a aquellos módulos instalados en los zócalos con pestañas negras y verdes. Se garantiza así que se instalan módulos DIMMs idénticos en pares coincidentes: por ejemplo, A1 con A2, A3 con A4, A5 con A6 y así sucesivamente.

## Configuración de la memoria

La siguiente tabla muestra la configuración de memoria compatible para una configuración de dos procesadores que sigue las pautas de memoria adecuadas mencionadas en esta sección.

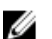

NOTA: 2R en la siguiente tabla indica un DIMM de un solo rango.

#### Tabla 1. Configuración de la memoria

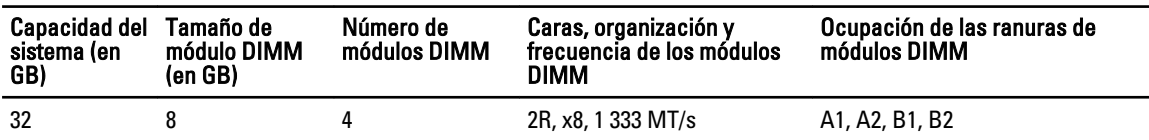

### Extracción de los módulos de memoria

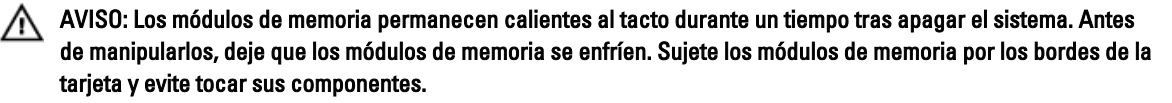

**A** PRECAUCIÓN: Muchas de las reparaciones deben ser realizadas únicamente por un técnico de servicio autorizado. El usuario debe llevar a cabo únicamente las tareas de solución de problemas y las reparaciones sencillas autorizadas en la documentación del producto o indicadas por el personal de servicio y de asistencia en línea o telefónica. La garantía no cubre los daños ocasionados por reparaciones que Dell no haya autorizado. Lea y siga las instrucciones de seguridad que se incluyen con el producto.

**AUCIÓN: Para garantizar una correcta refrigeración del sistema, se deben instalar paneles de relleno en los** zócalos de memoria vacíos. Extraiga los paneles de relleno para módulos de memoria sólo si tiene previsto instalar memoria en dichos zócalos.

- 1. Apague el sistema, incluidos los periféricos conectados, y desconéctelo de la toma eléctrica y de los periféricos.
- 2. Abra el sistema.
- 3. Extraiga la cubierta de refrigeración.
- 4. Localice los zócalos de módulo de memoria adecuados.

### PRECAUCIÓN: Sujete los módulos de memoria únicamente por los bordes de la tarjeta y asegúrese de no tocar la parte central de los módulos.

5. Presione hacia abajo y hacia fuera los expulsores de cada extremo del zócalo hasta que el módulo de memoria salga del zócalo.

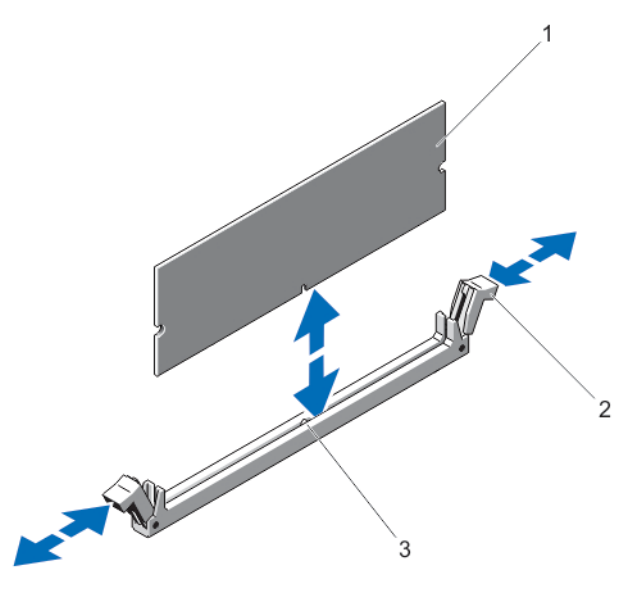

### Ilustración 11. Extracción e instalación de un módulo de memoria

- 1. Módulo de memoria
- 2. Expulsores del zócalo del módulo de memoria (2)
- 3. Guía de alineación
- 6. Instale módulos de memoria de relleno en zócalos de módulos de memoria vacíos para garantizar una refrigeración adecuada del sistema.
- 7. Instale la cubierta de refrigeración.
- 8. Cierre el sistema.
- 9. Vuelva a conectar el sistema a la toma eléctrica y enciéndalo junto con los periféricos que tenga conectados.

## Instalación de módulos de memoria

AVISO: Los módulos de memoria permanecen calientes al tacto durante un tiempo tras apagar el sistema. Antes de manipularlos, deje que los módulos de memoria se enfríen. Sujete los módulos de memoria por los bordes de la tarjeta y evite tocar sus componentes.

PRECAUCIÓN: Muchas de las reparaciones deben ser realizadas únicamente por un técnico de servicio autorizado. El usuario debe llevar a cabo únicamente las tareas de solución de problemas y las reparaciones sencillas autorizadas en la documentación del producto o indicadas por el personal de servicio y de asistencia en línea o telefónica. La garantía no cubre los daños ocasionados por reparaciones que Dell no haya autorizado. Lea y siga las instrucciones de seguridad que se incluyen con el producto.

PRECAUCIÓN: Para garantizar una correcta refrigeración del sistema, se deben instalar paneles de relleno en los zócalos de memoria vacíos. Extraiga los paneles de relleno para módulos de memoria sólo si tiene previsto instalar memoria en dichos zócalos.

- 1. Apague el sistema, incluidos los periféricos conectados, y desconecte el sistema de la toma eléctrica y de los periféricos.
- 2. Abra el sistema.
- 3. Extraiga la funda de enfriamiento.
- 4. Localice los zócalos de módulo de memoria.
- 5. Presione los expulsores del zócalo del módulo de memoria hacia abajo y hacia afuera para que el módulo de memoria se pueda insertar en el zócalo. Si un módulo de memoria de relleno está instalado en el zócalo extráigalo.

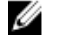

**NOTA:** Guarde los módulos de memoria de relleno para su uso posterior.

### PRECAUCIÓN: Sujete los módulos de memoria únicamente por los bordes de la tarjeta y asegúrese de no tocar la parte central de los módulos.

6. Alinee el conector de borde del módulo de memoria con la guía de alineamiento del zócalo e inserte el módulo de memoria en el zócalo.

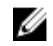

**AOTA:** El zócalo de módulo de memoria dispone de una guía de alineamiento que permite instalar el módulo de memoria en el zócalo en una única dirección.

7. Presione el módulo de memoria con los pulgares hasta que las palancas del zócalo encajen en la posición de bloqueo.

Cuando el módulo de memoria esté bien encajado en el zócalo, las palancas del socket de módulo de memoria deben estar alineadas con las palancas de los otros zócalos que tienen instalados módulos de memoria.

- 8. Instale el resto de módulos de memoria siguiendo los pasos del 4 al 7 de estas instrucciones.
- 9. Vuelva a colocar la cubierta de enfriamiento.
- 10. Cierre el sistema.
- 11. Vuelva a conectar el sistema a la toma eléctrica y enciéndalo junto con los periféricos que tenga conectados.
- 12. Presione <F2> para acceder a la Configuración del sistema y comprobar la configuración de la memoria. El sistema debería haber cambiado ya el valor para reflejar la nueva memoria instalada.
- 13. Si el valor es incorrecto, es posible que uno o más módulos de memoria no estén instalados correctamente. Repita del paso 4 al 7 de este procedimiento y compruebe que los módulos de memoria estén colocados correctamente en los zócalos.
- 14. Ejecute la prueba de diagnóstico apropiada. Para obtener más información, consulte Uso de las herramientas de diagnóstico del sistema.

# Unidades de disco duro

Todas las unidades de disco duro se conectan a la placa base a través del plano posterior de la unidad de disco duro. Las unidades de disco duro vienen en portaunidades de disco duro de intercambio directo que encajan en las ranuras de las unidades de disco duro.

Ø

PRECAUCIÓN: Antes de extraer o instalar una unidad de disco duro mientras el sistema está en funcionamiento, consulte la documentación de la tarjeta controladora de almacenamiento para asegurarse de que el adaptador host está configurado correctamente para admitir la extracción e inserción de unidades de disco duro de intercambio directo.

PRECAUCIÓN: No apague o reinicie el sistema mientras se esté formateando la unidad de disco duro. Hacerlo puede provocar un error en el disco duro.

NOTA: Utilice únicamente unidades de disco duro que hayan sido probadas y aprobadas para su uso con el plano posterior de unidad de disco duro.

Cuando formatea una unidad de disco duro, deje que pase el tiempo suficiente para que se pueda completar el formateo. Tenga en cuenta que las unidades de disco duro de alta capacidad pueden tardar varias horas en formatearse.

## Extracción de una unidad de disco duro de relleno de 2,5 pulgadas (parte trasera)

PRECAUCIÓN: Para mantener una refrigeración adecuada del sistema, todas las ranuras para unidades de disco duro vacías deben tener instaladas unidades de relleno.

Tire de la unidad de disco duro de relleno hasta sacarla de la ranura.

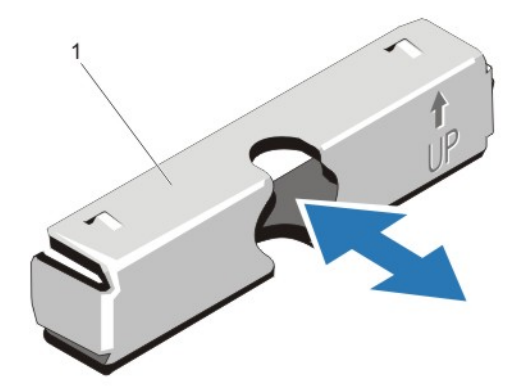

Ilustración 12. Extracción e instalación de una unidad de disco duro de relleno de 2,5 pulgadas (parte trasera)

1. Unidad de disco duro de relleno (parte trasera)

## Instalación de una unidad de disco duro de relleno de 2,5 pulgadas (parte trasera)

Inserte la unidad de disco duro de relleno en la ranura para unidades de disco duro hasta que encaje en su lugar.

## Extracción de una unidad de disco duro de relleno de 3,5 pulgadas

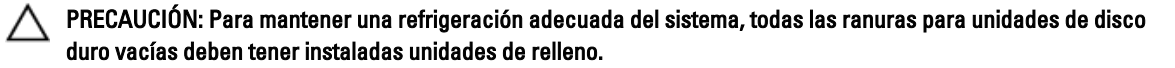

- 1. Extraiga el embellecedor frontal si está instalado.
- 2. Sujete la parte frontal de la unidad de disco duro de relleno, pulse el botón de liberación y deslice la unidad de relleno hasta extraerla de la ranura para unidades.

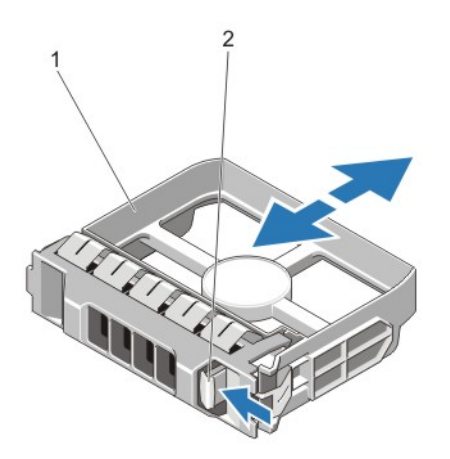

### Ilustración 13. Extracción de una unidad de disco duro de relleno de 3,5 pulgadas

- 1. unidad de disco duro de relleno
- 2. botón de liberación

## Instalación de una unidad de disco duro de relleno de 3,5 pulgadas

- 1. Extraiga el embellecedor frontal si está instalado.
- 2. Inserte la unidad de relleno en la ranura para unidades hasta que el botón de liberación encaje en su lugar.
- 3. Si corresponde, instale el embellecedor frontal.

## Extracción de una unidad de disco duro de intercambio directo

### PRECAUCIÓN: Para prevenir la pérdida de datos, asegúrese que el sistema operativo admite la instalación de unidades de intercambio directo. Consulte la documentación incluida con el sistema operativo.

1. Desde el software de administración, prepare la unidad de disco duro para su extracción. Espere a que los indicadores del portaunidades señalen que el disco duro se puede extraer de forma segura. Para obtener más información, consulte la documentación sobre la controladora de almacenamiento.

Si la unidad de disco duro se encuentra en línea, el indicador de actividad/error verde parpadea una vez la unidad esté apagada. Cuando los indicadores se apagan, la unidad de disco duro está lista para su extracción.

- 2. Presione el botón de liberación para abrir la manija de liberación del portaunidades del disco duro.
- 3. Deslice el portaunidades de disco duro hasta que salga de la ranura de la unidad de disco duro.

### PRECAUCIÓN: Para mantener un enfriamiento adecuado del sistema, todas las ranuras de unidades de disco duro vacías deben tener instaladas unidades de disco duro de relleno.

4. Inserte una unidad de relleno en la ranura para unidades de disco duro vacía.

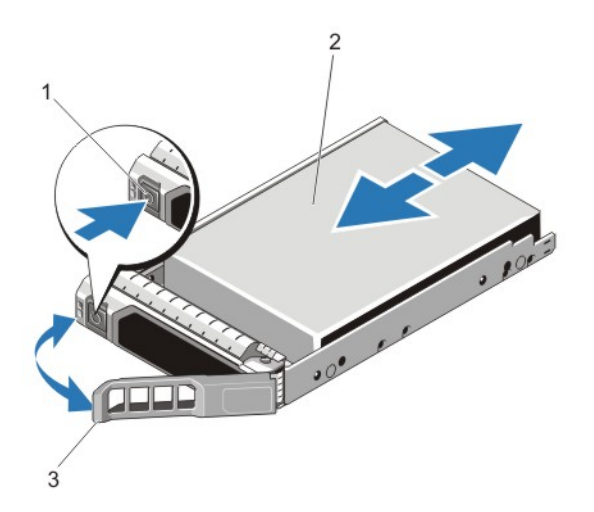

Ilustración 14. Extracción e instalación de una unidad de disco duro de intercambio directo

- 1. botón de liberación
- 2. unidad de disco duro
- 3. asa del portaunidades de disco duro

## Instalación de una unidad de disco duro de intercambio activo

PRECAUCIÓN: Muchas de las reparaciones deben ser realizadas únicamente por un técnico de servicio autorizado. El usuario debe llevar a cabo únicamente las tareas de solución de problemas y las reparaciones sencillas autorizadas en la documentación del producto o indicadas por el personal de servicio y de asistencia en línea o telefónica. La garantía no cubre los daños ocasionados por reparaciones que Dell no haya autorizado. Lea y siga las instrucciones de seguridad que se incluyen con el producto.

PRECAUCIÓN: Utilice únicamente unidades de disco duro que hayan sido probadas y aprobadas para su uso con el plano posterior de unidad de disco duro.

PRECAUCIÓN: Al instalar una unidad de disco duro, asegúrese de que las unidades adyacentes estén completamente instaladas. Si inserta un portaunidades de disco duro e intenta bloquear la manija junto a un portaunidades parcialmente instalado puede dañar el muelle del protector del portaunidades parcialmente instalado y que quede inservible.

PRECAUCIÓN: Para prevenir la pérdida de datos, asegúrese que el sistema operativo admite la instalación de unidades de intercambio directo. Consulte la documentación incluida con el sistema operativo.

PRECAUCIÓN: Cuando hay instalada una unidad de disco duro de intercambio directo y se enciende el sistema, la unidad de disco duro empieza la regeneración automáticamente. Asegúrese de que la unidad de disco duro de repuesto está vacía o contiene datos que desea sobrescribir. Los datos que pueda haber en la unidad de disco duro de repuesto se perderán nada más instalarla.

- 1. Si está instalada una unidad de disco duro de relleno en la ranura de la unidad de disco duro, extráigala.
- 2. Instale una unidad de disco duro en el portaunidades de disco duro.
- 3. Presione el botón de liberación de la parte frontal del portaunidades de disco duro y abra la manija.
- 4. Inserte el portaunidades de disco duro en la ranura de la unidad de disco duro hasta que el portaunidades quede conectado con el plano posterior.
- 5. Cierre la manija del portaunidades de disco duro para bloquear la unidad de disco duro en su sitio.

### Extracción de una unidad de disco duro de un portaunidades de disco duro

- 1. Extraiga los tornillos de los rieles deslizantes del portaunidades de la unidad de disco duro.
- 2. Levante la unidad de disco duro y extráigala del portaunidades.

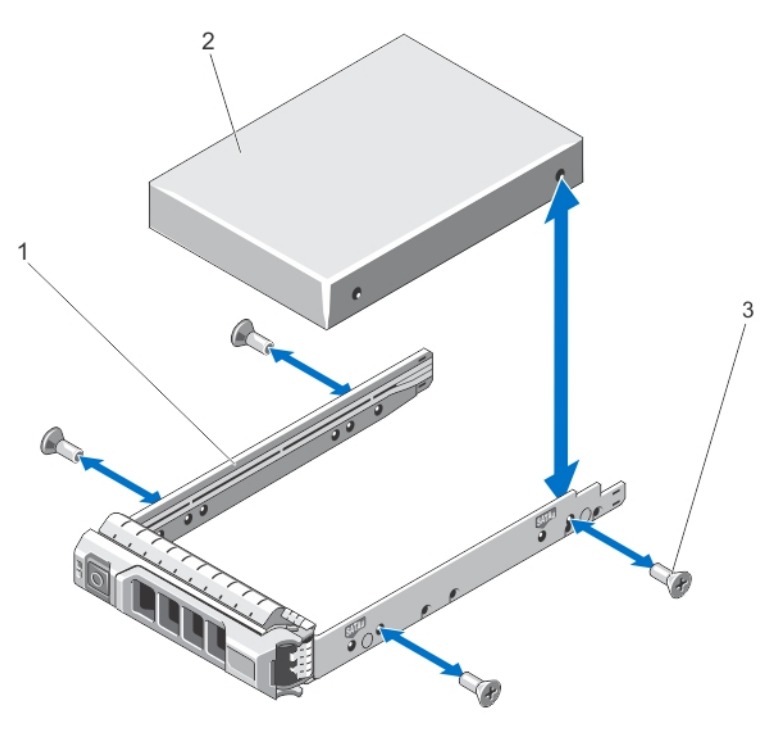

Ilustración 15. Extracción e instalación de una unidad de disco duro en un portaunidades de disco duro

- 1. portaunidades de disco duro
- 2. unidad de disco duro
- 3. tornillos (4)

## Instalación de una unidad de disco duro en un portaunidades de disco duro

PRECAUCIÓN: Muchas de las reparaciones deben ser realizadas únicamente por un técnico de servicio autorizado. El usuario debe llevar a cabo únicamente las tareas de solución de problemas y las reparaciones sencillas autorizadas en la documentación del producto o indicadas por el personal de servicio y de asistencia en línea o telefónica. La garantía no cubre los daños ocasionados por reparaciones que Dell no haya autorizado. Lea y siga las instrucciones de seguridad que se incluyen con el producto.

- 1. Inserte la unidad de disco duro en el portaunidades de disco duro con el extremo del conector de la unidad de disco duro hacia atrás.
- 2. Alinee los orificios para tornillos de la unidad de disco duro con el conjunto posterior de orificios del portaunidades de disco duro.

Una vez estén alineados correctamente, la parte posterior de la unidad de disco duro quedará al mismo nivel que la parte posterior del portaunidades de disco duro.

3. Inserte los tornillos para fijar la unidad de disco duro al portaunidades de disco duro.

# Ventiladores de enfriamiento

Su sistema admite ventiladores de enfriamiento de intercambio directo.

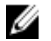

NOTA: En caso de producirse un problema con un ventilador concreto, encontrará su número de referencia en el software de administración del sistema para que pueda identificar y sustituir fácilmente el ventilador correcto anotando los números de ventilador del conjunto de ventilador de enfriamiento.

## Extracción de un ventilador de refrigeración

AVISO: Si abre o extrae la cubierta del sistema cuando está encendido, puede exponerse a descargas eléctricas. Proceda con sumo cuidado al extraer o instalar ventiladores de refrigeración.

PRECAUCIÓN: Muchas de las reparaciones deben ser realizadas únicamente por un técnico de servicio autorizado. El usuario debe llevar a cabo únicamente las tareas de solución de problemas y las reparaciones sencillas autorizadas en la documentación del producto o indicadas por el personal de servicio y de asistencia en línea o telefónica. La garantía no cubre los daños ocasionados por reparaciones que Dell no haya autorizado. Lea y siga las instrucciones de seguridad que se incluyen con el producto.

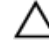

PRECAUCIÓN: Los ventiladores de refrigeración son de intercambio activo. A fin de conservar una refrigeración adecuada mientras el sistema está encendido, sustituya sólo un ventilador a la vez.

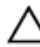

PRECAUCIÓN: No deje que el sistema funcione sin la cubierta colocada por más de cinco minutos.

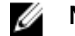

NOTA: El procedimiento para extraer cada ventilador es el mismo.

- 1. Abra el sistema.
- 2. Presione la lengüeta de liberación y levante el ventilador de refrigeración hasta sacarlo del conjunto.

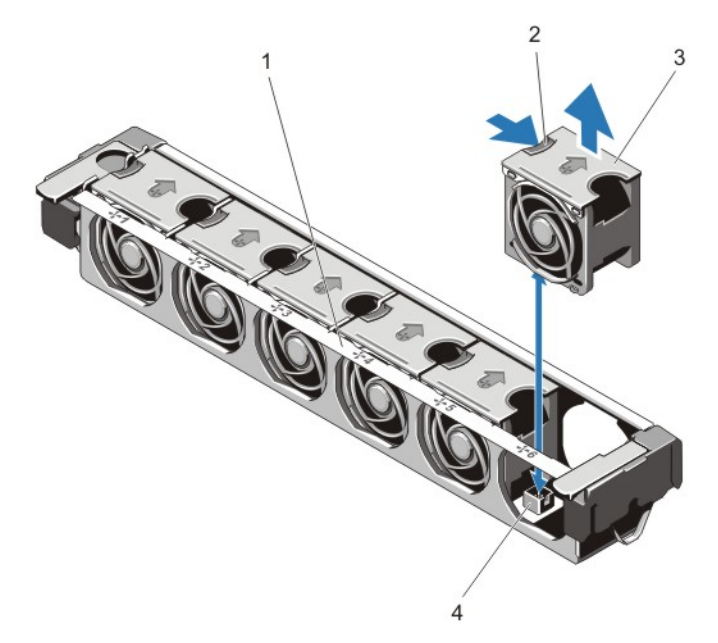

### Ilustración 16. Extracción e instalación de un ventilador de refrigeración

- 1. conjunto de ventiladores de refrigeración
- 2. lengüeta de liberación del ventilador
- 3. ventiladores de refrigeración (6)
- 4. conectores de ventiladores de refrigeración (6)

## Instalación de un ventilador de refrigeración

- 1. Abra el sistema.
- 2. Alinee el enchufe que se encuentra en la base del ventilador de refrigeración con el conector de la placa base.
- 3. Deslice el ventilador de refrigeración para introducirlo en las ranuras de fijación hasta que las lengüetas encajen en su lugar.
- 4. Cierre el sistema.

## Extracción del conjunto de ventiladores de refrigeración

- 1. Apague el sistema, incluidos los periféricos conectados, y desconecte el sistema de la toma eléctrica y de los periféricos.
- 2. Abra el sistema.
- 3. Desbloquee el conjunto de ventiladores de refrigeración del chasis girando la palanca de liberación color azul hacia arriba.
- 4. Levante el conjunto de ventiladores de refrigeración hasta extraerlo del chasis.

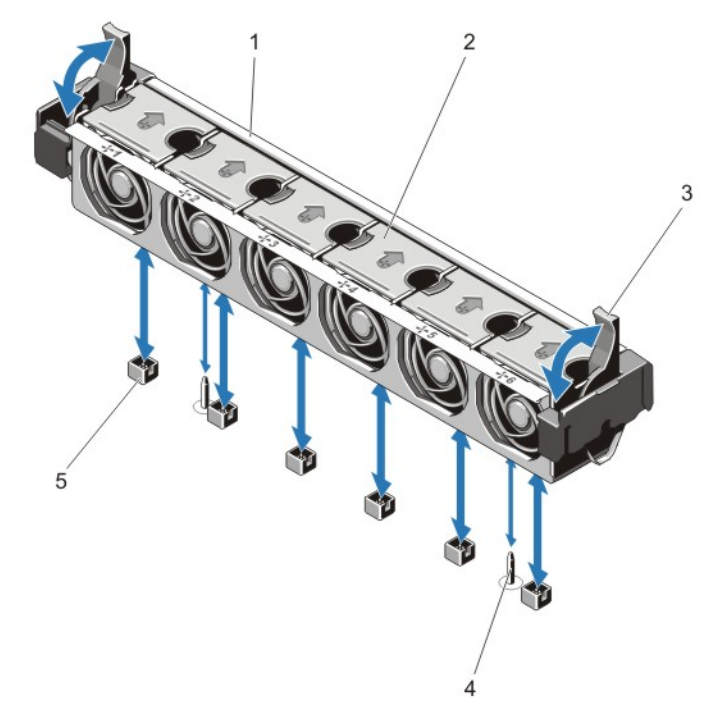

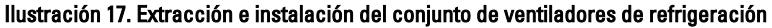

- 1. conjunto de ventiladores de refrigeración
- 5. conectores de ventiladores de refrigeración (6)
- 2. ventiladores de refrigeración (6)
- 3. palancas de liberación azules (2)
- 4. patas de guía (2)

## Instalación del conjunto de ventiladores de refrigeración

PRECAUCIÓN: Muchas de las reparaciones deben ser realizadas únicamente por un técnico de servicio autorizado. El usuario debe llevar a cabo únicamente las tareas de solución de problemas y las reparaciones sencillas autorizadas en la documentación del producto o indicadas por el personal de servicio y de asistencia en línea o telefónica. La garantía no cubre los daños ocasionados por reparaciones que Dell no haya autorizado. Lea y siga las instrucciones de seguridad que se incluyen con el producto.

PRECAUCIÓN: Compruebe que los cables estén correctamente instalados y bien sujetados por el soporte de retención de cables antes de instalar el conjunto de ventiladores de refrigeración. Si los cables están incorrectamente instalados, pueden dañarse.

- 1. Alinee las ranuras de montaje del conjunto de ventiladores de refrigeración con las patas de guía situadas en las paredes laterales del chasis.
- 2. Deslice el conjunto de ventiladores de refrigeración para introducirlo en el chasis.
- 3. Bloquee el conjunto de ventiladores de refrigeración en el chasis girando las palancas de liberación color azul hacia abajo hasta que queden bien asentadas.
- 4. Cierre el sistema.
- 5. Vuelva a conectar el sistema a la toma eléctrica y enciéndalo junto con los periféricos que tenga conectados.

# Llave de memoria USB interna (opcional)

Una llave de memoria USB opcional instalada dentro de su sistema se puede utilizar como un dispositivo de inicio, como clave de seguridad o como dispositivo de almacenamiento masivo. El conector USB debe activarse a través de la opción Internal USB Port (Puerto USB interno) en la pantalla Integrated Devices (Dispositivos integrados) del programa de configuración del sistema.

Para iniciar a partir de una llave de memoria USB, debe configurarla con una imagen de inicio y, a continuación, especificarla en la secuencia de inicio del programa de configuración del sistema.

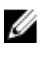

NOTA: Para localizar el conector USB interno (J USB INT) en la placa base, consulte "Conectores de la placa base".

## Sustitución de la memoria USB interna

- 1. Apague el sistema, incluidos los periféricos conectados, y desconecte el sistema de la toma eléctrica y de los periféricos.
- 2. Abra el sistema.
- 3. Localice el conector USB/memoria USB en la placa base. Para localizar el conector USB (J\_USB\_INT), consulte Conectores de la placa base.
- 4. Si está instalada, extraiga la memoria USB.
- 5. Inserte la memoria USB en el conector USB.
- 6. Cierre el sistema.
- 7. Vuelva a conectar el sistema a la toma eléctrica y enciéndalo junto con los periféricos que tenga conectados.
- 8. Abra Configuración del sistema y compruebe que el sistema detecta la memoria USB.

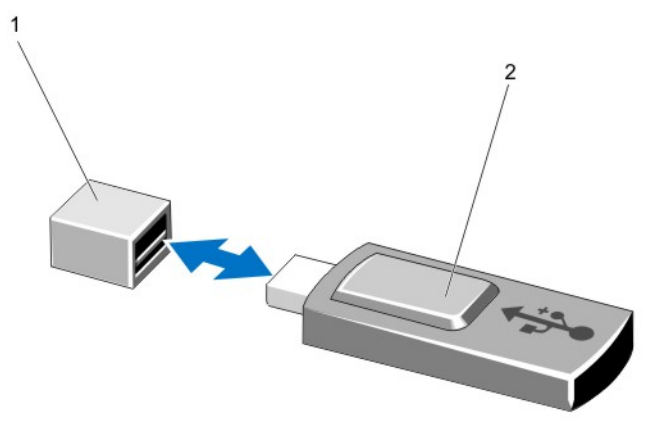

Ilustración 18. Sustitución de la memoria USB interna

- 1. conector de memoria USB
- 2. memoria USB

# Soporte de tarjeta PCIe

## Extracción del soporte de tarjeta PCIe

PRECAUCIÓN: Muchas de las reparaciones deben ser realizadas únicamente por un técnico de servicio autorizado. El usuario debe llevar a cabo únicamente las tareas de solución de problemas y las reparaciones sencillas autorizadas en la documentación del producto o indicadas por el personal de servicio y de asistencia en línea o telefónica. La garantía no cubre los daños ocasionados por reparaciones que Dell no haya autorizado. Lea y siga las instrucciones de seguridad que se incluyen con el producto.

PRECAUCIÓN: No use el sistema sin el soporte para tarjeta PCIe instalado. Este soporte es necesario para  $\wedge$ asegurar una correcta refrigeración del sistema.

- 1. Apague el sistema, incluidos los periféricos conectados, y desconecte el sistema de la toma eléctrica y de los periféricos.
- 2. Abra el sistema.
- 3. Si está instalada, extraiga la tarjeta PCIe de longitud completa.
- 4. Presione la lengüeta de liberación y el punto de contacto para extraer el soporte de tarjeta PCIe del chasis.
- 5. Levante el soporte de tarjeta PCIe para sacarlo del chasis.

NOTA: Para asegurar una adecuada refrigeración del sistema, debe volver a colocar el soporte para tarjeta PCIe.

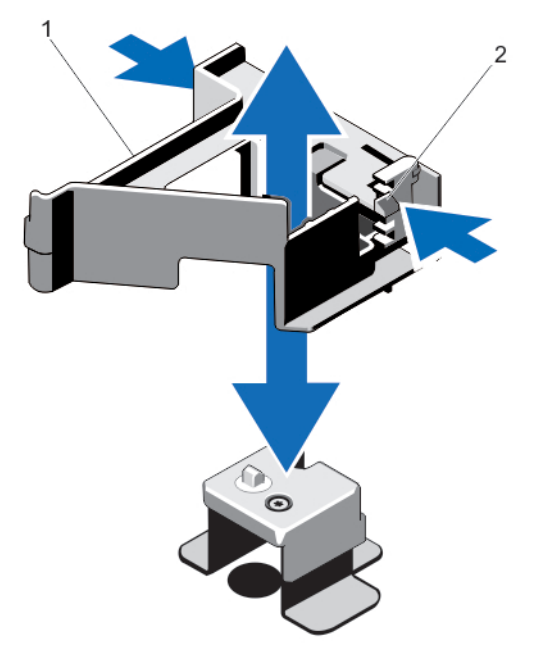

Ilustración 19. Extracción e instalación del soporte para tarjeta PCIe

- 1. soporte de tarjeta PCIe
- 2. lengüeta de liberación

## Instalación del soporte de tarjeta PCIe

PRECAUCIÓN: Muchas de las reparaciones deben ser realizadas únicamente por un técnico de servicio  $\wedge$ autorizado. El usuario debe llevar a cabo únicamente las tareas de solución de problemas y las reparaciones sencillas autorizadas en la documentación del producto o indicadas por el personal de servicio y de asistencia en línea o telefónica. La garantía no cubre los daños ocasionados por reparaciones que Dell no haya autorizado. Lea y siga las instrucciones de seguridad que se incluyen con el producto.

PRECAUCIÓN: No use el sistema sin el soporte para tarjeta PCIe instalado. Este soporte es necesario para asegurar una correcta refrigeración del sistema.

- 1. Apague el sistema, incluidos los periféricos conectados, y desconéctelo de la toma eléctrica.
- 2. Abra el sistema.
- 3. Alinee el soporte de tarjeta PCIe con la saliente del chasis y empújelo hasta que quede firmemente asentado.
- 4. Si corresponde, coloque la tarjeta PCIe de longitud completa.
- 5. Cierre el sistema.
- 6. Vuelva a conectar el sistema a la toma eléctrica y enciéndalo junto con los periféricos que tenga conectados.

## Apertura y cierre del pestillo del soporte de tarjeta PCIe

PRECAUCIÓN: Muchas de las reparaciones deben ser realizadas únicamente por un técnico de servicio autorizado. El usuario debe llevar a cabo únicamente las tareas de solución de problemas y las reparaciones sencillas autorizadas en la documentación del producto o indicadas por el personal de servicio y de asistencia en línea o telefónica. La garantía no cubre los daños ocasionados por reparaciones que Dell no haya autorizado. Lea y siga las instrucciones de seguridad que se incluyen con el producto.

- 1. Apague el sistema, incluidos los periféricos conectados, y desconecte el sistema de la toma eléctrica y de los periféricos.
- 2. Abra el sistema.
- 3. Para abrir el pestillo del soporte de tarjeta PCIe, pulse la lengüeta.
- 4. Para cerrar el pestillo del soporte de tarjeta PCIe, gire el pestillo en el sentido de las agujas del reloj hasta que se bloquee.

NOTA: Antes de instalar una tarjeta PCIe de longitud completa, debe cerrar el pestillo del soporte para tarjeta PCIe. Cuando la tarjeta PCIe de longitud completa esté instalada, abra el pestillo del soporte para tarjeta PCIe y, antes de extraer la tarjeta de PCIe de longitud completa, cierre este pestillo de soporte.

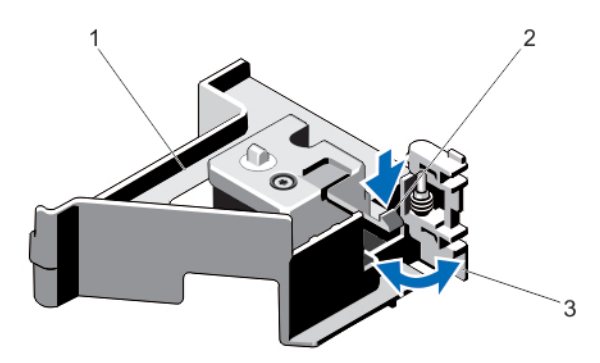

### Ilustración 20. Apertura y cierre del pestillo del soporte de tarjeta PCIe

- 1. soporte de tarjeta PCIe
- 2. lengüeta
- 3. pestillo del soporte de tarjeta PCIe
- 5. Cierre el sistema.
- 6. Vuelva a conectar el sistema a la toma eléctrica y enciéndalo junto con los periféricos que tenga conectados.

## Soporte de retención de cables

## Extracción del soporte de retención de cables

PRECAUCIÓN: Muchas de las reparaciones deben ser realizadas únicamente por un técnico de servicio autorizado. El usuario debe llevar a cabo únicamente las tareas de solución de problemas y las reparaciones sencillas autorizadas en la documentación del producto o indicadas por el personal de servicio y de asistencia en línea o telefónica. La garantía no cubre los daños ocasionados por reparaciones que Dell no haya autorizado. Lea y siga las instrucciones de seguridad que se incluyen con el producto.

- 1. Apague el sistema, incluidos los periféricos conectados, y desconecte el sistema de la toma eléctrica y de los periféricos.
- 2. Abra el sistema.
- 3. Extraiga la cubierta de refrigeración.
- 4. Extraiga todos los cables que pasen por el soporte de retención de cables.
- 5. Pulse la lengüeta y deslice el soporte de retención de cables hacia el frente del chasis hasta separarlo del chasis.
- 6. Levante el soporte de retención de cables para extraerlo del chasis.

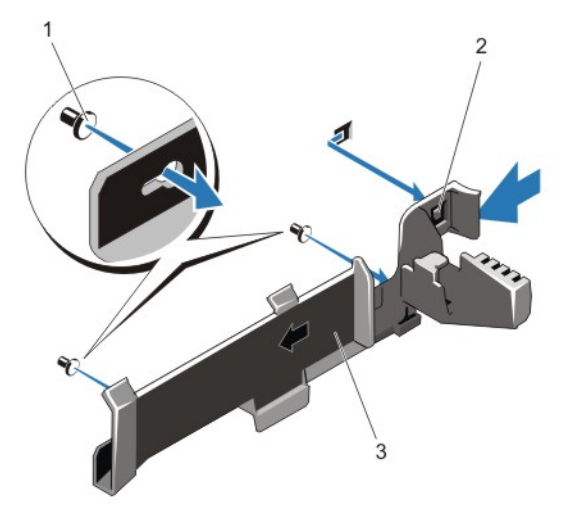

### Ilustración 21. Extracción e instalación del soporte de retención de cables

- 1. patas de alineamiento (2)
- 2. lengüeta
- 3. soporte de retención de cables

## Instalación del soporte de retención de cables

- 1. Apague el sistema, incluidos los periféricos conectados, y desconéctelo de la toma eléctrica.
- 2. Abra el sistema.
- 3. Empleando las patas de alineamiento a modo de guía, deslice el soporte de retención de cables por la pared del chasis hasta que la lengüeta encaje en su lugar.
- 4. Coloque dentro del soporte de retención todos los cables que necesite pasar.
- 5. Instale la cubierta de refrigeración.
- 6. Cierre el sistema.
- 7. Vuelva a conectar el sistema a la toma eléctrica y enciéndalo junto con los periféricos que tenga conectados.

# Tarjetas de expansión y tarjetas verticales de expansión

NOTA: Si una tarjeta vertical de expansión falta o la que está no es compatible, se genera un evento SEL. Esto no Ø impide que el sistema se encienda, y no aparecerá ningún mensaje de la POST de BIOS ni de pausa F1/F2.

### Pautas para la instalación de tarjetas de expansión

El sistema DR4100 admite seis tarjetas de expansión.

Son compatibles las siguientes tarjetas de expansión PCI Express de tercera generación:

#### Tabla 2. Tarjetas de expansión compatibles

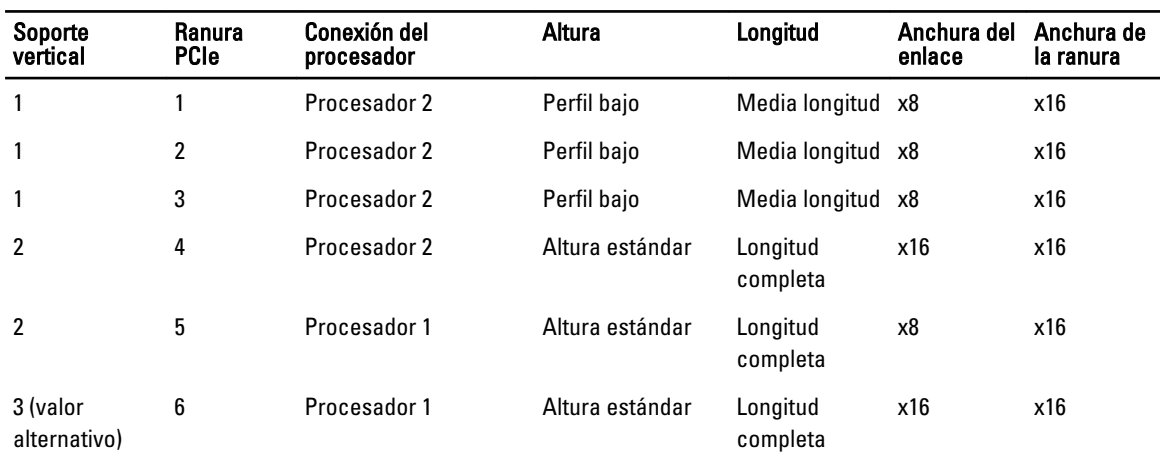

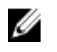

NOTA: Para utilizar las ranuras PCIe de la 1 a la 4 de la tarjeta vertical, han de estar instalados ambos procesadores.

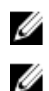

NOTA: DR4100 no admite la tarjeta vertical de soporte 3 (predeterminada).

NOTA: Las ranuras de la tarjeta de expansión no son de intercambio activo.

La siguiente tabla proporciona pautas de instalación de tarjetas de expansión para asegurar una refrigeración y un acoplamiento mecánico adecuados. Las tarjetas de expansión con la prioridad más alta se deben instalar primero utilizando la prioridad de ranuras indicada. Las demás tarjetas de expansión se deben instalar según el orden de prioridad de las tarjetas y de las ranuras.

### Tabla 3. Orden de instalación de las tarjetas de expansión

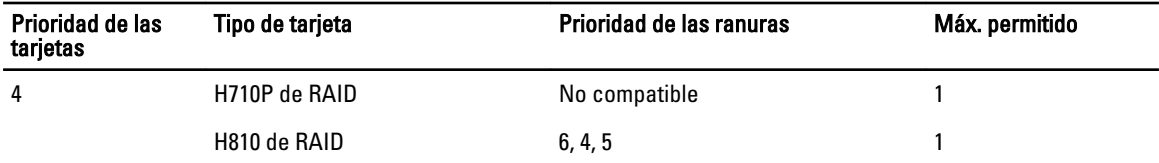

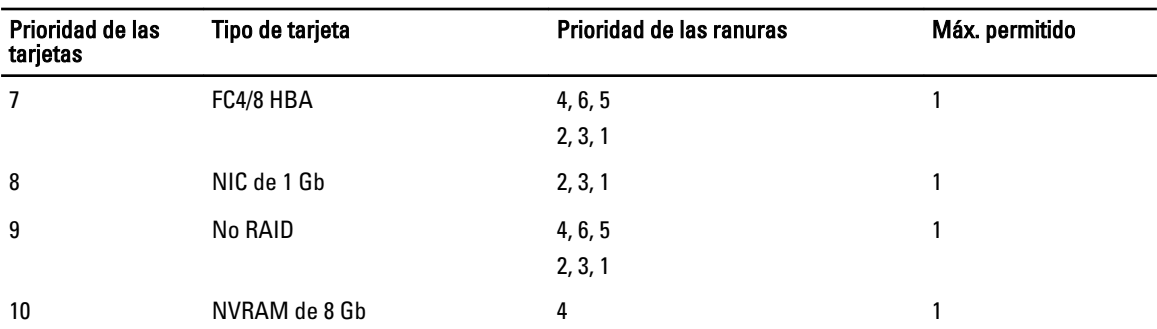

## Extracción de una tarjeta de expansión del soporte vertical 2 ó 3 para este tipo de tarjetas

- 1. Apague el sistema, incluidos los periféricos conectados, y desconéctelo de la toma eléctrica y de los periféricos.
- 2. Abra el sistema.
- 3. Desconecte todos los cables conectados a la tarjeta de expansión.
- 4. Levante el seguro de la tarjeta de expansión de la ranura.
- 5. Sujete la tarjeta de expansión por sus bordes y extráigala del conector para tarjetas de expansión.
- 6. Si va a extraer la tarjeta de forma permanente, instale un cubrerranuras metálico en la apertura de la ranura de expansión vacía y cierre el pestillo de la tarjeta de expansión.

**NOTA:** Es necesario instalar un soporte de relleno en las ranuras de expansión vacías a fin de cumplir la certificación del sistema de la Comisión Federal de Comunicaciones (FCC). Los soportes de relleno también evitan que entre polvo y suciedad en el sistema y contribuyen a mantener una refrigeración y una circulación del aire adecuadas dentro del sistema.

- 7. Cierre el sistema.
- 8. Vuelva a conectar el sistema a la toma eléctrica y enciéndalo junto con los periféricos que tenga conectados.

PRECAUCIÓN: Muchas de las reparaciones deben ser realizadas únicamente por un técnico de servicio autorizado. El usuario debe llevar a cabo únicamente las tareas de solución de problemas y las reparaciones sencillas autorizadas en la documentación del producto o indicadas por el personal de servicio y de asistencia en línea o telefónica. La garantía no cubre los daños ocasionados por reparaciones que Dell no haya autorizado. Lea y siga las instrucciones de seguridad que se incluyen con el producto.

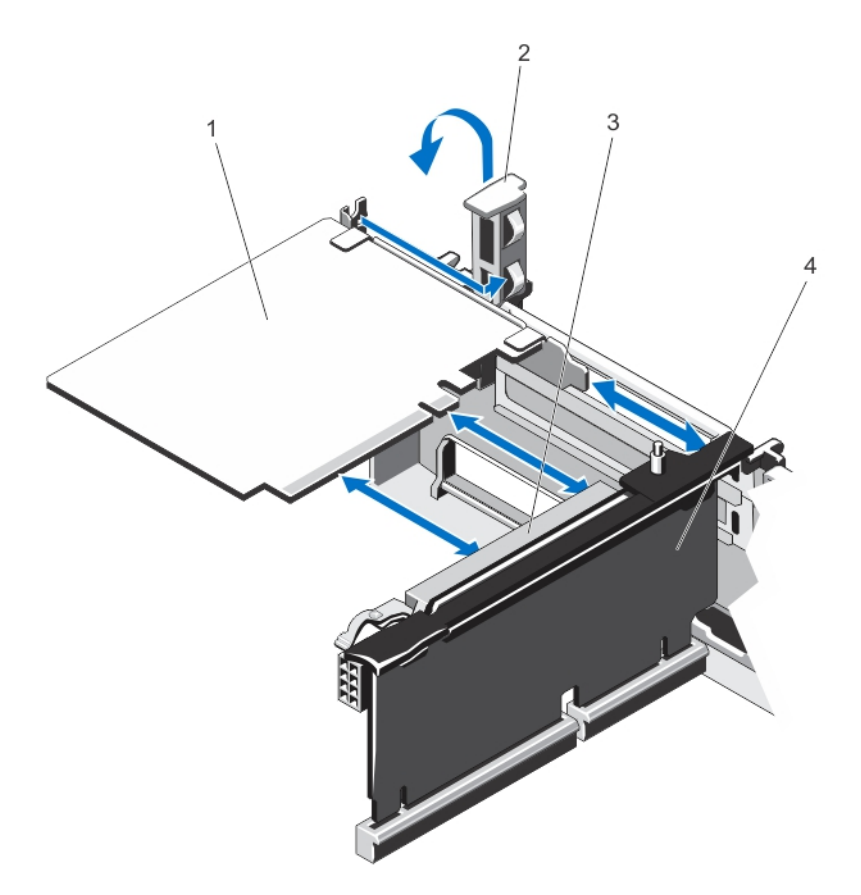

#### Ilustración 22. Extracción e instalación de la tarjeta de expansión

- 1. la tarjeta de expansión
- 2. Seguro de la tarjeta de expansión
- 3. conector para tarjetas de expansión
- 4. tarjeta vertical de expansión

## Instalación de una tarjeta de expansión en el soporte vertical 2 ó 3 para este tipo de tarjetas

- 1. Desembale la tarjeta de expansión y prepárela para su instalación. Para obtener instrucciones, consulte la documentación incluida con la tarjeta.
- 2. Apague el sistema, incluidos los periféricos conectados, y desconéctelo de la toma eléctrica y de los periféricos.
- 3. Abra el sistema.
- 4. Levante el seguro de la tarjeta de expansión y extraiga el cubrerranuras.
- 5. Sujete la tarjeta por sus bordes y colóquela de modo que el conector de la tarjeta de expansión quede alineado con el conector de la tarjeta de expansión ubicado en el soporte vertical.
- 6. Inserte firmemente el conector de borde de tarjeta en el conector para tarjetas de expansión hasta que encaje por completo.
- 7. Vuelva a colocar el seguro de la tarjeta de expansión.
- 8. Para instalar una tarjeta de longitud completa, utilice los soportes proporcionados en la cubierta de refrigeración.
- 9. Si procede, conecte los cables a la tarjeta de expansión.
- 10. Cierre el sistema.
- 11. Vuelva a conectar el sistema a la toma eléctrica y enciéndalo junto con los periféricos que tenga conectados.
- 12. Instale los controladores de dispositivo necesarios para la tarjeta como se describe en la documentación de la tarjeta.

## Extracción de una tarjeta de expansión de la tarjeta vertical de expansión 1

 $\bigwedge$  PRECAUCIÓN: Muchas de las reparaciones deben ser realizadas únicamente por un técnico de servicio autorizado. El usuario debe llevar a cabo únicamente las tareas de solución de problemas y las reparaciones sencillas autorizadas en la documentación del producto o indicadas por el personal de servicio y de asistencia en línea o telefónica. La garantía no cubre los daños ocasionados por reparaciones que Dell no haya autorizado. Lea y siga las instrucciones de seguridad que se incluyen con el producto.

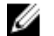

NOTA: La tarjeta vertical de expansión 1 puede usarse sólo si ambos procesadores están instalados.

- 1. Apague el sistema, incluidos los periféricos conectados, y desconecte el sistema de la toma eléctrica y de los periféricos.
- 2. Abra el sistema.
- 3. Desconecte todos los cables que estén conectados a la tarjeta de expansión.
- 4. Extraiga la tarjeta vertical de expansión.
- 5. Pulse la lengüeta A y gire el pestillo en el sentido de las agujas del reloj.
- 6. Pulse la lengüeta B y gire el pestillo hacia abajo.
- 7. Extraiga la tarjeta de expansión de la tarjeta vertical de expansión.
- 8. Si va a extraer la tarjeta de forma permanente, coloque un cubrerranuras metálico sobre la abertura de la ranura de expansión vacía y cierre el pestillo de la tarjeta de expansión.

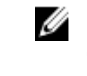

**NOTA:** Es necesario instalar un soporte de relleno en las ranuras de expansión vacías a fin de cumplir la certificación del sistema de la Comisión Federal de Comunicaciones (FCC). Los soportes de relleno también evitan que entre polvo y suciedad en el sistema y contribuyen a mantener una refrigeración y una circulación del aire adecuadas dentro del sistema.

- 9. Vuelva a instalar la tarjeta vertical de expansión.
- 10. Cierre el sistema.
- 11. Vuelva a conectar el sistema a la toma eléctrica y enciéndalo junto con los periféricos que tenga conectados.

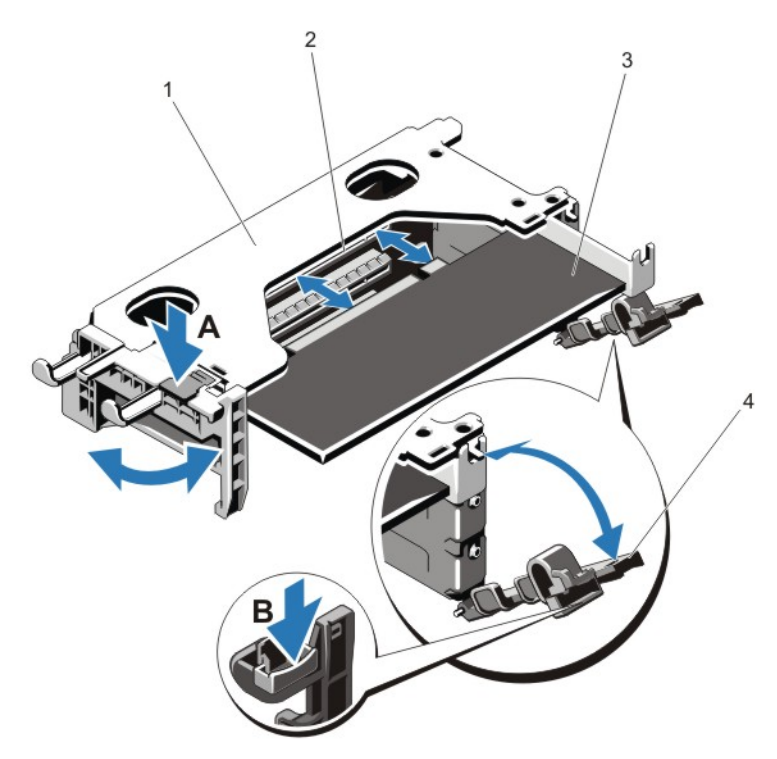

### Ilustración 23. Extracción e instalación de la tarjeta vertical de expansión 1

- 1. alojamiento para tarjeta vertical de expansión 1
- 2. conector de la tarjeta de expansión
- 3. tarjeta de expansión
- 4. pestillos de la tarjeta de expansión (2)

## Instalación de una tarjeta de expansión de la tarjeta vertical de expansión 1

PRECAUCIÓN: Muchas de las reparaciones deben ser realizadas únicamente por un técnico de servicio autorizado. El usuario debe llevar a cabo únicamente las tareas de solución de problemas y las reparaciones sencillas autorizadas en la documentación del producto o indicadas por el personal de servicio y de asistencia en línea o telefónica. La garantía no cubre los daños ocasionados por reparaciones que Dell no haya autorizado. Lea y siga las instrucciones de seguridad que se incluyen con el producto.

**XXIIII NOTA:** La tarjeta vertical de expansión 1 puede usarse sólo si ambos procesadores están instalados.

- 1. Desembale la tarjeta de expansión y prepárela para la instalación. Para obtener instrucciones al respecto, consulte la documentación incluida con la tarjeta.
- 2. Apague el sistema, incluidos los periféricos conectados, y desconecte el sistema de la toma eléctrica y de los periféricos.
- 3. Abra el sistema.
- 4. Extraiga la tarjeta vertical de expansión.
- 5. Pulse la lengüeta A y gire el pestillo en el sentido de las agujas del reloj.
- 6. Pulse la lengüeta B y gire el pestillo hacia abajo.
- 7. Sujete la tarjeta por los bordes y colóquela de modo que el conector de borde de tarjeta quede alineado con el conector para tarjetas de expansión.
- 8. Inserte firmemente el conector de borde de tarjeta en el conector para tarjetas de expansión hasta que encaje por completo.
- 9. Cierre los pestillos de la tarjeta de expansión.
- 10. Si corresponde, conecte los cables a la tarjeta de expansión.
- 11. Instale la tarjeta vertical de expansión.
- 12. Cierre el sistema.
- 13. Vuelva a conectar el sistema a la toma eléctrica y enciéndalo junto con los periféricos que tenga conectados.
- 14. Instale los controladores de dispositivos necesarios para la tarjeta como se describe en la documentación de la tarjeta.

## Extracción de tarjetas verticales para tarjetas de expansión

PRECAUCIÓN: Muchas de las reparaciones deben ser realizadas únicamente por un técnico de servicio autorizado. El usuario debe llevar a cabo únicamente las tareas de solución de problemas y las reparaciones sencillas autorizadas en la documentación del producto o indicadas por el personal de servicio y de asistencia en línea o telefónica. La garantía no cubre los daños ocasionados por reparaciones que Dell no haya autorizado. Lea y siga las instrucciones de seguridad que se incluyen con el producto.

**NOTA:** El soporte vertical 1 para tarjetas de expansión puede utilizarse solo cuando ambos procesadores están instalados.

- 1. Apague el sistema, incluidos los periféricos conectados, y desconéctelo de la toma eléctrica y de los periféricos.
- 2. Abra el sistema.
- 3. Sujetando los puntos de contacto, levante el soporte vertical de tarjeta de expansión desde el conector de la tarjeta vertical en la placa base.

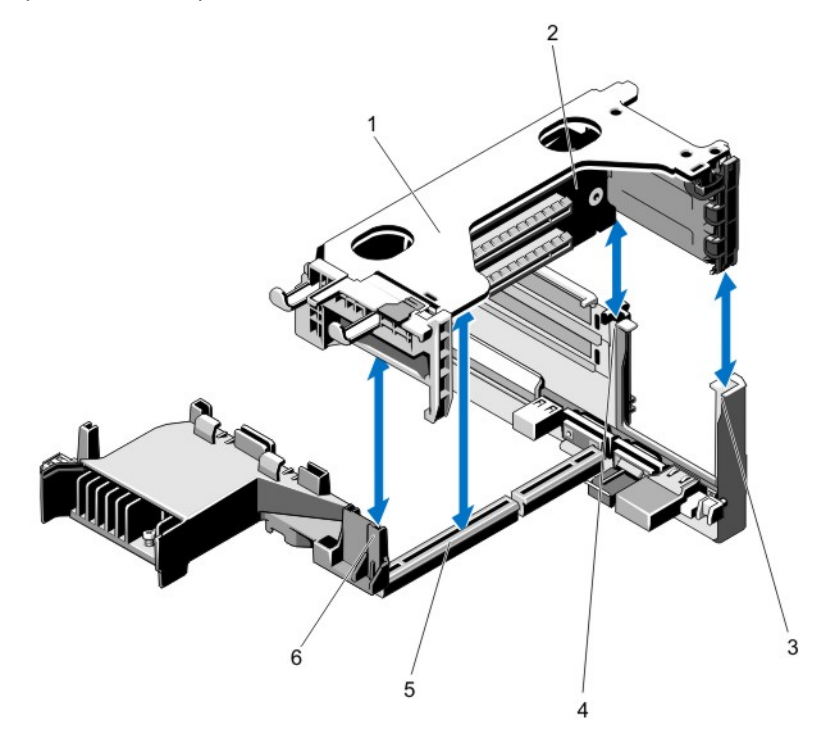

Ilustración 24. Extracción e instalación de la tarjeta vertical de expansión 1

1. compartimento del soporte vertical 1 para tarjetas de expansión

3. guía posterior de la tarjeta vertical (derecha) 4. guía posterior de la tarjeta vertical (izquierda)

2. Tarjeta vertical de expansión 1

- 5. Conector del soporte vertical de tarjetas de expansión 1
- 6. guía de la tarjeta vertical (anterior)

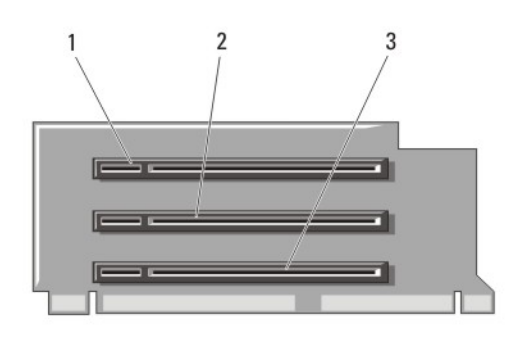

### Ilustración 25. Identificación de los conectores del soporte vertical 1 para tarjetas de expansión

- 1. ranura 1 para tarjetas de expansión
- 2. ranura 2 para tarjetas de expansión
- 3. ranura 3 para tarjetas de expansión

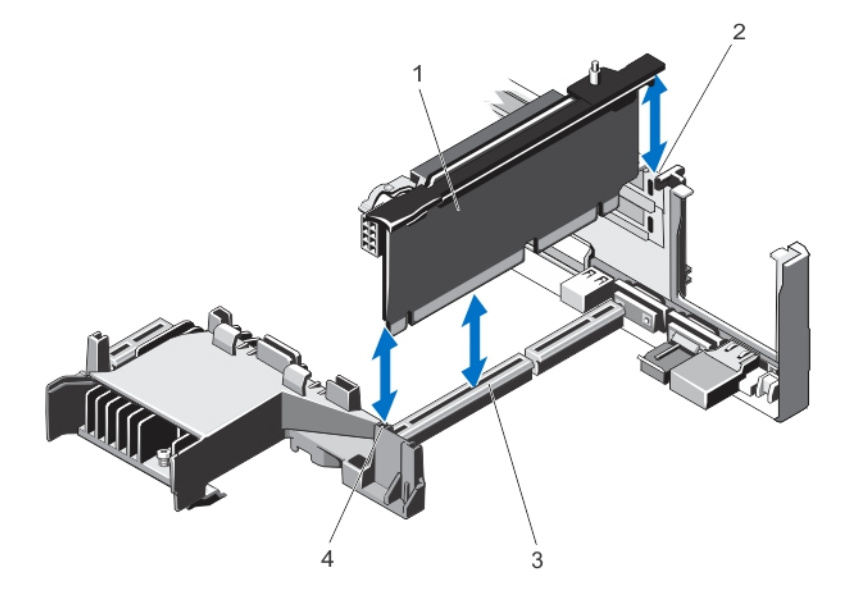

### Ilustración 26. Extracción e instalación del soporte vertical 2 para tarjetas de expansión

- 1. Tarjeta vertical de expansión 2
- 2. guía de la tarjeta vertical (posterior)
- 3. Conector del soporte vertical 2 para tarjetas de expansión
- 4. guía de la tarjeta vertical (anterior)

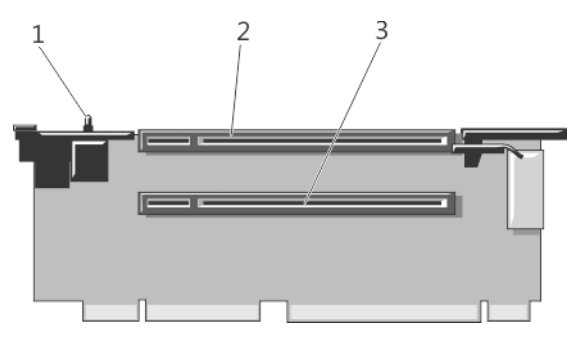

Ilustración 27. Identificación de los conectores del soporte vertical 2 para tarjetas de expansión

- 1. el interruptor de intrusión del chasis
- 2. ranura 4 para tarjetas de expansión
- 3. ranura 5 para tarjetas de expansión

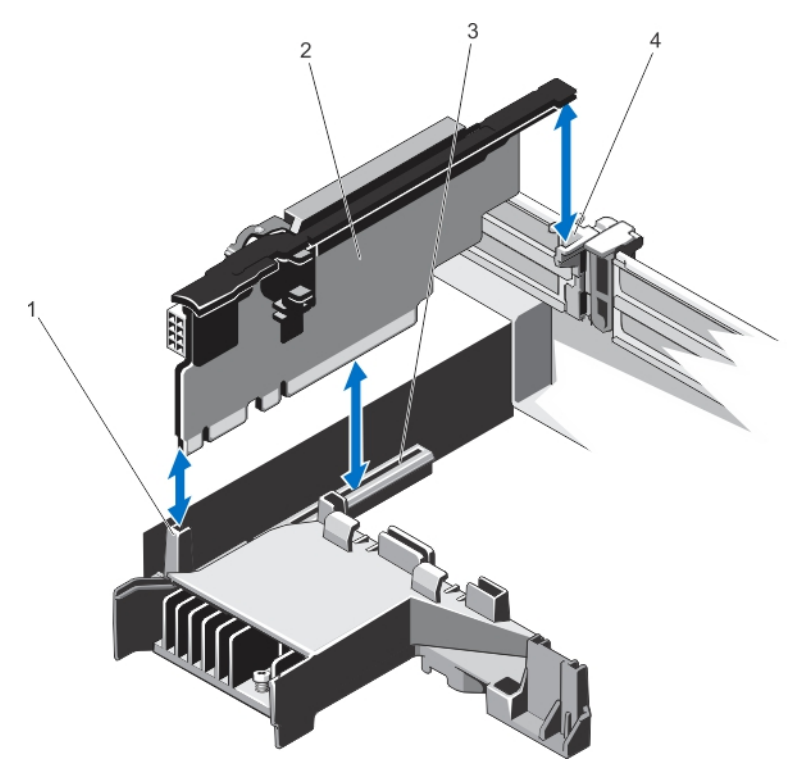

Ilustración 28. Extracción e instalación de la tarjeta vertical de expansión 3

- 1. guía de la tarjeta vertical (anterior)
- 2. Tarjeta vertical de expansión 3
- 3. conector del soporte vertical 3 para tarjetas de expansión
- 4. guía de la tarjeta vertical (posterior)

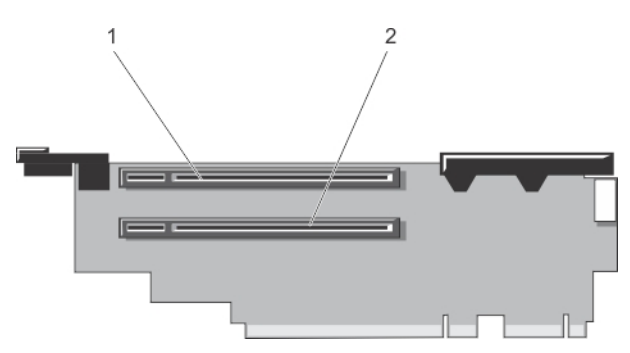

### Ilustración 29. Identificación de los conectores del soporte vertical 3 para tarjetas de expansión

- 1. ranura 6 para tarjetas de expansión
- 2. ranura 7 para tarjetas de expansión
- 4. Si procede, extraiga o instale una tarjeta de expansión en el soporte vertical.
- 5. Vuelva a colocar el soporte vertical de tarjeta de expansión.
- 6. Cierre el sistema.
- 7. Vuelva a conectar el sistema a la toma eléctrica y enciéndalo junto con los periféricos que tenga conectados.

## Instalación de tarjetas verticales de expansión

PRECAUCIÓN: Muchas de las reparaciones deben ser realizadas únicamente por un técnico de servicio autorizado. El usuario debe llevar a cabo únicamente las tareas de solución de problemas y las reparaciones sencillas autorizadas en la documentación del producto o indicadas por el personal de servicio y de asistencia en línea o telefónica. La garantía no cubre los daños ocasionados por reparaciones que Dell no haya autorizado. Lea y siga las instrucciones de seguridad que se incluyen con el producto.

- 1. Si corresponde, vuelva a instalar las tarjetas de expansión en la tarjeta vertical de expansión.
- 2. Alinee la tarjeta vertical de expansión con el conector y la pata guía de la tarjeta vertical en la placa base.
- 3. Baje la tarjeta vertical de expansión hasta que el conector de la tarjeta vertical de expansión encaje por completo en el conector.
- 4. Cierre el sistema.
- 5. Vuelva a conectar el sistema a la toma eléctrica y enciéndalo junto con los periféricos que tenga conectados.
- 6. Instale los controladores de dispositivos necesarios para la tarjeta como se describe en la documentación de la tarjeta.

# Módulo SD dual interno

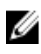

NOTA: Si la opción Redundancy (Redundancia) se ha establecido en Mirror Mode (Modo de duplicación) en la pantalla Integrated Devices (Dispositivos integrados) de Configuración del sistema, la información se replica de una tarjeta SD a otra.

## Extracción del módulo SD dual interno

- 1. Apague el sistema, incluidos los periféricos conectados, y desconecte el sistema de la toma eléctrica y de los periféricos.
- 2. Abra el sistema.
- 3. Extraiga la tarjeta vertical de expansión 3 y todas las tarjetas que estuviesen instaladas en ella.
- 4. Localice el módulo SD dual interno instalado en el conector J\_IDSDM de la placa base.
- 5. Si corresponde, extraiga las tarjetas SD.
- 6. Sujetando la lengüeta, tire del módulo SD dual para extraerlo de la placa base.
- 7. Vuelva a colocar la tarjeta vertical de expansión 3 y, si corresponde, todas las tarjetas que estuviesen conectadas a ella.
- 8. Cierre el sistema.
- 9. Vuelva a conectar el sistema a la toma eléctrica y enciéndalo junto con los periféricos que tenga conectados.

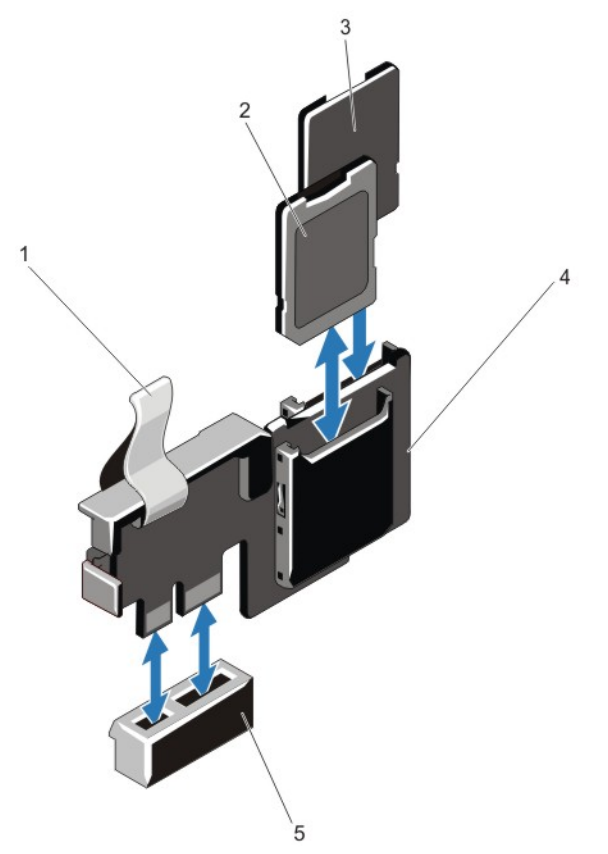

Ilustración 30. Extracción e instalación del módulo SD dual interno

1. lengüeta azul 2. tarjeta SD 1 3. tarjeta SD 2

4. módulo SD dual 5. conector en la placa base

## Instalación del módulo SD dual interno

- PRECAUCIÓN: Muchas de las reparaciones deben ser realizadas únicamente por un técnico de servicio autorizado. El usuario debe llevar a cabo únicamente las tareas de solución de problemas y las reparaciones sencillas autorizadas en la documentación del producto o indicadas por el personal de servicio y de asistencia en línea o telefónica. La garantía no cubre los daños ocasionados por reparaciones que Dell no haya autorizado. Lea y siga las instrucciones de seguridad que se incluyen con el producto.
- 1. Apague el sistema, incluidos los periféricos conectados, y desconecte el sistema de la toma eléctrica y de los periféricos.
- 2. Abra el sistema.
- 3. Extraiga el alojamiento de la tarjeta vertical de expansión 3 y todas las tarjetas que estuviesen instaladas en ella.
- 4. Localice el conector J IDSDM en la placa base.
- 5. Alinee los conectores de la placa base y el módulo SD dual.
- 6. Sujetando la lengüeta, empuje el módulo SD dual hasta que quede bien asentado en la placa base.
- 7. Vuelva a colocar la tarjeta vertical de expansión 1 y, si corresponde, todas las tarjetas que estuviesen conectadas a ella.
- 8. Cierre el sistema.
- 9. Vuelva a conectar el sistema a la toma eléctrica y enciéndalo junto con los periféricos que tenga conectados.

## Tarjeta controladora de almacenamiento integrada

Su sistema incluye una ranura de tarjeta de expansión dedicada en la placa base para una tarjeta de la controladora integrada que proporciona el subsistema de almacenamiento integrado para las unidades de disco duro internas del sistema. La controladora admite unidades de disco duro SAS y SATA y también le permite configurar las unidades de disco duro en configuraciones RAID ya que son admitidas por la versión de la controladora de almacenamiento incluida en el sistema.

## Extracción de la tarjeta controladora de almacenamiento integrada

- 1. Apague el sistema, incluidos los periféricos conectados, y desconecte el sistema de la toma eléctrica y de los periféricos.
- 2. Abra el sistema.
- 3. Extraiga la cubierta de refrigeración.
- 4. Extraiga la tarjeta vertical de expansión 1.
- 5. Empuje las dos palancas de liberación situadas en el borde de la tarjeta para separar la tarjeta del conector.
- 6. Incline la tarjeta de modo que el otro extremo de la tarjeta se separe del soporte de tarjeta controladora de almacenamiento en la placa base.
- 7. Vuelva a colocar la tarjeta vertical de expansión 1.
- 8. Vuelva a colocar la cubierta de refrigeración.
- 9. Cierre el sistema.
- 10. Vuelva a conectar el sistema a la toma eléctrica y enciéndalo junto con los periféricos que tenga conectados.

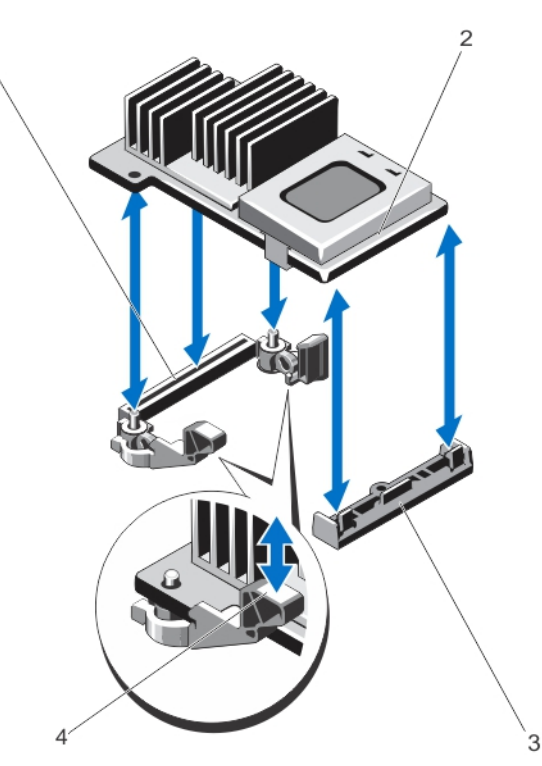

### Ilustración 31. Extracción e instalación de la tarjeta controladora de almacenamiento integrada

- 1. conector de almacenamiento en la placa base
- 2. tarjeta controladora de almacenamiento
- 3. soporte de tarjeta controladora de almacenamiento
- 4. palancas de liberación (2)

## Instalación de la tarjeta controladora de almacenamiento integrada

- 1. Apague el sistema, incluidos todos los periféricos conectados, y desconéctelo de la toma eléctrica.
- 2. Abra el sistema.
- 3. Extraiga la cubierta de refrigeración.
- 4. Extraiga la tarjeta vertical de expansión 1.
- 5. Alinee un extremo de la tarjeta con el soporte de la tarjeta en la placa base.
- 6. Baje el otro extremo de la tarjeta para introducirlo en el soporte de tarjeta controladora de almacenamiento en la placa base.
- 7. Presione la tarjeta hasta que quede completamente insertada. Cuando la tarjeta esté totalmente insertada, las palancas de liberación encajan sobre el borde de la tarjeta.
- 8. Vuelva a colocar la tarjeta vertical de expansión 1.
- 9. Vuelva a colocar la cubierta de refrigeración.
- 10. Cierre el sistema.
- 11. Vuelva a conectar el sistema a la toma eléctrica y enciéndalo junto con los periféricos que tenga conectados.

# Tarjeta secundaria de red

## Extracción de la tarjeta secundaria de red

- 1. Apague el sistema, incluidos los periféricos conectados, y desconecte el sistema de la toma eléctrica y de los periféricos.
- 2. Abra el sistema.
- 3. Si hay tarjetas de expansión instaladas, extráigalas de la tarjeta vertical de expansión 2.
- 4. Con un destornillador Phillips N.º 2, afloje los dos tornillos cautivos que sujetan la tarjeta secundaria de red a la placa base.
- 5. Sostenga la tarjeta secundaria de red por los bordes en cualquiera de los lados del punto de contacto, y levántela para sacarla del conector en la placa base.
- 6. Deslice la tarjeta secundaria de red para alejarla de la parte posterior del sistema hasta que los conectores NIC hayan salido de la ranura situada en el panel posterior.
- 7. Levante la tarjeta secundaria de red para extraerla del chasis.

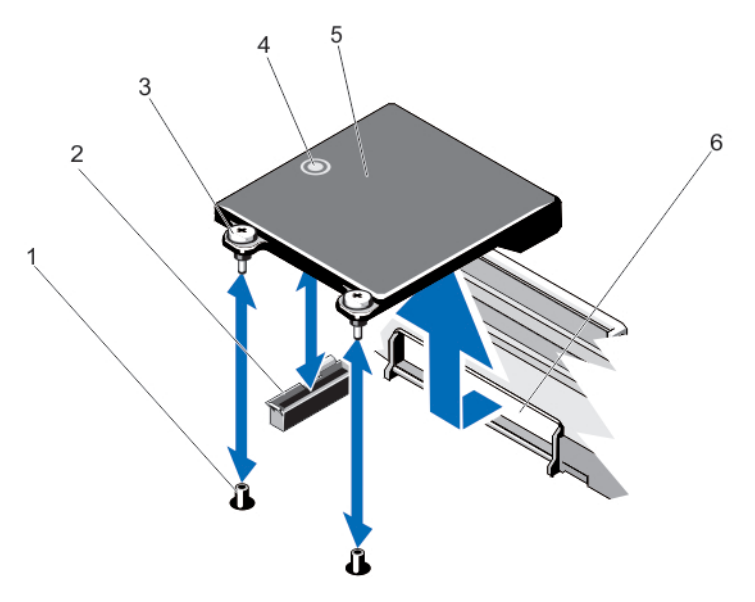

### Ilustración 32. Extracción e instalación de una tarjeta secundaria de red

- 1. receptáculos de tornillo cautivo (2)
- 2. conector en la placa base
- 3. tornillos cautivos (2)
- 4. punto de contacto
- 5. tarjeta secundaria de red
- 6. ranura en panel posterior para conectores RJ-45

## Instalación de la tarjeta secundaria de red

PRECAUCIÓN: Muchas de las reparaciones deben ser realizadas únicamente por un técnico de servicio autorizado. El usuario debe llevar a cabo únicamente las tareas de solución de problemas y las reparaciones sencillas autorizadas en la documentación del producto o indicadas por el personal de servicio y de asistencia en línea o telefónica. La garantía no cubre los daños ocasionados por reparaciones que Dell no haya autorizado. Lea y siga las instrucciones de seguridad que se incluyen con el producto.

- 1. Incline la tarjeta de modo que los conectores RJ-45 pasen a través de la ranura del panel posterior.
- 2. Alinee los tornillos cautivos situados en el extremo posterior de la tarjeta con los receptáculos de tornillo cautivo de la placa base.
- 3. Presione sobre el punto de contacto de la tarjeta hasta que el conector de la tarjeta quede bien asentado en el conector de la placa base.
- 4. Con un destornillador Phillips N.º 2, ajuste los dos tornillos cautivos para sujetar la tarjeta secundaria de red a la placa base.
- 5. Si corresponde, instale las tarjetas de expansión en la tarjeta vertical de expansión 2.
- 6. Cierre el sistema.
- 7. Vuelva a conectar el sistema a la toma eléctrica y enciéndalo junto con los periféricos que tenga conectados.

## Procesadores

Siga este procedimiento cuando:

- instale un procesador adicional
- sustituya un procesador

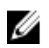

NOTA: Para garantizar un enfriamiento adecuado del sistema, debe instalar un procesador de relleno y un disipador de calor de relleno en un zócalo de procesador vacío.

## Extracción de un procesador

PRECAUCIÓN: Muchas de las reparaciones deben ser realizadas únicamente por un técnico de servicio autorizado. El usuario debe llevar a cabo únicamente las tareas de solución de problemas y las reparaciones sencillas autorizadas en la documentación del producto o indicadas por el personal de servicio y de asistencia en línea o telefónica. La garantía no cubre los daños ocasionados por reparaciones que Dell no haya autorizado. Lea y siga las instrucciones de seguridad que se incluyen con el producto.

1. Antes de actualizar el sistema, descarque la versión del BIOS del sistema más reciente desde support.dell.com y siga las instrucciones incluidas en el archivo de descarga comprimido para instalar la actualización en el sistema.

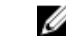

NOTA: Puede actualizar el BIOS del sistema utilizando Lifecycle Controller.

- 2. Apague el sistema, incluidos los periféricos conectados y desconecte el sistema de la toma de corriente. Después de desconectarlo de la fuente de alimentación, mantenga presionado el botón de encendido durante tres segundos para vaciar completamente el sistema de la potencia almacenada antes de extraer la cubierta.
- 3. Abra el sistema.
- 4. Extraiga la cubierta de refrigeración.

AVISO: El disipador de calor y el procesador permanecen calientes al tacto durante un tiempo tras apagar el sistema. Antes de manipularlos, deje que el disipador de calor y el procesador se enfríen.

PRECAUCIÓN: Nunca desmonte el disipador de calor de un procesador a menos que vaya a desmontar el procesador. Se necesita el disipador de calor para mantener las condiciones térmicas adecuadas.

- 5. Con un destornillador Phillips nº 2, afloje uno de los zócalos de retención del disipador de calor. Espere 30 segundos hasta que el disipador de calor se suelte del procesador.
- 6. Afloje el segundo zócalo de retención del disipador de calor.
- 7. Levante el disipador de calor para extraerlo del procesador y apártelo.
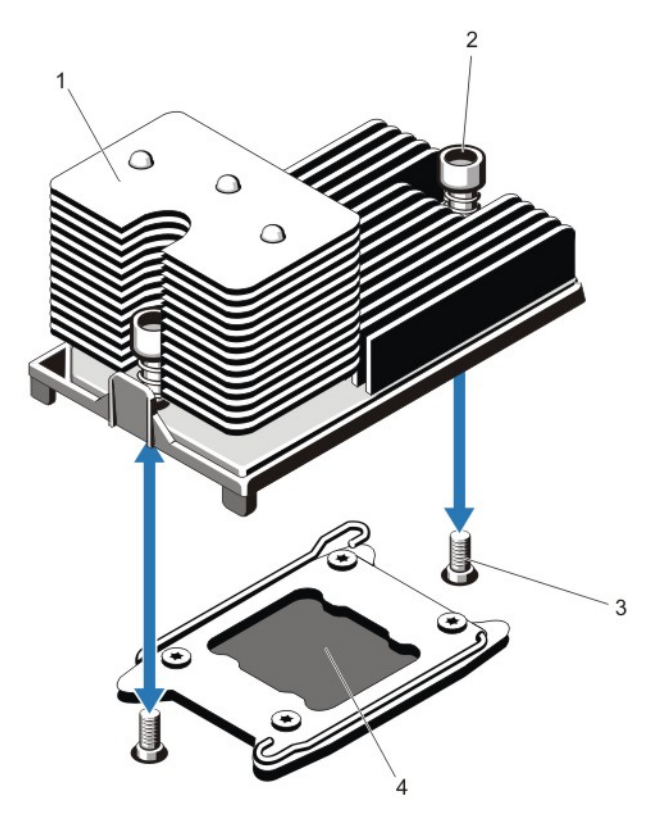

#### Ilustración 33. Extracción e instalación del disipador de calor del procesador

- 1. disipador de calor
- 2. zócalos de retención (2)
- 3. tornillos de retención (2)
- 4. procesador

#### PRECAUCIÓN: El procesador se mantiene en su zócalo bajo gran presión. Tenga en cuenta que la palanca de liberación puede salir disparada de manera repentina si no se sujeta con firmeza.

8. Coloque el pulgar con firmeza sobre la palanca de liberación del zócalo del procesador junto al icono de

desbloqueo  $\blacksquare$  y suelte la palanca desde la posición de bloqueo empujando hacia abajo y hacia fuera desde la parte inferior de la pestaña.

9. De forma similar, coloque el pulgar con firmeza sobre la palanca de liberación del zócalo del procesador junto al

icono de bloqueo  $\Box$  y suelte la palanca desde la posición de bloqueo empujando hacia abajo y hacia afuera desde la parte inferior de la pestaña. Gire la palanca 90 grados hacia arriba.

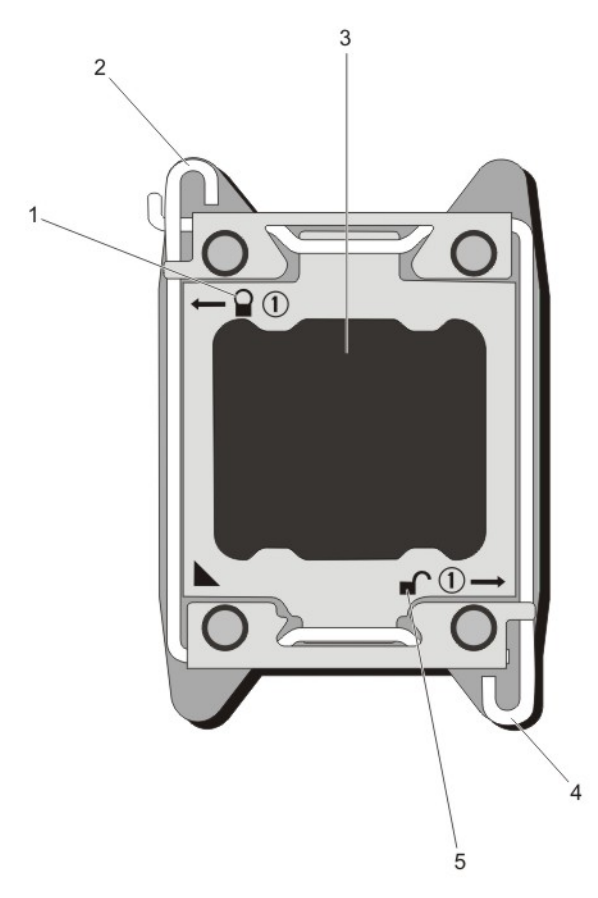

#### Ilustración 34. Apertura del protector del procesador y cierre de la secuencia de la palanca

- 1. símbolo de cierre de bloqueo
- 2. palanca de liberación del zócalo del procesador
- 3. procesador
- 4. palanca de liberación del zócalo del procesador
- 5. símbolo de apertura de bloqueo
- 10. Gire el protector del procesador hacia arriba y apártelo.

#### PRECAUCIÓN: Los pasadores del zócalo son frágiles y pueden dañarse de forma permanente. Asegúrese de no doblar los pasadores del zócalo cuando extraiga el procesador del zócalo.

11. Levante el procesador para extraerlo del zócalo y deje la palanca de liberación hacia arriba a fin de que el zócalo esté preparado para el nuevo procesador.

NOTA: Si la extracción de un procesador es definitiva, debe instalar un procesador/DIMM de relleno en el zócalo que queda libre a fin de garantizar que el sistema se refrigere correctamente. Los procesadores/ DIMM de relleno cubren los zócalos que quedan vacíos para los módulos DIMM y el procesador.

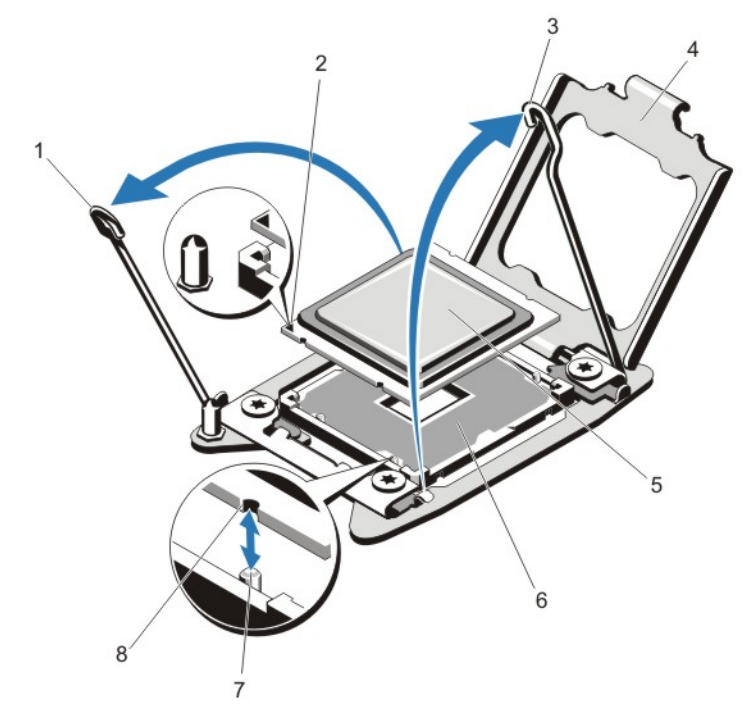

#### Ilustración 35. Extracción e instalación de un procesador

- 1. palanca de liberación del zócalo del procesador
- 2. indicador del pasador 1
- 3. palanca de liberación del zócalo del procesador
- 4. protector del procesador
- 5. procesador
- 6. zócalo ZIF
- 7. salientes del zócalo (4)
- 8. muescas del procesador (4)
- NOTA: Cuando extraiga el procesador, colóquelo en un contenedor antiestático para utilizarlo posteriormente, devolverlo o almacenarlo de forma temporal. No toque la parte inferior del procesador; tenga en cuenta que solo puede tocar los bordes laterales.

#### Instalación de un procesador

PRECAUCIÓN: Muchas de las reparaciones deben ser realizadas únicamente por un técnico de servicio autorizado. El usuario debe llevar a cabo únicamente las tareas de solución de problemas y las reparaciones sencillas autorizadas en la documentación del producto o indicadas por el personal de servicio y de asistencia en línea o telefónica. La garantía no cubre los daños ocasionados por reparaciones que Dell no haya autorizado. Lea y siga las instrucciones de seguridad que se incluyen con el producto.

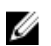

NOTA: Si sólo va a instalar un procesador, debe utilizar el zócalo CPU1.

1. Antes de actualizar el sistema, descargue la versión del BIOS del sistema más reciente desde support.dell.com y siga las instrucciones incluidas en el archivo de descarga comprimido para instalar la actualización en el sistema. **ZA NOTA:** Puede actualizar el BIOS del sistema utilizando Lifecycle Controller.

- 2. Apague el sistema, incluidos los periféricos conectados y desconecte el sistema de la toma de corriente. Después de desconectarlo de la alimentación de CA, mantenga presionado el botón de encendido durante tres segundos para vaciar completamente el sistema de potencia almacenada antes de extraer la cubierta.
- 3. Abra el sistema.
- 4. Extraiga la funda de enfriamiento.

AVISO: El disipador de calor y el procesador permanecen calientes al tacto durante un tiempo tras apagar el sistema. Antes de manipularlos, deje que el disipador de calor y el procesador se enfríen.

PRECAUCIÓN: Nunca desmonte el disipador de calor de un procesador a menos que vaya a desmontar el procesador. Se necesita el disipador de calor para mantener las condiciones térmicas adecuadas.

5. Extracción del disipador de calor/disipador de calor de relleno y procesador/procesador de relleno, según corresponda.

NOTA: El procedimiento de extracción del disipador de calor de relleno o del procesador de relleno es similar a la extracción del disipador de calor o del procesador.

- 6. Desembale el nuevo procesador.
- 7. Alinee el procesador con los salientes del zócalo ZIF.

PRECAUCIÓN: Si se coloca el procesador de forma incorrecta, puede dañar permanentemente la placa del sistema o el procesador. Procure no doblar las patas del zócalo.

#### PRECAUCIÓN: No utilice fuerza para colocar el procesador. Cuando el procesador está posicionado correctamente, se engancha fácilmente en el zócalo.

- 8. Con las palancas de liberación en el zócalo del procesador en la posición de apertura, alinee la pata 1 del procesador, utilizando la guía de posición de pata 1 en el zócalo como referencia y fije el procesador suavemente en el zócalo.
- 9. Cierre el protector del procesador.
- 10. Gire la palanca de liberación del zócalo junto al icono de bloqueo  $\Omega$  hasta que esté bloqueado en su posición.
- 11. De forma similar, gire la palanca de liberación del zócalo junto al icono de desbloqueo  $\blacksquare$  hasta que esté bloqueado en su posición.
- 12. Con un paño limpio que no deje pelusa, retire la grasa térmica del disipador de calor.

#### PRECAUCIÓN: Si se aplica demasiada pasta térmica, puede que la pasta que sobra entre en contacto con el zócalo del procesador y lo contamine.

- 13. Abra el aplicador de pasta suministrado con el kit del procesador y aplique toda la pasta térmica del aplicador en el centro de la parte superior del nuevo procesador.
- 14. Coloque el disipador de calor sobre el procesador.
- 15. Con un destornillador Phillips del n.º 2, apriete los tornillos de retención del disipador de calor.
- 16. Coloque la funda de enfriamiento.
- 17. Cierre el sistema.
- 18. Vuelva a conectar el sistema y los periféricos a las tomas eléctricas y, a continuación, encienda el sistema.
- 19. Presione <F2> para abrir la Configuración del sistema y compruebe que la información del procesador corresponda a la nueva configuración del sistema.
- 20. Ejecute los diagnósticos del sistema para verificar que el nuevo procesador funciona correctamente.

### Fuentes de alimentación

El sistema admite dos módulos de fuente de alimentación de 750 W.

Cuando están instaladas 2 fuentes de alimentación, la configuración de la fuente de alimentación es redundante (1 + 1). En modo redundante, se suministra energía al sistema de forma equitativa desde ambas fuentes de alimentación para maximizar la eficacia.

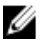

NOTA: Si se utilizan 2 fuentes de alimentación, deben ser del mismo tipo y deben tener la misma potencia de salida máxima.

### Función de repuesto dinámico de la fuente de alimentación

Este sistema admite la función de repuesto dinámico, lo cual reduce significativamente el gasto fijo de energía que se asocia con la redundancia en las fuentes de alimentación.

Si la función de repuesto dinámico está activada, una fuente de alimentación se coloca en estado de suspensión. La fuente de alimentación activa soporta el 100% de la carga y, de ese modo, funciona con una mayor eficiencia. La fuente de alimentación redundante supervisa el voltaje de la fuente de alimentación activa. Si el voltaje de la fuente activa cae, la fuente de alimentación redundante que se encuentra en suspensión regresa a un estado activo con salida de energía.

La fuente de alimentación activa puede también activar una fuente de alimentación suspendida si el hecho de que ambas fuentes estén activas resulta más eficiente que tener una fuente redundante en suspensión. La configuración predeterminada de las fuentes de alimentación es que ambas fuentes pasarán a estar activas si la carga sobre la fuente activa es superior al 50% y que una de las fuentes entre en suspensión si la carga cae por debajo del 20%.

Puede definir la función de repuesto dinámico mediante la configuración de iDRAC. Para obtener más información, consulte la *iDRAC7 User's Guide* (Guía del usuario de iDRAC 7) en dell.com/support/manuals.

### Extracción de un suministro de energía de CA

PRECAUCIÓN: Muchas de las reparaciones deben ser realizadas únicamente por un técnico de servicio autorizado. El usuario debe llevar a cabo únicamente las tareas de solución de problemas y las reparaciones sencillas autorizadas en la documentación del producto o indicadas por el personal de servicio y de asistencia en línea o telefónica. La garantía no cubre los daños ocasionados por reparaciones que Dell no haya autorizado. Lea y siga las instrucciones de seguridad que se incluyen con el producto.

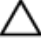

PRECAUCIÓN: El sistema requiere un suministro de energía para su funcionamiento habitual. En sistemas de suministro redundante, extraiga y reemplace solo un suministro de energía cada vez en un sistema que esté encendido.

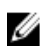

NOTA: Puede quitar el pestillo y levantar el brazo de administración del cable opcional si interfiere en la extracción del suministro de energía. Para obtener información sobre el brazo de administración del cable, consulte la documentación del bastidor del sistema.

- 1. Desconecte el cable de alimentación de la fuente de alimentación y del suministro de energía que intenta extraer y extraiga los cables de la tira.
- 2. Presione el pestillo de liberación y extraiga la fuente de alimentación del chasis.

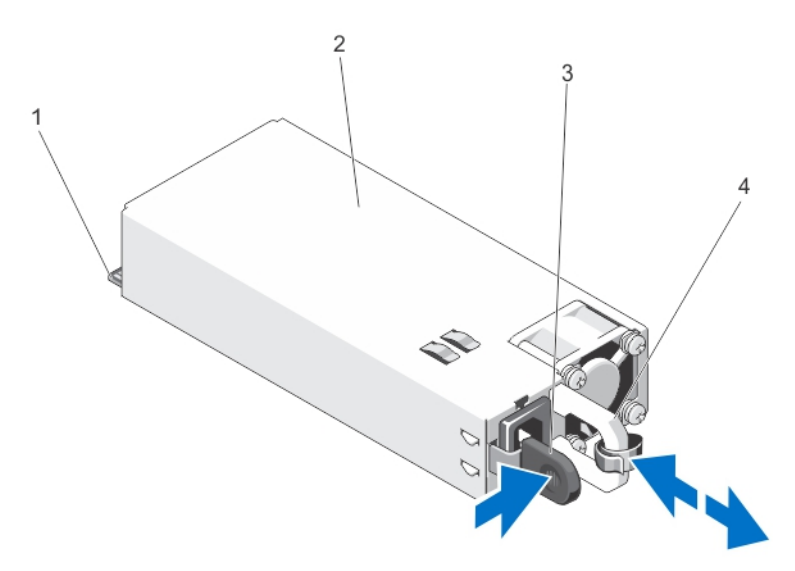

#### Ilustración 36. Extracción e instalación de un suministro de energía de CA

- 1. conector
- 2. suministro de energía
- 3. seguro de liberación
- 4. manija del suministro de energía

#### Instalación de una fuente de alimentación CA

- PRECAUCIÓN: Muchas de las reparaciones deben ser realizadas únicamente por un técnico de servicio autorizado. El usuario debe llevar a cabo únicamente las tareas de solución de problemas y las reparaciones sencillas autorizadas en la documentación del producto o indicadas por el personal de servicio y de asistencia en línea o telefónica. La garantía no cubre los daños ocasionados por reparaciones que Dell no haya autorizado. Lea y siga las instrucciones de seguridad que se incluyen con el producto.
- 1. Compruebe que las fuentes de alimentación sean del mismo tipo y cuenten con la misma potencia de salida máxima.

NOTA: La potencia de salida máxima (en vatios) se indica en la etiqueta de la fuente de alimentación.

- 2. Si corresponde, extraiga la fuente de alimentación de relleno.
- 3. Deslice la nueva fuente de alimentación en el chasis hasta que se inserte completamente y el pestillo de liberación encaje en su lugar.

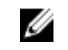

**A NOTA:** Si desbloqueó el brazo para tendido de cables, vuelva a bloquearlo. Para obtener más información sobre el brazo para tendido de cables, consulte la documentación del rack del sistema.

4. Conecte el cable de alimentación a la fuente de alimentación y enchufe el cable en una toma eléctrica.

#### PRECAUCIÓN: Cuando conecte el cable de alimentación, sujételo con la correa.

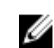

**NOTA:** Cuando vaya a realizar una instalación, un intercambio activo o un acoplamiento activo de una nueva fuente de alimentación, espere varios segundos para que el sistema la reconozca y determine su estado. El indicador de estado de la fuente de alimentación se iluminará en color verde para indicar que la fuente de alimentación funciona correctamente.

#### Extracción del panel protector del suministro de energía

PRECAUCIÓN: Para garantizar un enfriamiento adecuado del sistema, se debe instalar el panel protector del suministro de energía en el segundo compartimento de suministro de energía en una configuración sin redundancia. Extraiga el compartimento del suministro de energía únicamente si está instalando un segundo suministro de energía.

Si va a instalar un segundo suministro de energía, extraiga el panel protector del suministro de energía del compartimento. Para ello, tire hacia fuera el panel protector.

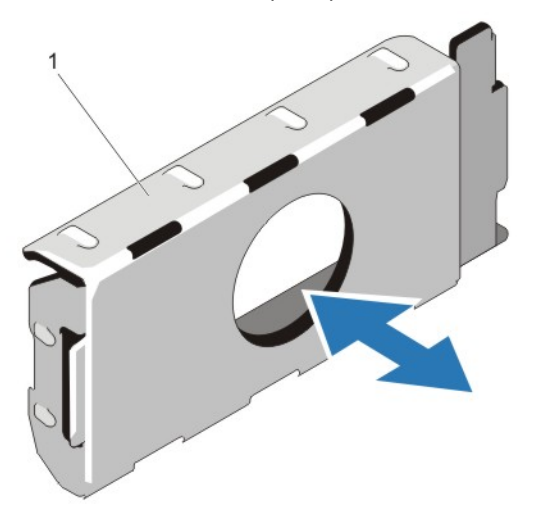

#### Ilustración 37. Extracción e instalación del panel protector del suministro de energía

1. panel protector del suministro de energía

#### Instalación del panel protector del suministro de energía

NOTA: Instale el panel protector del suministro de energía únicamente en el segundo compartimento para el suministro de energía.

Para instalar el panel protector del suministro de energía, alinee el panel protector con el compartimento para suministro de energía e insértelo en el chasis hasta que quede asentado en su lugar.

# Batería del sistema

Ø

#### Sustitución de la pila del sistema

AVISO: Existe el peligro de que una batería nueva explote si no se instala correctamente. Sustituya la batería únicamente por una del mismo tipo o de un tipo equivalente recomendada por el fabricante. Consulte las instrucciones de seguridad para obtener información adicional.

PRECAUCIÓN: Muchas de las reparaciones deben ser realizadas únicamente por un técnico de servicio autorizado. El usuario debe llevar a cabo únicamente las tareas de solución de problemas y las reparaciones sencillas autorizadas en la documentación del producto o indicadas por el personal de servicio y de asistencia en línea o telefónica. La garantía no cubre los daños ocasionados por reparaciones que Dell no haya autorizado. Lea y siga las instrucciones de seguridad que se incluyen con el producto.

- 1. Apague el sistema, incluidos los periféricos conectados, y desconéctelo de la toma eléctrica y de los periféricos.
- 2. Abra el sistema.
- 3. Extraiga la cubierta de refrigeración.
- 4. Localice el zócalo de la pila.

#### PRECAUCIÓN: Para evitar daños en el conector de la pila, sujete firmemente el conector mientras instala o extrae la pila.

5. Para extraer la pila, sujete el conector de la pila presionando firmemente sobre el lado positivo del conector.

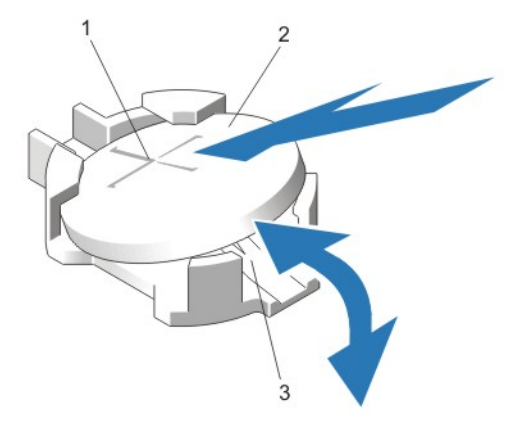

#### Ilustración 38. Sustitución de la pila del sistema

- 1. Lado positivo del conector de la batería
- 2. Pila del sistema
- 3. Lado negativo del conector de la pila
- 6. Levante la pila para extraerla de las lengüetas de fijación situadas en el lado negativo del conector.
- 7. Para instalar una nueva pila del sistema, sujete el conector de la pila presionando firmemente sobre el lado positivo del conector.
- 8. Sostenga la pila con el signo "+" hacia arriba y deslícela debajo de las lengüetas de fijación situadas en el lado positivo del conector.
- 9. Presione la pila dentro del conector hasta que encaje en su lugar.
- 10. Instale la cubierta de refrigeración.
- 11. Cierre el sistema.
- 12. Vuelva a conectar el sistema a la toma eléctrica y enciéndalo junto con los periféricos que tenga conectados.
- 13. Abra System Setup (Configuración del sistema) para asegurarse de que la batería funciona correctamente.
- 14. Introduzca la hora y la fecha correctas en los campos System Setup (Configuración del sistema) Time (Fecha) y Date (Hora).
- 15. Cierre el programa de configuración del sistema.

# Plano posterior de la unidad de disco duro

El sistema DR4100 admite un plano posterior SAS (x12) de 3,5 pulgadas y un plano posterior SAS (x2) de 2,5 pulgadas (posterior).

#### Extracción del plano posterior de la unidad del disco duro

PRECAUCIÓN: Muchas de las reparaciones deben ser realizadas únicamente por un técnico de servicio autorizado. El usuario debe llevar a cabo únicamente las tareas de solución de problemas y las reparaciones sencillas autorizadas en la documentación del producto o indicadas por el personal de servicio y de asistencia en línea o telefónica. La garantía no cubre los daños ocasionados por reparaciones que Dell no haya autorizado. Lea y siga las instrucciones de seguridad que se incluyen con el producto.

- 1. Extraiga el embellecedor frontal en caso de que esté instalado.
- 2. Apague el sistema, incluidos todos los periféricos conectados, y desconéctelo de la toma eléctrica.
- 3. Abra el sistema.

PRECAUCIÓN: Para evitar daños en las unidades y en el plano posterior, extraiga las unidades de disco duro del sistema antes de extraer el plano posterior.

PRECAUCIÓN: Anote el número de cada unidad de disco duro y etiquételas temporalmente antes de extraerlas de forma que pueda volver a colocarlas en las mismas ubicaciones.

- 4. Extraiga la cubierta de refrigeración.
- 5. Extraiga el conjunto de ventiladores de refrigeración.
- 6. Extraiga todas las unidades de disco duro.
- 7. Desconecte los cables de alimentación, señal y datos SAS del plano posterior.
- 8. Presione las lengüetas de liberación y deslice el plano posterior hacia arriba.

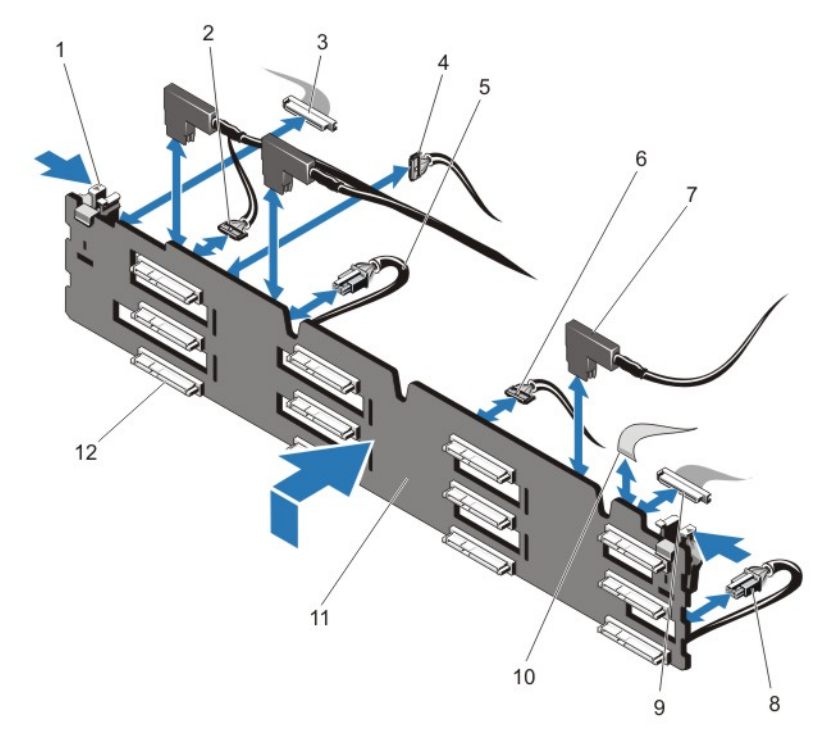

#### Ilustración 39. Extracción e instalación del plano posterior SAS (x12) de 3,5 pulgadas

- 1. Lengüetas de liberación (2)
- 2. Cable I2C de paso
- 3. Cable del panel de control izquierdo
- 4. Cable I2C
- 5. Cable de alimentación A
- 6. Cable USB
- 7. Cables SAS (3)
- 8. Cable de alimentación B
- 9. Cable de E/S frontal
- 10. Cable del panel de control derecho
- 11. Plano posterior de la unidad de disco duro x12
- 12. Conectores del plano posterior de la unidad de disco duro (12)

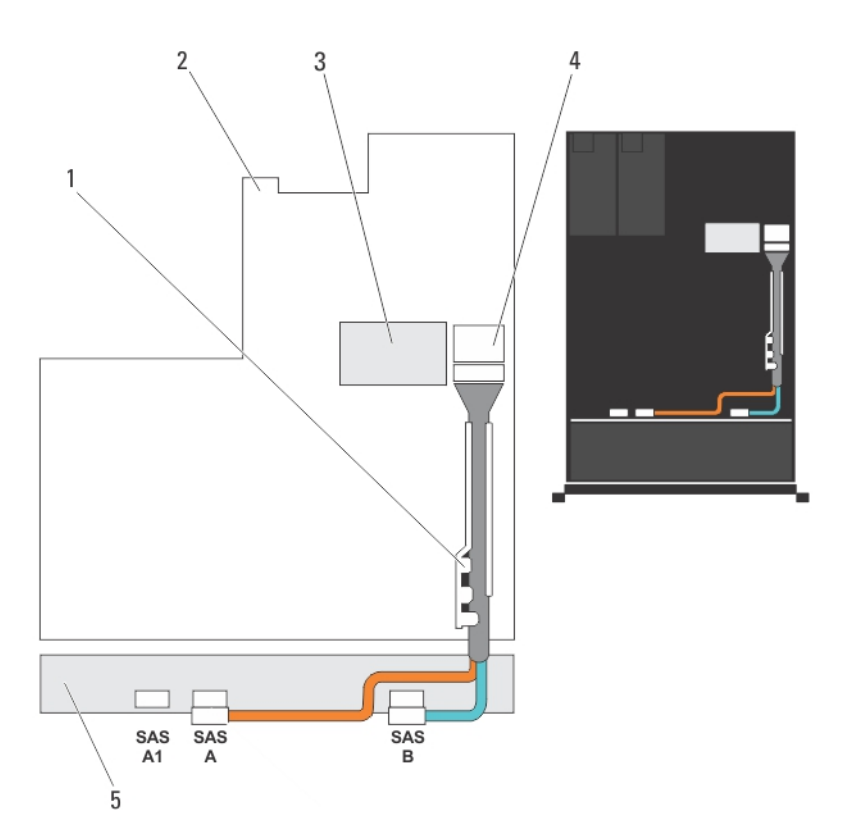

#### Ilustración 40. Diagrama de cableado: plano posterior SAS (x12) de 3,5 pulgadas

- 1. Soporte de retención de cables
- 2. la placa base
- 3. Tarjeta controladora de almacenamiento integrada
- 4. Conector SAS de la placa base
- 5. Plano posterior SAS

#### Instalación del plano posterior de la unidad de disco duro

PRECAUCIÓN: Muchas de las reparaciones deben ser realizadas únicamente por un técnico de servicio autorizado. El usuario debe llevar a cabo únicamente las tareas de solución de problemas y las reparaciones sencillas autorizadas en la documentación del producto o indicadas por el personal de servicio y de asistencia en línea o telefónica. La garantía no cubre los daños ocasionados por reparaciones que Dell no haya autorizado. Lea y siga las instrucciones de seguridad que se incluyen con el producto.

- 1. Utilice los ganchos situados en la base del chasis a modo de guías para alinear el plano posterior de la unidad de disco duro.
- 2. Deslice el plano posterior de la unidad de disco duro hacia abajo hasta que las lengüetas de liberación encajen en su lugar.
- 3. Conecte los cables de alimentación, señal y datos SAS al plano posterior.
- 4. Vuelva a colocar el conjunto de ventiladores de refrigeración.
- 5. Vuelva a colocar la cubierta de refrigeración.
- 6. Instale las unidades de disco duro en sus ubicaciones originales.
- 7. Cierre el sistema.
- 8. Vuelva a conectar el sistema a la toma eléctrica y enciéndalo junto con los periféricos que tenga conectados.
- 9. Si procede, instale el embellecedor frontal.

#### Extracción del plano posterior de la unidad de disco duro (parte trasera)

PRECAUCIÓN: Muchas de las reparaciones deben ser realizadas únicamente por un técnico de servicio autorizado. El usuario debe llevar a cabo únicamente las tareas de solución de problemas y las reparaciones sencillas autorizadas en la documentación del producto o indicadas por el personal de servicio y de asistencia en línea o telefónica. La garantía no cubre los daños ocasionados por reparaciones que Dell no haya autorizado. Lea y siga las instrucciones de seguridad que se incluyen con el producto.

- 1. Apague el sistema, incluidos todos los periféricos conectados, y desconéctelo de la toma eléctrica.
- 2. Abra el sistema.

PRECAUCIÓN: Para evitar daños en las unidades y en el plano posterior, extraiga las unidades de disco duro del sistema antes de extraer el plano posterior.

PRECAUCIÓN: Anote el número de cada unidad de disco duro y etiquételas temporalmente antes de extraerlas de forma que pueda volver a colocarlas en las mismas ubicaciones.

- 3. Extraiga ambas unidades de disco duro.
- 4. Desconecte todos los cables del plano posterior.
- 5. Levante el pasador de liberación y retire el plano posterior del chasis deslizándolo.
- 6. Levante el plano posterior y extráigalo del chasis.

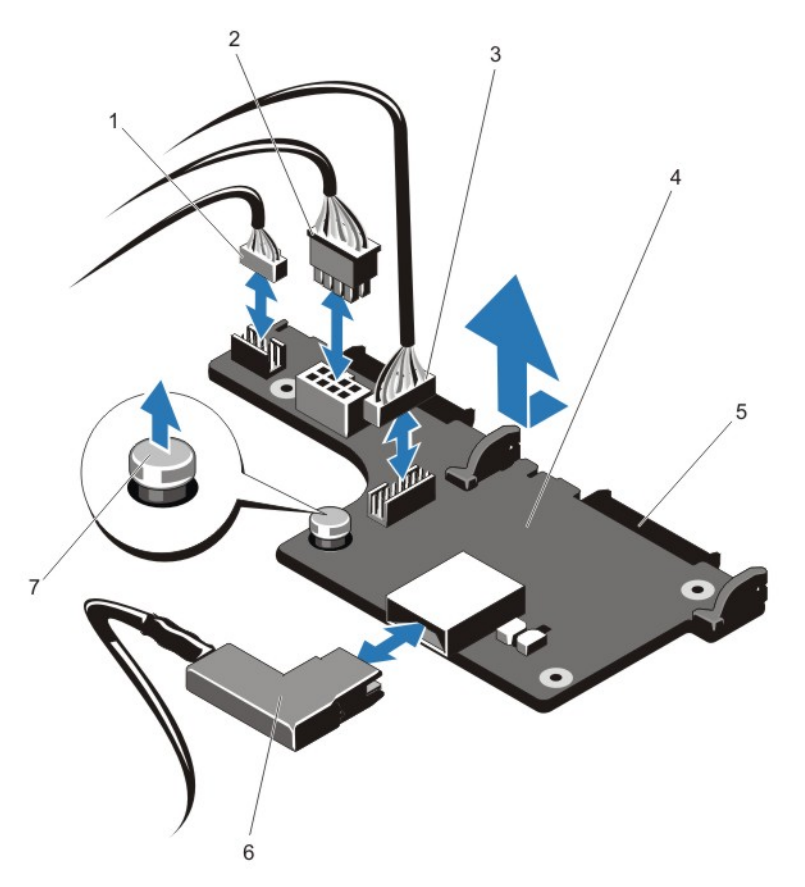

#### Ilustración 41. Extracción e instalación del plano posterior de la unidad de disco duro (x2) opcional de 2,5 pulgadas

- 1. Cable I2C de paso
- 2. Cable I2C
- 3. Cable de banda lateral
- 4. Plano posterior de la unidad de disco duro (parte trasera)
- 5. conectores SAS (2)
- 6. Cable SAS
- 7. Pasador de liberación

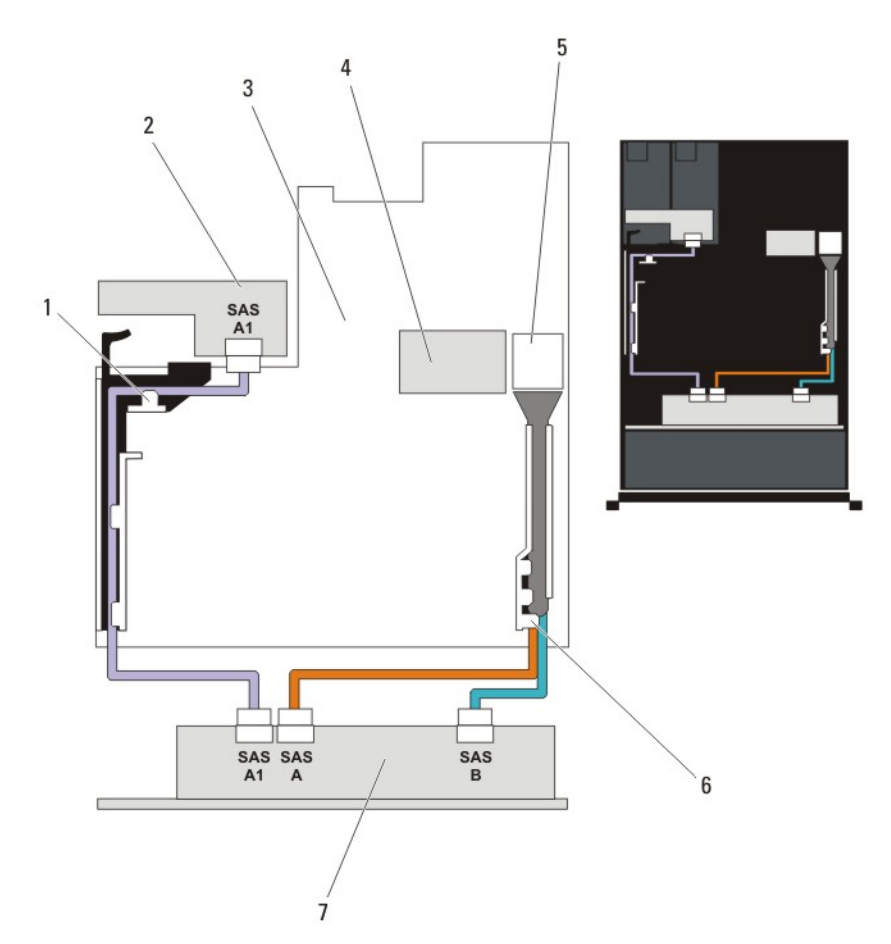

#### Ilustración 42. Diagrama de cableado: plano posterior de la unidad de disco duro (x2) opcional de 2,5 pulgadas (atrás)

- 1. Soporte de tarjeta PCIe
- 2. Plano posterior de la unidad de disco duro (parte trasera)
- 3. la placa base
- 4. Tarjeta controladora de almacenamiento integrada
- 5. Conector SAS de la placa base
- 6. Soporte de retención de cables
- 7. Plano posterior de la unidad de disco duro x12 o x24

#### Instalación del plano posterior de la unidad de disco duro (parte trasera)

PRECAUCIÓN: Muchas de las reparaciones deben ser realizadas únicamente por un técnico de servicio autorizado. El usuario debe llevar a cabo únicamente las tareas de solución de problemas y las reparaciones sencillas autorizadas en la documentación del producto o indicadas por el personal de servicio y de asistencia en línea o telefónica. La garantía no cubre los daños ocasionados por reparaciones que Dell no haya autorizado. Lea y siga las instrucciones de seguridad que se incluyen con el producto.

- 1. Apague el sistema, incluidos todos los periféricos conectados, y desconéctelo de la toma eléctrica.
- 2. Abra el sistema.
- 3. Alinee las muescas del plano posterior con las muescas del chasis.
- 4. Levante el pasador de liberación y deslice el plano posterior en el chasis hasta que esté fírmemente asentado.
- 5. Suelte el pasador de liberación para bloquear el plano posterior en el chasis.
- 6. Vuelva a conectar todos los cables al plano posterior.
- 7. Instale ambas unidades de disco duro en sus ubicaciones originales.
- 8. Cierre el sistema.
- 9. Vuelva a conectar el sistema a la toma eléctrica y enciéndalo junto con los periféricos que tenga conectados.

# Panel de E/S

### Extracción del panel de E/S

- PRECAUCIÓN: Muchas de las reparaciones deben ser realizadas únicamente por un técnico de servicio  $\wedge$ autorizado. El usuario debe llevar a cabo únicamente las tareas de solución de problemas y las reparaciones sencillas autorizadas en la documentación del producto o indicadas por el personal de servicio y de asistencia en línea o telefónica. La garantía no cubre los daños ocasionados por reparaciones que Dell no haya autorizado. Lea y siga las instrucciones de seguridad que se incluyen con el producto.
- 1. Extraiga el embellecedor frontal en caso de que esté instalado.
- 2. Apague el sistema, incluidos los periféricos conectados, y desconéctelo de la toma eléctrica y de los periféricos.
- 3. Abra el sistema.

#### PRECAUCIÓN: Para evitar dañar el cable de E/S, debe liberar la lengüeta de bloqueo antes de extraer o instalar el cable de E/S en el conector del plano posterior de la unidad de disco duro.

- 4. Gire la lengüeta de bloqueo situada en el conector del cable de E/S 90 grados en el sentido de las agujas del reloj para desbloquearla.
- 5. Desconecte el cable de E/S del plano posterior.
- 6. Retire los 3 tornillos Torx que sujetan el panel de E/S al chasis.
- 7. Saque el cable del panel de E/S a través del canal del chasis.

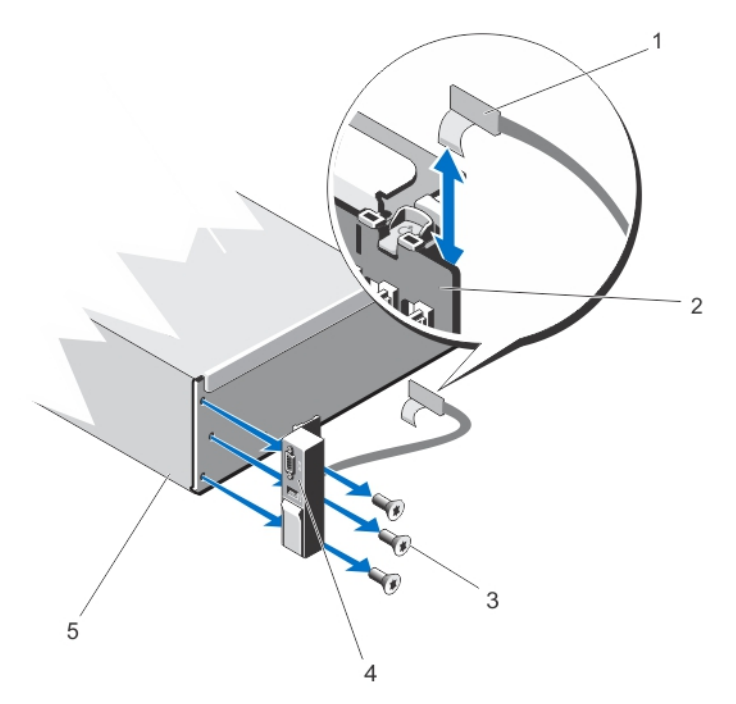

Ilustración 43. Extracción e instalación del ensamblaje del panel de E/S

1. Cable del panel de E/S

2. Plano posterior de la unidad de disco duro

3. Tornillos Torx (3)

### Instalación del panel de E/S

PRECAUCIÓN: Muchas de las reparaciones deben ser realizadas únicamente por un técnico de servicio autorizado. El usuario debe llevar a cabo únicamente las tareas de solución de problemas y las reparaciones sencillas autorizadas en la documentación del producto o indicadas por el personal de servicio y de asistencia en línea o telefónica. La garantía no cubre los daños ocasionados por reparaciones que Dell no haya autorizado. Lea y siga las instrucciones de seguridad que se incluyen con el producto.

4. Panel de E/S 5. Chasis

- 1. Extraiga el embellecedor frontal en caso de que esté instalado.
- 2. Apague el sistema, incluidos los periféricos conectados, y desconéctelo de la toma eléctrica y de los periféricos.
- 3. Abra el sistema.
- 4. Doble la etiqueta alrededor del cable.
- 5. Empuje el cable hasta que haya atravesado el canal por completo.

#### PRECAUCIÓN: Para evitar dañar el cable de E/S, debe liberar la lengüeta de bloqueo antes de extraer o instalar el cable de E/S en el conector del plano posterior de la unidad de disco duro.

- 6. Si está bloqueada, gire la lengüeta de bloqueo situada en el conector del cable de E/S 90 grados en el sentido de las agujas del reloj para desbloquearla.
- 7. Conecte el cable del panel de E/S al conector del plano posterior de la unidad de disco duro.
- 8. Gire la lengüeta de bloqueo situada en el conector del cable de E/S 90 grados en sentido contrario a las agujas del reloj para asegurar el bloqueo.

9. Apriete los tres tornillos Torx para fijar el panel de E/S al chasis.

**NOTA:** El cable debe colocarse correctamente para evitar que quede pinzado o doblado.

- 10. Cierre el sistema.
- 11. Vuelva a conectar el sistema a la toma eléctrica y enciéndalo junto con los periféricos que tenga conectados.
- 12. Si procede, instale el embellecedor frontal.

# Placa base

### Extracción de la placa base

PRECAUCIÓN: Muchas de las reparaciones deben ser realizadas únicamente por un técnico de servicio autorizado. El usuario debe llevar a cabo únicamente las tareas de solución de problemas y las reparaciones sencillas autorizadas en la documentación del producto o indicadas por el personal de servicio y de asistencia en línea o telefónica. La garantía no cubre los daños ocasionados por reparaciones que Dell no haya autorizado. Lea y siga las instrucciones de seguridad que se incluyen con el producto.

PRECAUCIÓN: Si utiliza el módulo de programa seguro (TPM) con una clave de cifrado, se le solicitará que cree una clave de recuperación durante la configuración del sistema o del programa. No deje de crear esta clave de recuperación, y guárdela en un lugar seguro. Si alguna vez sustituye esta placa base, deberá proporcionar esta clave de recuperación al reiniciar el sistema o el programa para poder acceder a los datos cifrados que haya almacenados en las unidades de disco duro.

- 1. Apague el sistema, incluidos todos los periféricos conectados, y desconéctelo de la toma eléctrica.
- 2. Extraiga el embellecedor frontal si está instalado.
- 3. Abra el sistema.
- 4. Extraiga los siguientes elementos:
	- a) cubierta de refrigeración
	- b) conjunto de ventiladores de refrigeración
	- c) fuentes de alimentación
	- d) todas las tarjetas verticales de expansión
	- e) tarjeta controladora de almacenamiento integrada
	- f) módulo SD dual interno
	- g) llave USB interna (si está instalada)
	- h) soporte de tarjeta PCIe
	- i) soporte de retención de cables
	- j) soporte de protección, si está presente

**AOTA:** El soporte de protección se coloca en algunas configuraciones de sistema para resguardar los componentes durante el envío, y se puede desechar una vez retirado.

#### PRECAUCIÓN: A fin de evitar que el conector y el mini cable SAS se dañen, realice el procedimiento correcto para extraer el mini cable SAS de la placa base.

- 5. Desconecte el mini cable SAS de la placa base:
	- a) Presione el conector del mini cable SAS para que se deslice aún más dentro del conector (J\_SASX8) en la placa base.
	- b) Mantenga presionada la lengüeta metálica del conector del mini cable SAS.
	- c) Saque el mini cable SAS del conector en la placa base.

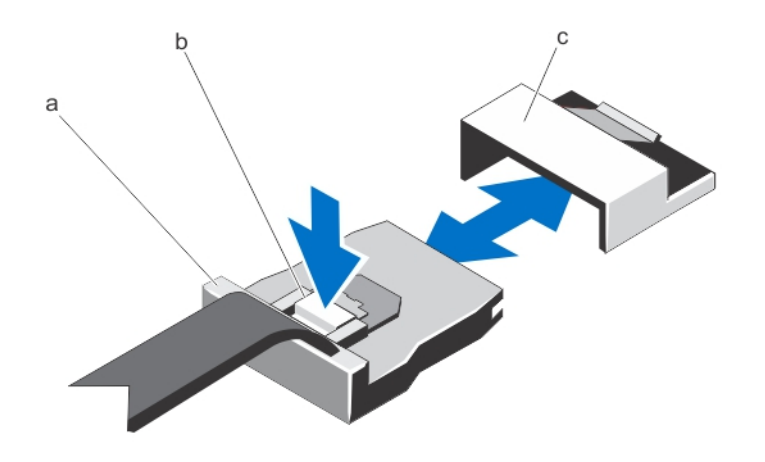

- a. conector del mini cable SAS
- b. lengüeta metálica
- c. conector en la placa base
- 6. Desconecte todos los cables de la placa base.

PRECAUCIÓN: Tenga cuidado de no dañar el botón de identificación del sistema al sacar la placa base del chasis.

PRECAUCIÓN: No levante el conjunto de placa base sujetándolo por un módulo de memoria, un procesador u otro componente.

7. Tome el soporte de la placa base, levante la pata de liberación azul y deslice la placa base hacia la parte frontal del sistema.

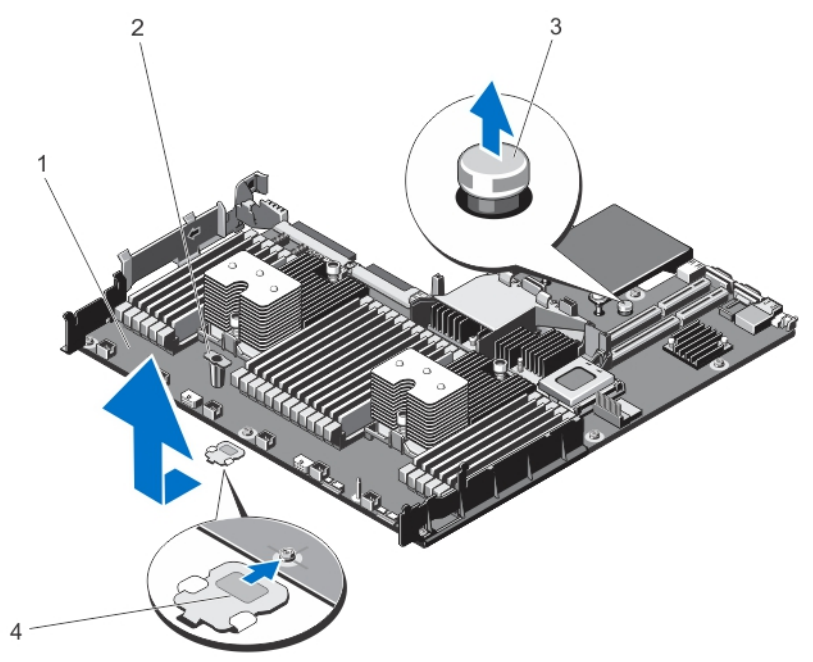

#### Ilustración 44. Extracción e instalación de la placa base

- 1. placa base
- 2. soporte de placa base
- 3. pata de liberación
- 4. soporte de protección (presente en algunos sistemas solamente)

#### AVISO: El disipador de calor y el procesador permanecen calientes al tacto durante un tiempo tras apagar el sistema. Antes de manipularlos, deje que el disipador de calor y el procesador se enfríen.

- 8. Extraiga los disipadores de calor/disipadores de calor de relleno, y los procesadores/procesadores de relleno.
- 9. Extraiga los módulos de memoria y los módulos de memoria de relleno.
- 10. Extraiga la tarjeta secundaria de red.

#### Instalación de la placa base

PRECAUCIÓN: Muchas de las reparaciones deben ser realizadas únicamente por un técnico de servicio autorizado. El usuario debe llevar a cabo únicamente las tareas de solución de problemas y las reparaciones sencillas autorizadas en la documentación del producto o indicadas por el personal de servicio y de asistencia en línea o telefónica. La garantía no cubre los daños ocasionados por reparaciones que Dell no haya autorizado. Lea y siga las instrucciones de seguridad que se incluyen con el producto.

- 1. Desembale el nuevo ensamblaje de placa base.
- 2. Transfiera los componentes siguientes a la nueva placa base:
	- a) disipadores de calor/disipadores de calor de relleno, y procesadores/procesadores de relleno
	- b) Módulos de memoria y módulos de memoria de relleno
	- c) Tarjeta secundaria de red

#### PRECAUCIÓN: No levante el conjunto de placa base sujetándolo por un módulo de memoria, un procesador u otro componente.

#### PRECAUCIÓN: Procure no dañar el botón de identificación del sistema al colocar la placa base en el chasis.

- 3. Sujete los puntos de contacto y desplace hacia abajo la placa base en el chasis.
- 4. Empuje la placa base hacia la parte posterior del chasis hasta que quede totalmente encajada en su lugar.
- 5. Sustituya los siguientes elementos:
	- a) Soporte de retención de cables
	- b) Soporte de tarjeta PCIe
	- c) Tarjeta controladora de almacenamiento integrada
	- d) memoria USB interna (si está instalada)
	- e) Módulo SD dual interno
	- f) todas las tarjetas verticales de expansión
	- g) Ensamblaje de ventiladores de refrigeración
	- h) Cubierta de refrigeración
	- i) Fuentes de alimentación
- 6. Vuelva a conectar todos los cables a la placa base.

NOTA: Compruebe que los cables internos del sistema están tendidos por la pared del chasis y asegurados con el soporte para sujeción de cables.

- 7. Cierre el sistema.
- 8. Vuelva a conectar el sistema a la toma eléctrica y enciéndalo junto con los periféricos que tenga conectados.
- 9. Importe la licencia iDRAC Enterprise nueva o ya existente. Para obtener más información, consulte la *iDRAC7* User's Guide" (Guía del usuario de iDRAC7) en dell.com/support/manuals.

# Solución de problemas del sistema

### Seguridad para el usuario y el sistema

PRECAUCIÓN: Muchas de las reparaciones deben ser realizadas únicamente por un técnico de servicio autorizado. El usuario debe llevar a cabo únicamente las tareas de solución de problemas y las reparaciones sencillas autorizadas en la documentación del producto o indicadas por el personal de servicio y de asistencia en línea o telefónica. La garantía no cubre los daños ocasionados por reparaciones que Dell no haya autorizado. Lea y siga las instrucciones de seguridad que se incluyen con el producto.

### Solución de problemas de error de inicio del sistema

Si inicia el sistema en el modo de inicio de BIOS después de instalar un sistema operativo desde UEFI Boot Manager (Administrador de inicio de UEFI), el sistema se bloqueará. Lo contrario también es cierto. Debe ejecutar el mismo modo de inicio en el que ha instalado el sistema operativo.

Para cualquier otro problema relacionado con el inicio, anote los mensajes del sistema que aparezcan en pantalla.

### Solución de problemas de las conexiones externas

Asegúrese de que todos los cables externos estén bien enchufados en los conectores externos del sistema antes de solucionar cualquier problema relacionado con un dispositivo externo.

### Solución de problemas del subsistema de vídeo

- 1. Compruebe las conexiones de alimentación y del sistema con el monitor.
- 2. Compruebe el cableado de la interfaz de vídeo del sistema al monitor.
- 3. Ejecute la prueba de diagnóstico adecuada.

Si las pruebas se ejecutan correctamente, el problema no está relacionado con el hardware de vídeo.

Si las pruebas fallan, consulte el apartado [Obtención de ayuda.](#page-132-0)

### Solución de problemas de los dispositivos USB

Siga estos pasos para solucionar problemas con un teclado/mouse USB. Para consultar información sobre otros dispositivos USB, vaya al paso 7.

- 1. Desconecte brevemente los cables del teclado y del ratón del sistema y, a continuación, vuelva a conectarlos.
- 2. Conecte el teclado o el mouse a los puertos USB del lado opuesto del sistema.
- 3. Si el problema se resuelve, reinicie el sistema, abra Configuración del sistema y compruebe si los puertos USB que no funcionan están habilitados.
- 4. Sustituya el teclado o el mouse por otro que funcione.
- 5. Si el problema se resuelve, sustituya el teclado o el mouse defectuosos.

4

- 6. Si el problema persiste, continúe con el paso siguiente para solucionar el problema de otros dispositivos USB conectados al sistema.
- 7. Apague todos los dispositivos USB conectados y desconéctelos del sistema.
- 8. Reinicie el sistema y, si el teclado funciona, abra Configuración del sistema. Compruebe que todos los puertos USB estén habilitados en la pantalla Integrated Devices (Dispositivos integrados), en las opciones de Configuración del sistema.

Si su teclado no funciona, también puede utilizar el acceso remoto. Si el sistema no es accesible, reinicie el puente NVRAM\_CLR dentro del sistema y restablezca el BIOS a la configuración predeterminada.

- 9. Vuelva a conectar los dispositivos USB y enciéndalos de uno en uno.
- 10. Si se vuelve a producir el mismo problema con un dispositivo, apague el dispositivo, sustituya el cable USB y vuelva a encender el dispositivo.

Si la solución de problemas falla, consulte [Obtención de ayuda](#page-132-0).

### Solución de problemas de un dispositivo de E/S serie

- 1. Apague el sistema y todos los periféricos conectados al puerto serie.
- 2. Cambie el cable de interfaz serie por uno que funcione y, a continuación, encienda el sistema y el dispositivo serie. Si el problema queda resuelto, sustituya el cable de interfaz por uno que esté en buenas condiciones.
- 3. Apague el sistema y el dispositivo serie y cambie el dispositivo por uno equivalente.
- 4. Encienda el sistema y el dispositivo serie.

Si el problema persiste, consulte [Obtención de ayuda](#page-132-0).

### Solución de problemas de una NIC

- 1. Ejecute la prueba de diagnóstico adecuada. Consulte Uso de las herramientas de diagnóstico del sistema para obtener las pruebas de diagnóstico disponibles.
- 2. Reinicie el sistema y compruebe si hay algún mensaje del sistema relacionado con la controladora NIC.
- 3. Compruebe el indicador correspondiente en el conector de NIC.
	- Si el indicador de enlace no se enciende, compruebe todas las conexiones de los cables.
	- Si el indicador de actividad no se enciende, es posible que falten los archivos de los controladores de red o que estén dañados.

Extraiga y vuelva a instalar los controladores si es preciso. Consulte la documentación de la NIC.

- Si es preciso, cambie la configuración de autonegociación.
- Utilice otro conector del conmutador o del concentrador.
- 4. Asegúrese de que estén instalados los controladores adecuados y de que los protocolos estén vinculados. Consulte la documentación de la NIC.
- 5. Acceda a System Setup (Configuración del sistema) y confirme que los puertos NIC estén habilitados en la pantalla Integrated Devices (Dispositivos integrados).
- 6. Asegúrese de que las NICs, núcleos y conmutadores de la red estén todos definidos con la misma velocidad de transmisión de datos y el mismo dúplex. Consulte la documentación para cada dispositivo de red.
- 7. Asegúrese de que todos los cables de red sean del tipo adecuado y no superen la longitud máxima.

Si la solución de problemas falla, consulte [Obtención de ayuda](#page-132-0).

# Solución de problemas en caso de que se moje el sistema

PRECAUCIÓN: Muchas de las reparaciones deben ser realizadas únicamente por un técnico de servicio autorizado. El usuario debe llevar a cabo únicamente las tareas de solución de problemas y las reparaciones sencillas autorizadas en la documentación del producto o indicadas por el personal de servicio y de asistencia en línea o telefónica. La garantía no cubre los daños ocasionados por reparaciones que Dell no haya autorizado. Lea y siga las instrucciones de seguridad que se incluyen con el producto.

- 1. Apague el sistema y los periféricos conectados y desconecte el sistema de la toma eléctrica.
- 2. Abra el sistema.
- 3. Desmonte los componentes del sistema:
	- Unidades de disco duro
	- Plano posterior de la unidad de disco duro
	- Llave de memoria USB
	- Cubierta de refrigeración
	- Tarjetas verticales de expansión (si existen)
	- Tarjetas de expansión
	- Fuentes de alimentación
	- Conjunto de ventiladores de enfriamiento (si existen)
	- Ventiladores de enfriamiento
	- Procesador(es) y disipador(es) de calor
	- Módulos de memoria
- 4. Deje secar el sistema durante 24 horas como mínimo.
- 5. Vuelva a instalar los componentes extraídos en el paso 3.
- 6. Cierre el sistema.
- 7. Encienda el sistema y los periféricos conectados.

Si el sistema no se inicia correctamente, consulte el apartado [Obtención de ayuda.](#page-132-0)

- 8. Si el sistema se inicia correctamente, apáguelo y vuelva a instalar todas las tarjetas de expansión que ha extraído.
- 9. Ejecute la prueba de diagnóstico apropiada. Para obtener más información, consulte "Uso de las herramientas de diagnóstico del sistema".

Si las pruebas fallan, consulte el apartado [Obtención de ayuda.](#page-132-0)

### Solución de problemas en caso de que se dañe el sistema

PRECAUCIÓN: Muchas de las reparaciones deben ser realizadas únicamente por un técnico de servicio autorizado. El usuario debe llevar a cabo únicamente las tareas de solución de problemas y las reparaciones sencillas autorizadas en la documentación del producto o indicadas por el personal de servicio y de asistencia en línea o telefónica. La garantía no cubre los daños ocasionados por reparaciones que Dell no haya autorizado. Lea y siga las instrucciones de seguridad que se incluyen con el producto.

- 1. Apague el sistema y los periféricos conectados y desconecte el sistema de la toma eléctrica.
- 2. Abra el sistema.
- 3. Asegúrese de que los componentes siguientes estén instalados correctamente:
	- Funda de enfriamiento
- Tarjetas verticales de expansión (si existen)
- Tarjetas de expansión
- Fuentes de alimentación
- Conjunto de ventiladores de enfriamiento (si existen)
- Ventiladores de enfriamiento
- Procesador(es) y disipador(es) de calor
- Módulos de memoria
- Portaunidades de disco duro
- Plano posterior de la unidad de disco duro
- 4. Asegúrese de que todos los cables estén bien conectados.
- 5. Cierre el sistema.
- 6. Ejecute la prueba de diagnóstico apropiada. Para obtener más información, consulte "Uso de las herramientas de diagnóstico del sistema".

Si las pruebas fallan, consulte el apartado [Obtención de ayuda.](#page-132-0)

# Solución de problemas de la batería del sistema

PRECAUCIÓN: Muchas de las reparaciones deben ser realizadas únicamente por un técnico de servicio autorizado. El usuario debe llevar a cabo únicamente las tareas de solución de problemas y las reparaciones sencillas autorizadas en la documentación del producto o indicadas por el personal de servicio y de asistencia en línea o telefónica. La garantía no cubre los daños ocasionados por reparaciones que Dell no haya autorizado. Lea y siga las instrucciones de seguridad que se incluyen con el producto.

 $\%$  NOTA: Si el sistema permanece apagado durante largos períodos de tiempo (semanas o meses), la NVRAM podría perder la información de la configuración del sistema. Esto se puede producir si existe alguna condición defectuosa en la batería.

- 1. Vuelva a introducir la fecha y la hora en Configuración del sistema.
- 2. Apague el sistema y desconéctelo de la toma eléctrica durante una hora como mínimo.
- 3. Vuelva a conectar el sistema a la toma eléctrica y, a continuación, enciéndalo.
- 4. Abra Configuración del sistema.

Si la fecha y la hora no son las correctas en la Configuración del sistema, compruebe el SEL para leer los mensajes de la batería del sistema.

Si el problema no se resuelve, consulte el apartado [Obtención de ayuda.](#page-132-0)

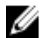

NOTA: Determinado tipo de software puede provocar que el tiempo del sistema se acelere o se ralentice. Si el sistema parece funcionar normalmente excepto para el tiempo guardado en la Configuración del sistema, el problema puede estar causado por el software y no por una batería defectuosa.

# Solución de problemas de los suministros de energía

PRECAUCIÓN: Muchas de las reparaciones deben ser realizadas únicamente por un técnico de servicio autorizado. El usuario debe llevar a cabo únicamente las tareas de solución de problemas y las reparaciones sencillas autorizadas en la documentación del producto o indicadas por el personal de servicio y de asistencia en línea o telefónica. La garantía no cubre los daños ocasionados por reparaciones que Dell no haya autorizado. Lea y siga las instrucciones de seguridad que se incluyen con el producto.

1. Vuelva a colocar el suministro de energía; para ello, extráigalo y vuelva a instalarlo.

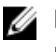

NOTA: Después de instalar un suministro de energía, espere unos segundos hasta que el sistema lo reconozca y determine si funciona correctamente.

2. Si el problema persiste, consulte Obtención de avuda.

# Solución de problemas de enfriamiento

PRECAUCIÓN: Muchas de las reparaciones deben ser realizadas únicamente por un técnico de servicio autorizado. El usuario debe llevar a cabo únicamente las tareas de solución de problemas y las reparaciones sencillas autorizadas en la documentación del producto o indicadas por el personal de servicio y de asistencia en línea o telefónica. La garantía no cubre los daños ocasionados por reparaciones que Dell no haya autorizado. Lea y siga las instrucciones de seguridad que se incluyen con el producto.

Asegúrese de que no se dé ninguna de las situaciones siguientes:

- Se ha extraído la cubierta del sistema, la funda de enfriamiento, el panel de relleno de EMI, el módulo de memoria de relleno o el soporte de relleno para ranuras situado en la parte posterior.
- La temperatura ambiente es demasiado elevada.
- El flujo de aire externo está obstruido.
- Se ha extraído el ventilador de enfriamiento o ha fallado.
- No se han seguido las pautas para la instalación de las tarjetas de expansión.

#### Solución de problemas de los ventiladores de enfriamiento

PRECAUCIÓN: Muchas de las reparaciones deben ser realizadas únicamente por un técnico de servicio autorizado. El usuario debe llevar a cabo únicamente las tareas de solución de problemas y las reparaciones sencillas autorizadas en la documentación del producto o indicadas por el personal de servicio y de asistencia en línea o telefónica. La garantía no cubre los daños ocasionados por reparaciones que Dell no haya autorizado. Lea y siga las instrucciones de seguridad que se incluyen con el producto.

- 1. Abra el sistema.
- 2. Vuelva a instalar el ventilador o el cable de alimentación del ventilador.
- 3. Si el ventilador funciona correctamente, cierre el sistema.

Si el problema persiste, consulte [Obtención de ayuda](#page-132-0).

# Solución de problemas de la memoria del sistema

PRECAUCIÓN: Muchas de las reparaciones deben ser realizadas únicamente por un técnico de servicio autorizado. El usuario debe llevar a cabo únicamente las tareas de solución de problemas y las reparaciones sencillas autorizadas en la documentación del producto o indicadas por el personal de servicio y de asistencia en línea o telefónica. La garantía no cubre los daños ocasionados por reparaciones que Dell no haya autorizado. Lea y siga las instrucciones de seguridad que se incluyen con el producto.

- 1. Si el sistema está operativo, ejecute la prueba de diagnóstico adecuada. Consulte Uso de las herramientas de diagnóstico del sistema para consultar las pruebas de diagnóstico disponibles. Si el diagnóstico indica que hay un fallo, realice las acciones correctivas que se muestran en el programa de diagnóstico.
- 2. Si el sistema no está operativo, apague el sistema y los periféricos conectados y desconecte el sistema de la fuente de alimentación. Espere al menos 10 segundos y, a continuación, vuelva a conectar el sistema a la alimentación.
- 3. Encienda el sistema y los periféricos conectados y observe los mensajes que aparecen en la pantalla. Si aparece un mensaje de error que indica un fallo con un módulo de memoria específico, vaya al paso 12.
- 4. Especifique la configuración del sistema y compruebe la memoria del sistema. Realice los cambios necesarios en la configuración de la memoria.

Si la configuración de la memoria coincide con la memoria instalada, pero el problema no desaparece, vaya al paso 12.

- 5. Apague el sistema y los periféricos conectados y desconecte el sistema de la toma eléctrica.
- 6. Abra el sistema.
- 7. Compruebe los canales de memoria y asegúrese de que estén ocupados correctamente.
- 8. Vuelva a instalar los módulos de memoria en los zócalos correspondientes.
- 9. Cierre el sistema.
- 10. Abra el programa de configuración del sistema y compruebe la configuración de la memoria del sistema. Si el problema no se resuelve, continúe con el paso siguiente.
- 11. Abra el sistema.
- 12. Si una prueba de diagnóstico o un mensaje de error indican que un módulo de memoria específico está defectuoso, cambie o sustituya el módulo por un módulo de memoria en buenas condiciones.
- 13. Para solucionar un problema en un módulo de memoria defectuoso no especificado, sustituya el módulo de memoria del primer zócalo DIMM por otro del mismo tipo y capacidad.

Si aparece un mensaje de error en la pantalla, es posible que indique un problema con el tipo de DIMM instalado, instalación de DIMM incorrecta o DIMM defectuosos. Siga las instrucciones en pantalla para resolver el problema. Para obtener más información, consulte las Pautas generales para la instalación de módulos de memoria.

- 14. Cierre el sistema.
- 15. Mientras el sistema se inicia, observe los mensajes de error que aparezcan y los indicadores de diagnóstico en la parte frontal del sistema.
- 16. Si el problema de memoria aparece todavía indicado, repita los pasos del 12 al 15 para cada módulo de memoria instalado.

Si el problema persiste después de haber comprobado todos los módulos de memoria, consulte [Obtención de ayuda.](#page-132-0)

# Solución de problemas de una memoria USB interna

PRECAUCIÓN: Muchas de las reparaciones deben ser realizadas únicamente por un técnico de servicio autorizado. El usuario debe llevar a cabo únicamente las tareas de solución de problemas y las reparaciones sencillas autorizadas en la documentación del producto o indicadas por el personal de servicio y de asistencia en línea o telefónica. La garantía no cubre los daños ocasionados por reparaciones que Dell no haya autorizado. Lea y siga las instrucciones de seguridad que se incluyen con el producto.

- 1. Abra la Configuración del sistema y asegúrese de que el USB key port (Puerto de la memoria USB) se activa desde la pantalla **Integrated Devices** (Dispositivos integrados).
- 2. Apague el sistema y los periféricos conectados y desconecte el sistema de la toma eléctrica.
- 3. Abra el sistema.
- 4. Localice la memoria USB y recolóquela.
- 5. Cierre el sistema.
- 6. Encienda el sistema y los periféricos conectados y compruebe si la memoria USB funciona.
- 7. Si el problema no se resuelve, repita los pasos 2 y 3.
- 8. Inserte una memoria USB distinta que funcione correctamente.
- 9. Cierre el sistema.

Si el problema no se resuelve, consulte el apartado [Obtención de ayuda.](#page-132-0)

# Solución de problemas de una tarjeta SD

PRECAUCIÓN: Muchas de las reparaciones deben ser realizadas únicamente por un técnico de servicio autorizado. El usuario debe llevar a cabo únicamente las tareas de solución de problemas y las reparaciones sencillas autorizadas en la documentación del producto o indicadas por el personal de servicio y de asistencia en línea o telefónica. La garantía no cubre los daños ocasionados por reparaciones que Dell no haya autorizado. Lea y siga las instrucciones de seguridad que se incluyen con el producto.

Ø

NOTA: Algunas tarjetas SD tienen un conmutador de protección contra escritura. Si se activa el conmutador de protección contra escritura, la tarjeta SD estará protegida contra escritura.

- 1. Abra Configuración del sistema y asegúrese de que **Internal SD Card Port** (Puerto de tarjeta SD interna) esté activado.
- 2. Apague el sistema, incluidos todos los periféricos conectados, y desconéctelo de la toma eléctrica.
- 3. Abra el sistema.

PRECAUCIÓN: Si la opción Internal SD Card Redundancy (Redundancia de tarjeta SD interna) está establecida en Mirror Mode (Modo duplicado) en la pantalla Integrated Devices (Dispositivos integrados) de la configuración del sistema, debe seguir las instrucciones especificadas en los pasos del 4 al 7 para evitar la pérdida de datos.

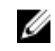

NOTA: Cuando se produce un fallo en la tarjeta SD, la controladora SD dual interna informa al sistema. En el próximo reinicio, el sistema muestra un mensaje que indica el fallo.

- 4. Si la opción **Internal SD Card Redundancy** (Redundancia de tarieta SD interna) está establecida en **Disabled** (Deshabilitada) sustituya la tarjeta SD que ha fallado por otra nueva.
- 5. Si la tarjeta SD 1 ha fallado, extraiga la tarjeta de la ranura para tarjeta SD 1. Si la tarjeta SD 2 ha fallado, instale una nueva tarjeta SD en la ranura para tarjeta SD 2 y siga con el paso 7.
- 6. Extraiga la tarjeta que estaba en la ranura para tarjeta SD 2 e insértela en la ranura para tarjeta SD 1.
- 7. Inserte la tarjeta SD nueva en la ranura para tarjeta SD 2.
- 8. Cierre el sistema.
- 9. Vuelva a conectar el sistema a la toma eléctrica y enciéndalo junto con los periféricos que tenga conectados.
- 10. Abra Configuración del sistema y asegúrese de que las opciones Internal SD Card Port (Puerto de tarjeta SD interna) e Internal SD Card Redundancy (Redundancia de tarjeta SD interna) están activadas.
- 11. Compruebe que la tarjeta SD funciona correctamente. Si el problema persiste, consulte [Obtención de ayuda](#page-132-0).

### Solución de problemas de una unidad de disco duro

PRECAUCIÓN: Muchas de las reparaciones deben ser realizadas únicamente por un técnico de servicio autorizado. El usuario debe llevar a cabo únicamente las tareas de solución de problemas y las reparaciones sencillas autorizadas en la documentación del producto o indicadas por el personal de servicio y de asistencia en línea o telefónica. La garantía no cubre los daños ocasionados por reparaciones que Dell no haya autorizado. Lea y siga las instrucciones de seguridad que se incluyen con el producto.

PRECAUCIÓN: Este procedimiento de solución de problemas puede eliminar datos almacenados en la unidad de disco duro. Antes de proceder, haga una copia de seguridad de los archivos del disco duro.

1. Ejecute la prueba de diagnóstico apropiada. Para obtener más información, consulte Uso de las herramientas de diagnóstico del sistema.

Según los resultados de la prueba de diagnóstico, continúe con los pasos necesarios que se describen a continuación.

- 2. Si el sistema dispone de una controladora RAID y las unidades de disco duro están configuradas en una matriz RAID, realice los pasos siguientes:
	- a) Reinicie el sistema y presione <F10> durante el inicio del sistema para ejecutar Lifecycle Controller y, a continuación, ejecute el asistente de configuración de hardware para comprobar la configuración de RAID. Consulte la documentación de Lifecycle Controller o la ayuda en línea para obtener información sobre la configuración de RAID.
	- b) Asegúrese de que se hayan configurado correctamente las unidades de disco duro para la matriz RAID.
	- c) Desconecte la unidad de disco duro y recolóquela.
	- d) Salga de la utilidad de configuración y deje que el sistema inicie el sistema operativo.
- 3. Asegúrese de que estén instalados y configurados correctamente los controladores de dispositivo necesarios para la tarjeta de la controladora. Consulte la documentación del sistema operativo para obtener más información.
- 4. Reinicie el sistema y abra Configuración del sistema.
- 5. Compruebe que la controladora esté habilitada y que las unidades aparezcan en Configuración del sistema.

Si el problema persiste, intente solucionar los problemas de la tarjeta de expansión o consulte [Obtención de ayuda](#page-132-0).

# Solución de problemas de una controladora de almacenamiento

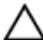

PRECAUCIÓN: Muchas de las reparaciones deben ser realizadas únicamente por un técnico de servicio autorizado. El usuario debe llevar a cabo únicamente las tareas de solución de problemas y las reparaciones sencillas autorizadas en la documentación del producto o indicadas por el personal de servicio y de asistencia en línea o telefónica. La garantía no cubre los daños ocasionados por reparaciones que Dell no haya autorizado. Lea y siga las instrucciones de seguridad que se incluyen con el producto.

**NOTA:** Cuando deba solucionar problemas relacionados con una controladora SAS o PERC, consulte también la documentación del sistema operativo y de la controladora.

- 1. Ejecute la prueba de diagnóstico apropiada. Para obtener más información, consulte Uso de las herramientas de diagnóstico del sistema.
- 2. Apague el sistema y los periféricos conectados y desconecte el sistema de la toma eléctrica.
- 3. Abra el sistema.
- 4. Verifique que las tarjetas de expansión instaladas cumplen las pautas para la instalación.
- 5. Asegúrese de que todas las tarjetas de expansión estén asentadas firmemente en el conector.
- 6. Cierre el sistema.
- 7. Vuelva a conectar el sistema a la toma eléctrica y enciéndalo junto con los periféricos que tenga conectados.
- 8. Si el problema no se resuelve, apague el sistema y los periféricos conectados y desconecte el sistema de la toma eléctrica.
- 9. Abra el sistema.
- 10. Extraiga todas las tarjetas de expansión instaladas en el sistema.
- 11. Cierre el sistema.
- 12. Vuelva a conectar el sistema a la toma eléctrica y enciéndalo junto con los periféricos que tenga conectados.
- 13. Ejecute la prueba de diagnóstico adecuada. Para obtener más información, consulte Uso de las herramientas de diagnóstico del sistema. Si las pruebas fallan, consulte [Obtención de ayuda.](#page-132-0)
- 14. Para cada tarjeta de expansión que haya extraído en el paso 10, realice los pasos siguientes:
	- a. Apague el sistema y los periféricos conectados y desconecte el sistema de la toma eléctrica.
	- b. Abra el sistema.
- c. Vuelva a instalar una de las tarjetas de expansión.
- d. Cierre el sistema.
- e. Ejecute la prueba de diagnóstico apropiada. Para obtener más información, consulte Uso de las herramientas de diagnóstico del sistema.

Si las pruebas fallan, consulte el apartado [Obtención de ayuda.](#page-132-0)

# Solución de problemas de tarjetas de expansión

PRECAUCIÓN: Muchas de las reparaciones deben ser realizadas únicamente por un técnico de servicio autorizado. El usuario debe llevar a cabo únicamente las tareas de solución de problemas y las reparaciones sencillas autorizadas en la documentación del producto o indicadas por el personal de servicio y de asistencia en línea o telefónica. La garantía no cubre los daños ocasionados por reparaciones que Dell no haya autorizado. Lea y siga las instrucciones de seguridad que se incluyen con el producto.

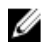

NOTA: Para solucionar los problemas de una tarjeta de expansión, consulte también la documentación del sistema operativo y de la tarjeta.

- 1. Ejecute la prueba de diagnóstico apropiada. Para obtener más información, consulte Uso de las herramientas de diagnóstico del sistema.
- 2. Apague el sistema y los periféricos conectados y desconecte el sistema de la toma eléctrica.
- 3. Abra el sistema.
- 4. Asegúrese de que todas las tarjetas de expansión estén asentadas firmemente en el conector.
- 5. Cierre el sistema.
- 6. Si el problema no se resuelve, apague el sistema y los periféricos conectados y desconecte el sistema de la toma eléctrica.
- 7. Abra el sistema.
- 8. Extraiga todas las tarjetas de expansión instaladas en el sistema.
- 9. Cierre el sistema.
- 10. Ejecute la prueba de diagnóstico apropiada. Para obtener más información, consulte Uso de las herramientas de diagnóstico del sistema.

Si las pruebas fallan, consulte el apartado [Obtención de ayuda.](#page-132-0)

- 11. Para cada tarjeta de expansión que haya extraído en el paso 8, realice los pasos siguientes:
	- a) Apague el sistema y los periféricos conectados y desconecte el sistema de la toma eléctrica.
	- b) Abra el sistema.
	- c) Vuelva a instalar una de las tarjetas de expansión.
	- d) Cierre el sistema.
	- e) Ejecute la prueba de diagnóstico apropiada. Para obtener más información, consulte Uso de las herramientas de diagnóstico del sistema.

Si se sigue indicando un problema, consulte [Obtención de ayuda](#page-132-0).

# Solución de problemas de los procesadores

PRECAUCIÓN: Muchas de las reparaciones deben ser realizadas únicamente por un técnico de servicio autorizado. El usuario debe llevar a cabo únicamente las tareas de solución de problemas y las reparaciones sencillas autorizadas en la documentación del producto o indicadas por el personal de servicio y de asistencia en línea o telefónica. La garantía no cubre los daños ocasionados por reparaciones que Dell no haya autorizado. Lea y siga las instrucciones de seguridad que se incluyen con el producto.

- 1. Ejecute las pruebas de diagnóstico adecuadas. Consulte Uso de las herramientas de diagnóstico del sistema para obtener las pruebas de diagnóstico disponibles.
- 2. Apaque el sistema y los periféricos conectados y desconecte el sistema de la toma eléctrica.
- 3. Abra el sistema.
- 4. Asegúrese de que el procesador y el disipador de calor estén instalados correctamente.
- 5. Cierre el sistema.
- 6. Ejecute la prueba de diagnóstico apropiada. Para obtener más información, consulte Uso de las herramientas de diagnóstico del sistema.

Si se sigue indicando un problema, consulte [Obtención de ayuda](#page-132-0).

# Uso de los diagnósticos del sistema

Si experimenta algún problema con el sistema, ejecute los diagnósticos del sistema antes de ponerse en contacto con Dell para recibir asistencia técnica. El objetivo de ejecutar los diagnósticos del sistema es realizar pruebas en el hardware sin necesidad de otros equipos ni de correr riesgo de pérdida de datos. Si no puede corregir el problema, el personal de servicio y asistencia puede utilizar los resultados de las pruebas de diagnóstico para ayudarle a resolver el problema.

# Diagnósticos incorporados del sistema de Dell

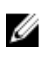

NOTA: Esta característica también recibe el nombre de diagnósticos ePSA (evaluación del sistema de preinicio mejorada).

Los diagnósticos incorporados del sistema ofrecen un conjunto de opciones para determinados dispositivos o grupos de dispositivos, permitiendo:

- Ejecutar pruebas automáticamente o en modo interactivo
- Repetir las pruebas
- Visualizar o guardar los resultados de las pruebas
- Ejecutar pruebas exhaustivas para introducir pruebas adicionales que ofrezcan más información sobre los dispositivos que han presentado fallos
- Ver mensajes de estado que indican si las pruebas se han completado correctamente
- Ver mensajes de error que informan de los problemas que se han encontrado durante las pruebas

#### Cuándo deben utilizarse los diagnósticos incorporados del sistema

Si un dispositivo o un componente principal del sistema no funciona correctamente, los diagnósticos incorporados del sistema pueden indicar dónde está el problema.

#### Ejecución de los diagnósticos incorporados del sistema

El programa de diagnósticos incorporados del sistema se ejecuta desde Dell LifeCycle Controller.

PRECAUCIÓN: Utilice los diagnósticos incorporados del sistema para hacer pruebas sólo en su sistema. Utilizar este programa con otros sistemas puede provocar resultados no válidos o mensajes de error.

- 1. Mientras se inicia el sistema, presione <F11>.
- 2. Utilice las teclas de flecha hacia arriba y hacia abajo para seleccionar System Utilities (Utilidades del sistema)  $\rightarrow$ Launch Dell Diagnostics (Iniciar Dell Diagnostics).

Aparece la ventana ePSA Pre-boot System Assessment (Evaluación del sistema de preinicio ePSA), que lista todos los dispositivos detectados en el sistema. El diagnóstico comienza ejecutando las pruebas en todos los dispositivos detectados.

### Controles de la utilidad de diagnóstico del sistema

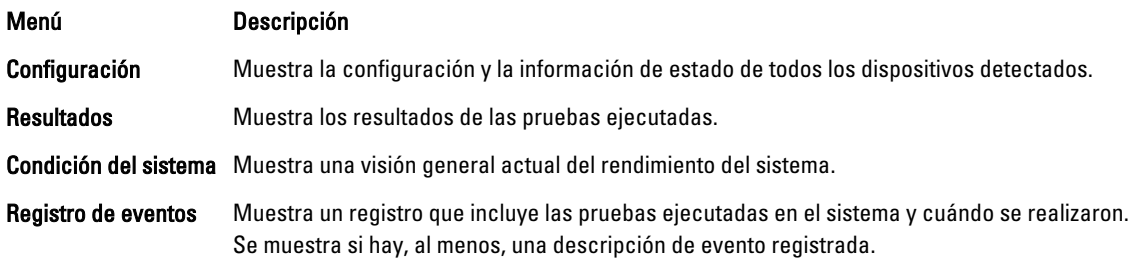

Para obtener más información sobre los diagnósticos incorporados del sistema, consulte la Dell Enhanced Pre-boot System Assessment User Guide (Guía del usuario de evaluación del sistema de preinicio mejorado de Dell) en dell.com/ support/manuals.

# 6

# Puentes y conectores

# Configuración de los puentes de la placa base

Para obtener información sobre el restablecimiento del puente de contraseña para desactivar una contraseña, consulte Desactivación de una contraseña olvidada.

#### Tabla 4. Configuración de los puentes de la placa base

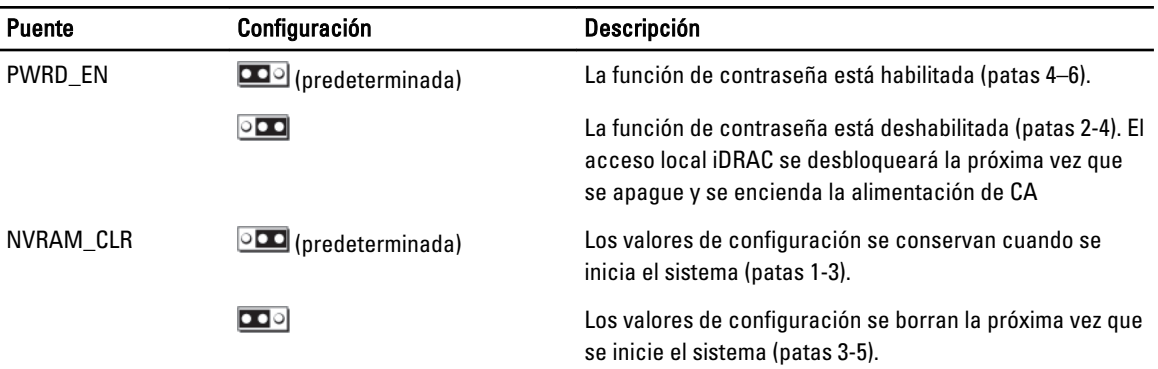

# Conectores de la placa base

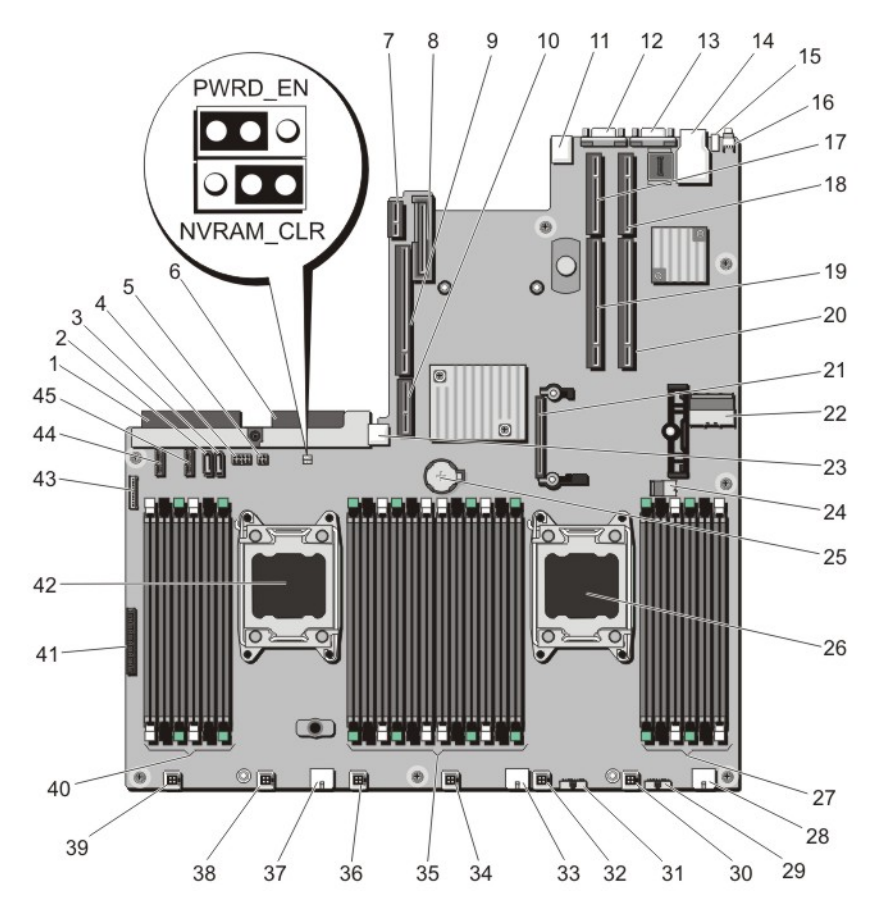

Ilustración 45. Puentes y conectores de la placa base

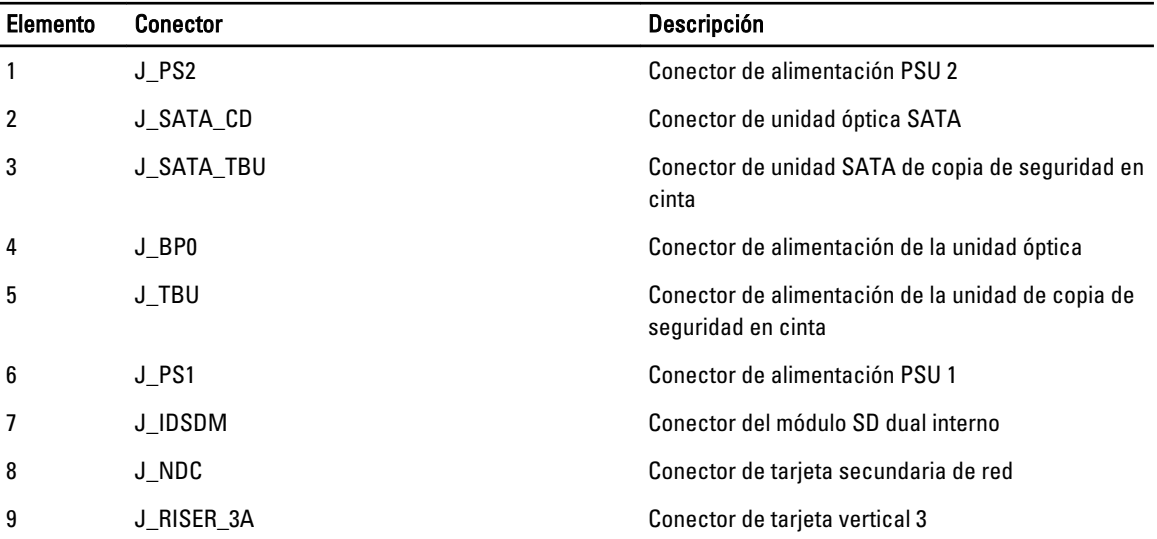

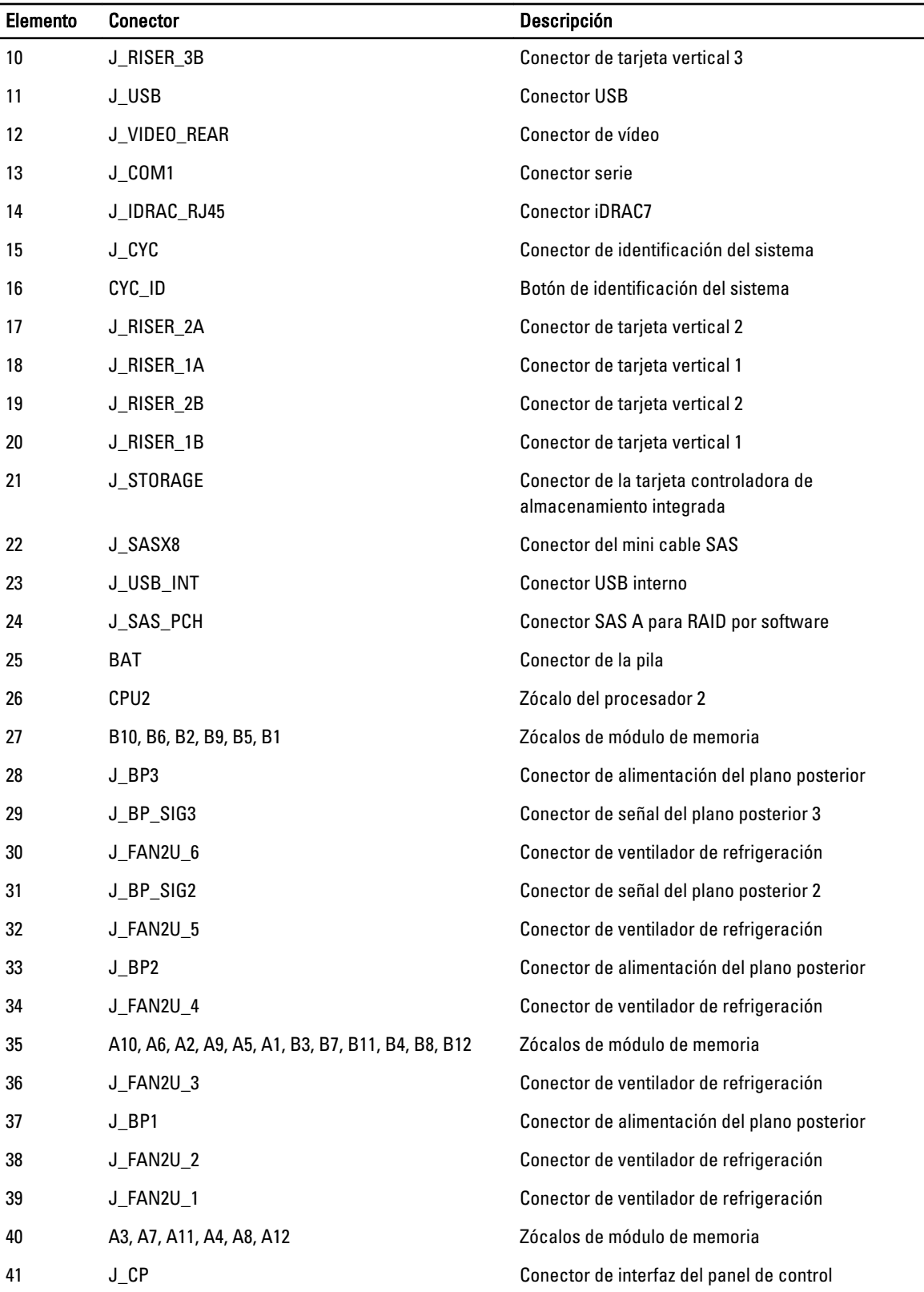

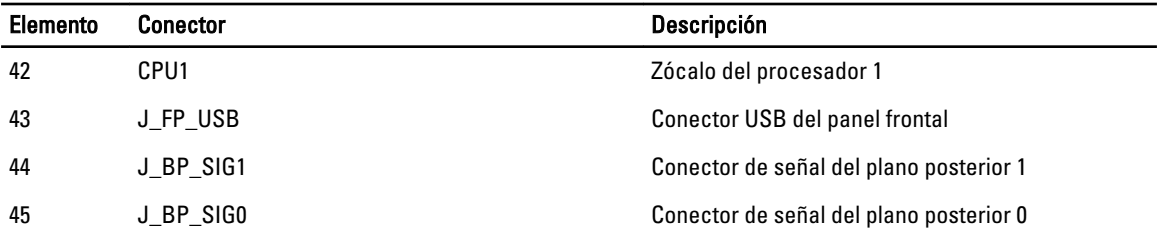

# Desactivación de una contraseña olvidada

Las características de seguridad del software del sistema incluyen una contraseña del sistema y una contraseña de configuración. El puente de contraseña habilita y deshabilita estas funciones de contraseña y borra las contraseñas que se están utilizando actualmente.

PRECAUCIÓN: Muchas de las reparaciones deben ser realizadas únicamente por un técnico de servicio autorizado. El usuario debe llevar a cabo únicamente las tareas de solución de problemas y las reparaciones sencillas autorizadas en la documentación del producto o indicadas por el personal de servicio y de asistencia en línea o telefónica. La garantía no cubre los daños ocasionados por reparaciones que Dell no haya autorizado. Lea y siga las instrucciones de seguridad que se incluyen con el producto.

- 1. Apague el sistema, incluidos todos los periféricos conectados, y desconéctelo de la toma eléctrica.
- 2. Abra el sistema.
- 3. Pase el puente de la placa base de las patas 4 y 6 a las patas 2 y 4.
- 4. Cierre el sistema.

Las contraseñas existentes no se deshabilitan (eliminan) hasta que el sistema se inicia con el puente en las patas 2 y 4. Sin embargo, antes de que asigne una nueva contraseña de sistema y/o de configuración, deberá volver a pasar el puente a las patas 4 y 6.

**NOTA:** Si asigna una nueva contraseña del sistema y/o de configuración con el puente en las patas 2 y 4, el sistema deshabilitará las nuevas contraseñas la próxima vez que se inicie.

- 5. Vuelva a conectar el sistema a la toma eléctrica y enciéndalo junto con los periféricos que tenga conectados.
- 6. Apague el sistema, incluidos todos los periféricos conectados, y desconéctelo de la toma eléctrica.
- 7. Abra el sistema.
- 8. Pase el puente de la placa base de las patas 2 y 4 a las patas 4 y 6.
- 9. Cierre el sistema.
- 10. Vuelva a conectar el sistema a la toma eléctrica y enciéndalo junto con los periféricos que tenga conectados.
- 11. Asigne una nueva contraseña del sistema o de configuración.
# Especificaciones técnicas

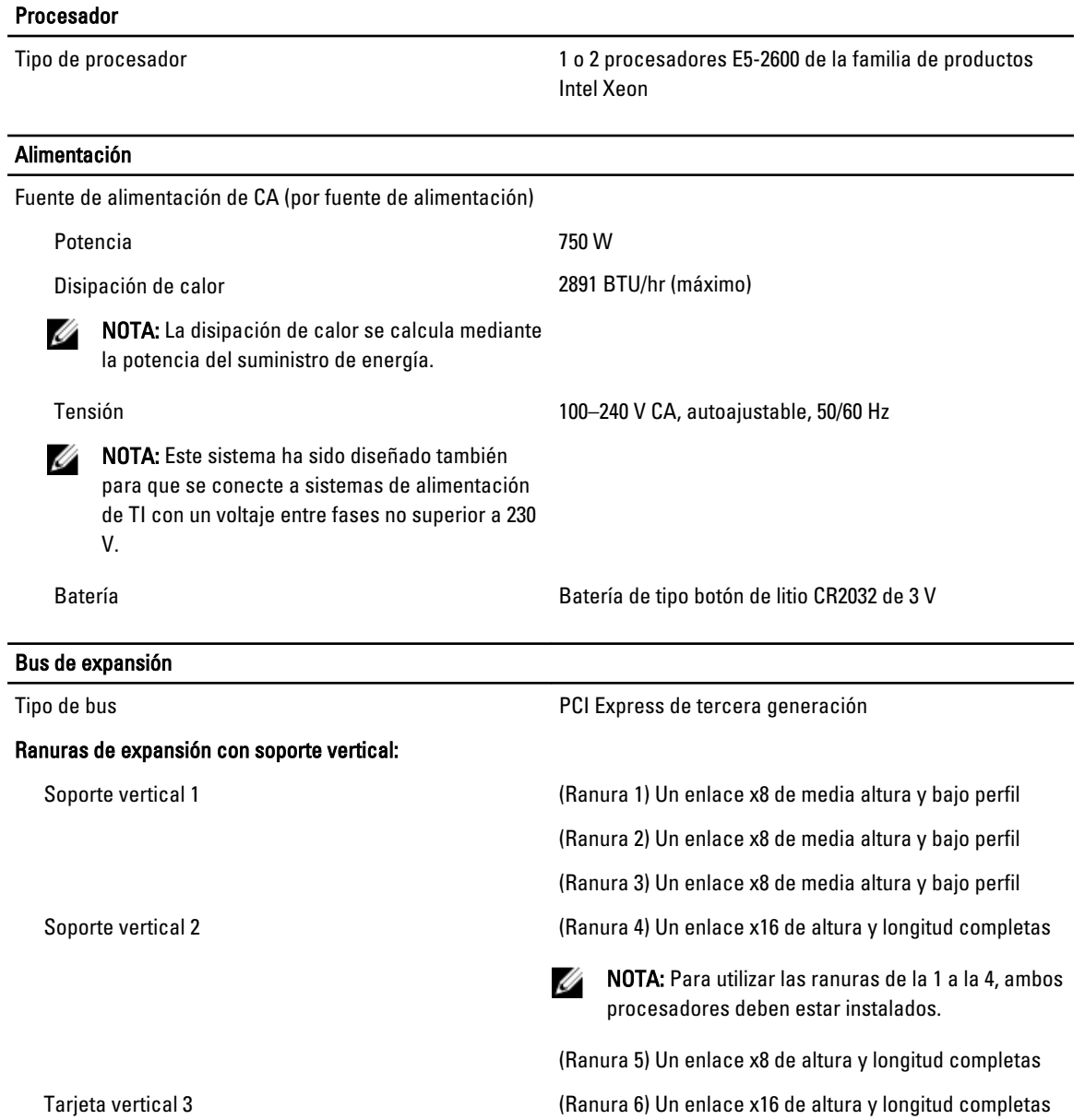

#### Memoria

Unidades

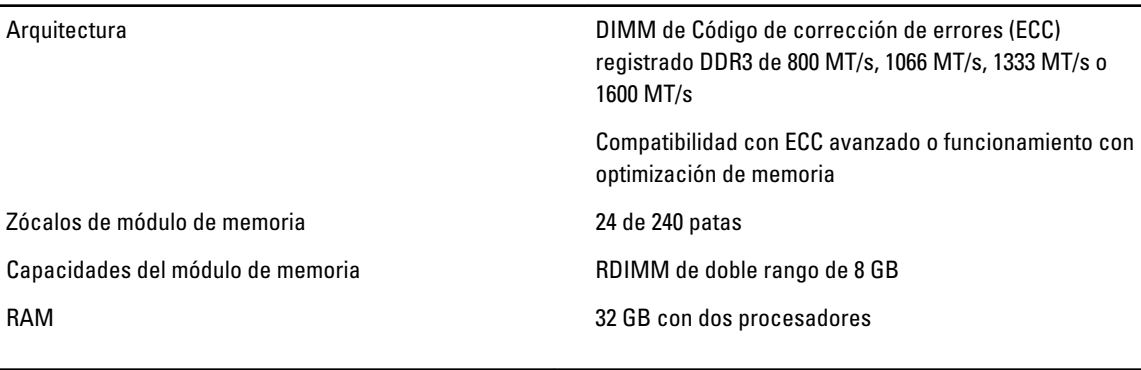

Unidades de disco duro establece e Hasta doce unidades SAS Nearline de intercambio directo, internas y de 3,5 pulgadas, y dos unidades de disco duro SAS Nearline, SAS de acceso posterior de 2,5 pulgadas opcionales en las ranuras de disco duro de la 0 a la 11 y de la 12 a la 13.

▃

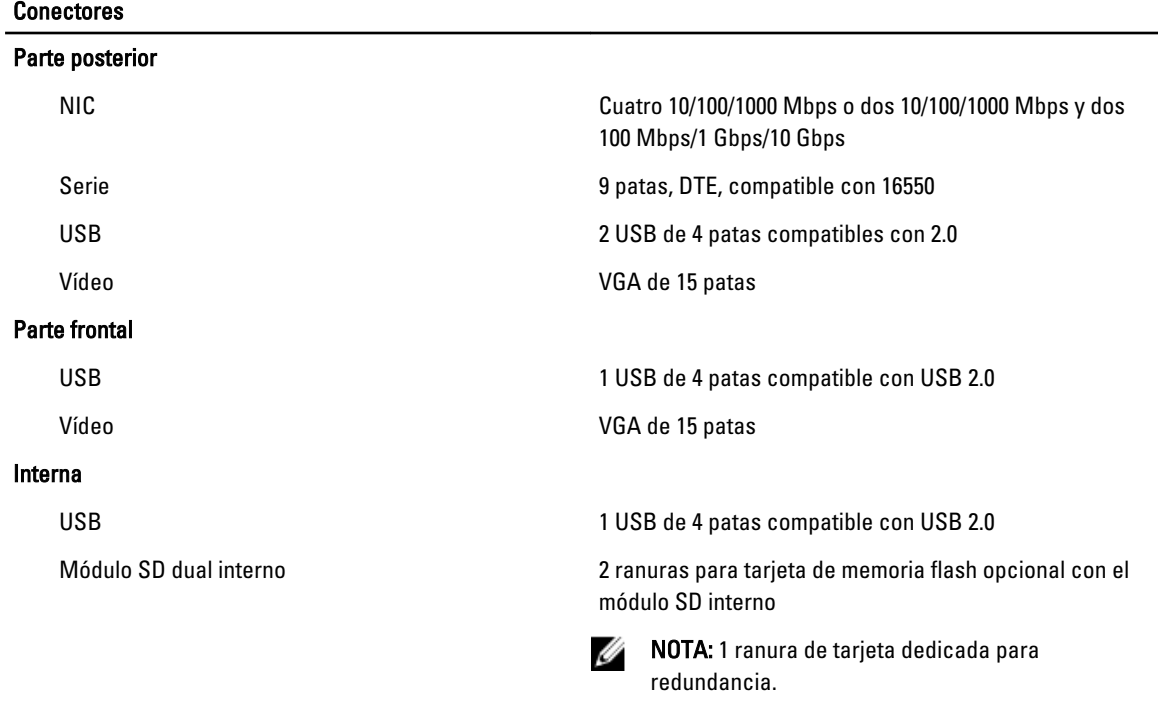

### Vídeo

Tipo de video **Matrox G200** integrado

Memoria de video 16 MB compartidos

#### Temperatura de funcionamiento ampliada

Ø Ø NOTA: Al funcionar en el intervalo de temperatura ampliada, el sistema puede verse afectado.

NOTA: Al funcionar en el intervalo de temperaturas ampliada, los avisos sobre la temperatura ambiente se pueden mostrar en la pantalla LCD y en el registro de eventos del sistema.

 $<$  10% de las horas de funcionamiento anuales De 5 °C a 40 °C con una humedad relativa de 5% a 85%, y un punto de condensación de 26 °C.

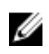

NOTA: Fuera del intervalo de temperaturas de funcionamiento estándar (de 10 °C a 35 °C), el sistema puede funcionar a una temperatura mínima de 5 °C o máxima de 40 °C durante el 10% como máximo de sus horas de funcionamiento anuales.

Para temperaturas comprendidas entre 35 °C y 40 °C, se reduce la temperatura de bulbo seco máxima permitida 1 °C cada175 m por encima de 950 m (1 °F cada 319 pies).

< 1% de las horas de funcionamiento anuales De –5 °C a 45 °C con una humedad relativa de 5% a 90%, y un punto de condensación de 26 °C.

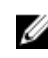

**NOTA:** Fuera del intervalo de temperatura de funcionamiento estándar (de 10 °C a 35 °C), el sistema puede funcionar a una temperatura mínima de –5 °C o máxima de 45 °C durante el 1% como máximo de sus horas de funcionamiento anuales.

Para temperaturas comprendidas entre 40 °C y 45 °C, se reduce la temperatura de bulbo seco máxima permitida 1 °C cada 125 m por encima de 950 m (1 °F cada 228 pies).

- No se debe iniciar en frío por debajo de los 5 °C.
- La temperatura máxima de funcionamiento especificada es para una altitud máxima de 3048 m (10 000 pies).
- No se admiten los procesadores de 130 W (4 núcleos).
- Se requieren fuentes de alimentación redundante.
- No se admiten tarjetas periféricas que no hayan sido autorizadas por Dell ni tarjetas periféricas superiores a 25 W.
- Se admiten procesadores de 95 W como máximo en chasis con unidades de disco duro de 3,5 pulgadas.
- Se admiten procesadores de 115 W como máximo en chasis con unidades de disco duro de 2,5 pulgadas.

Restricciones de la temperatura de funcionamiento ampliada

### Entorno

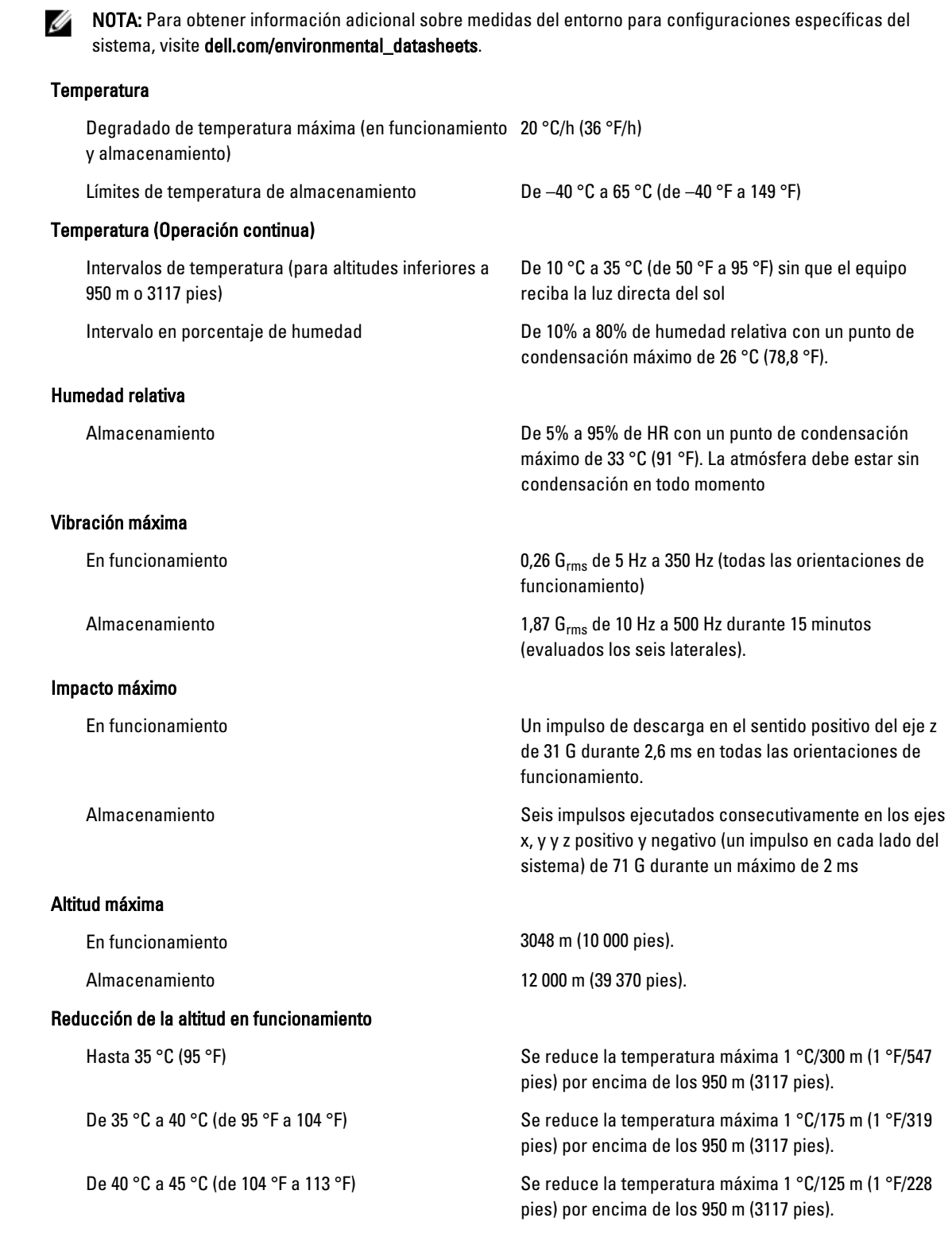

#### Entorno

Ø

#### Contaminación de partículas

NOTA: Esta sección define los límites para evitar daños en el equipo de TI y/o errores de la contaminación gaseosa y de partículas. Si se determina que los niveles de polución gaseosa o de partículas están por encima del límite especificado a continuación y que son motivo de daño y/o errores en su equipo, puede que sea necesario que solucione las condiciones ambientales que causan el daño y/o los errores. La solución de las condiciones ambientales será responsabilidad del cliente.

Filtración de aire

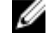

**NOTA:** Se aplica solo a los entornos de centro de datos. Los requisitos de la filtración de aire no se aplican a los equipos de TI designados para ser utilizados fuera del centro de datos, en entornos tales como una oficina o una fábrica.

ISO clase 8 por ISO 14644-1 define la filtración de aire de centro de datos con un límite de confianza superior del 95%.

Ø

NOTA: El aire que entre en el centro de datos tiene que tener una filtración MERV11 o MERV13.

Polvo conductor

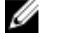

NOTA: Se aplica a entornos de centro de datos y entornos de centro sin datos.

Polvo corrosivo

NOTA: Se aplica a entornos de centro de datos y Ø entornos de centro sin datos.

El aire debe estar libre de polvo conductor, filamentos de

• El aire debe estar libre de polvo corrosivo.

zinc u otras partículas conductoras.

• El polvo residual que haya en el aire debe tener un punto delicuescente inferior a una humedad relativa del 60%.

#### Contaminación gaseosa

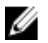

NOTA: Niveles máximos de contaminación corrosiva medidos al ≤50% de humedad relativa

Velocidad de corrosión del cupón de cobre <300 Å cada mes por Clase G1 de acuerdo con ANSI/ ISA71.04-1985.

Velocidad de corrosión del cupón de plata <200 Å cada mes de acuerdo con AHSRAE TC9.9.

## Mensajes del sistema

### Mensajes de error del sistema

Los mensajes del sistema aparecen en el monitor para notificar al usuario de un posible problema en el sistema. Estos mensajes se refieren a eventos incluidos en el registro de eventos del sistema (SEL). Para obtener más información sobre el SEL y sobre la configuración de los ajustes del administrador del sistema, consulte la documentación del software de administración del sistema.

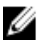

NOTA: Si recibe un mensaje del sistema que no se incluye aquí, revise la documentación de la aplicación que se estaba ejecutando cuando apareció el mensaje, o la documentación del sistema operativo para obtener una explicación del mensaje y la acción recomendada.

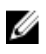

NOTA: En algunos mensajes, un componente particular del sistema se identifica por su nombre ("<nombre>"), número de componente ("<número>") o ubicación ("compartimiento").

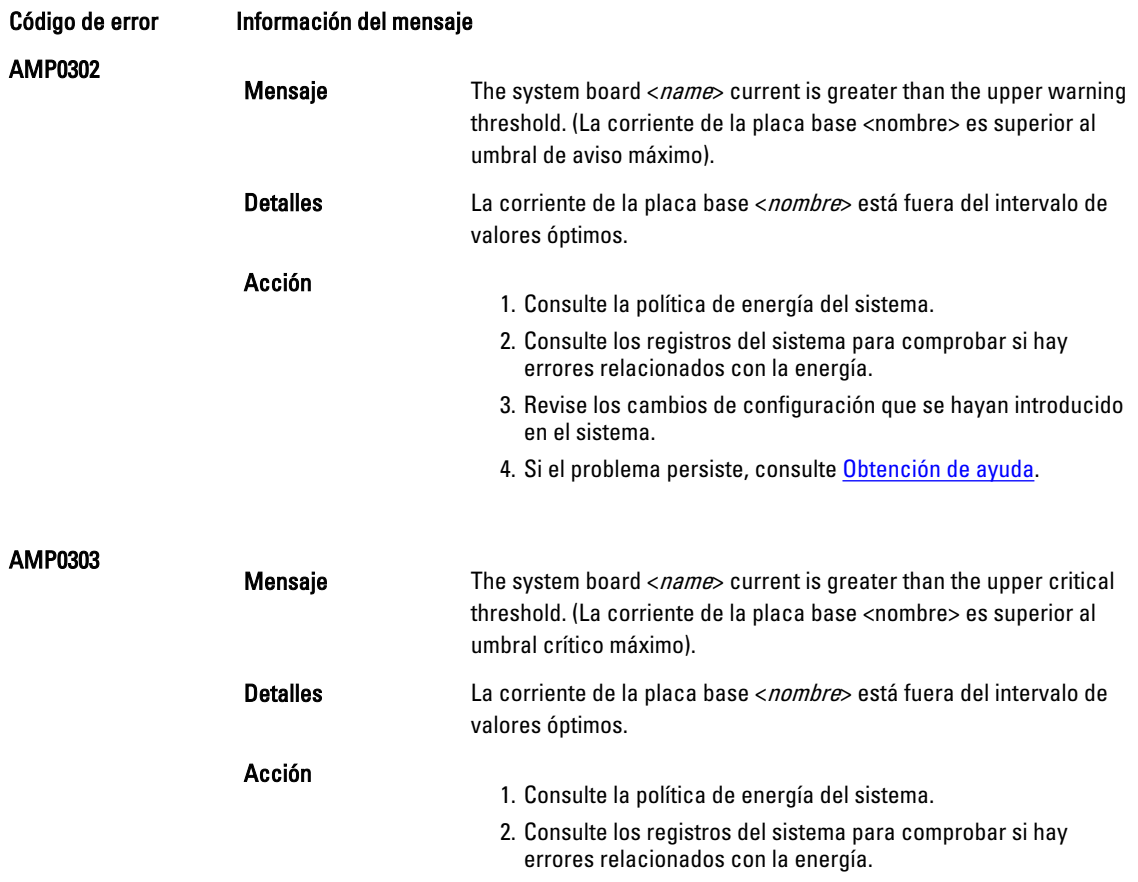

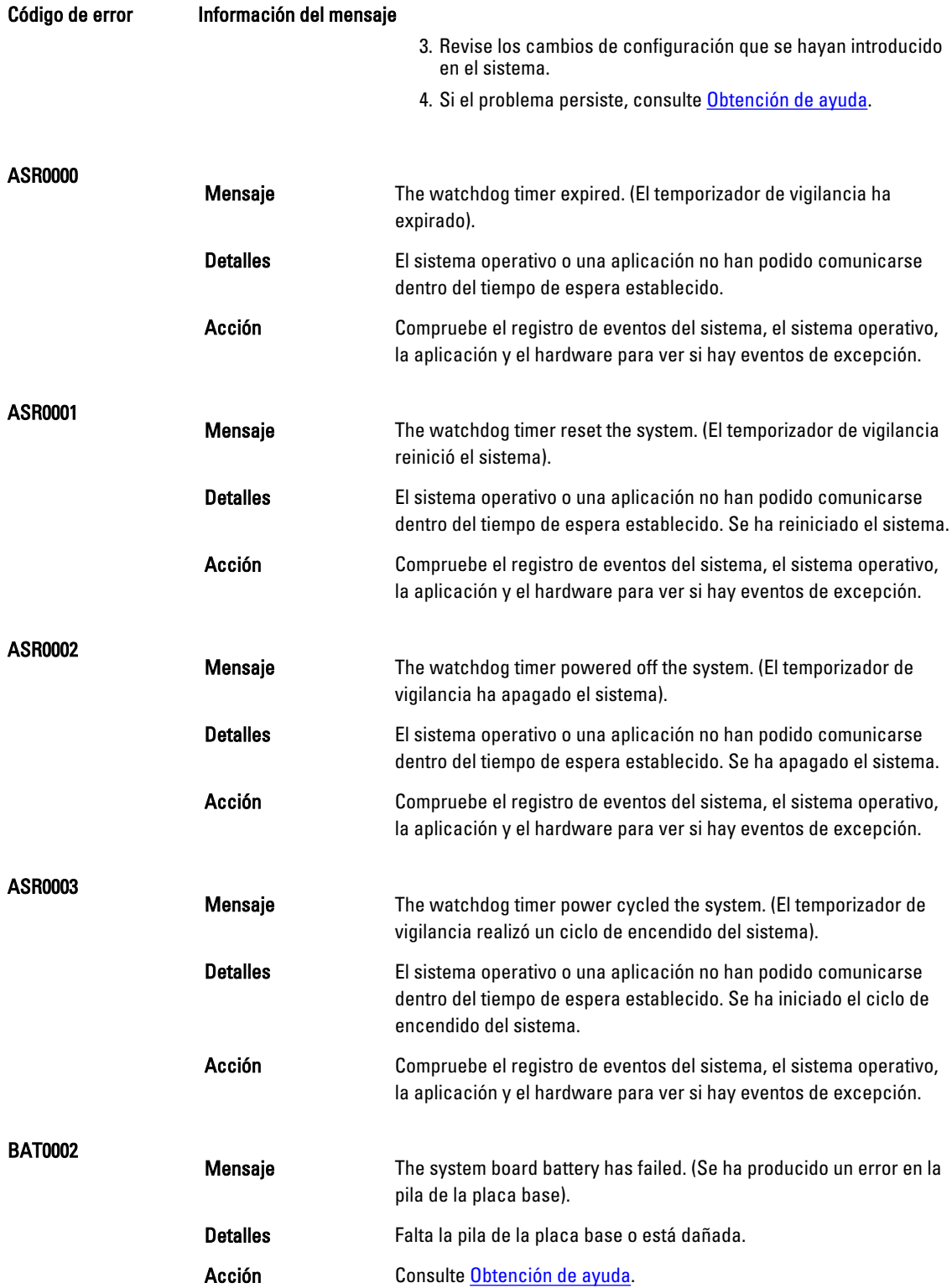

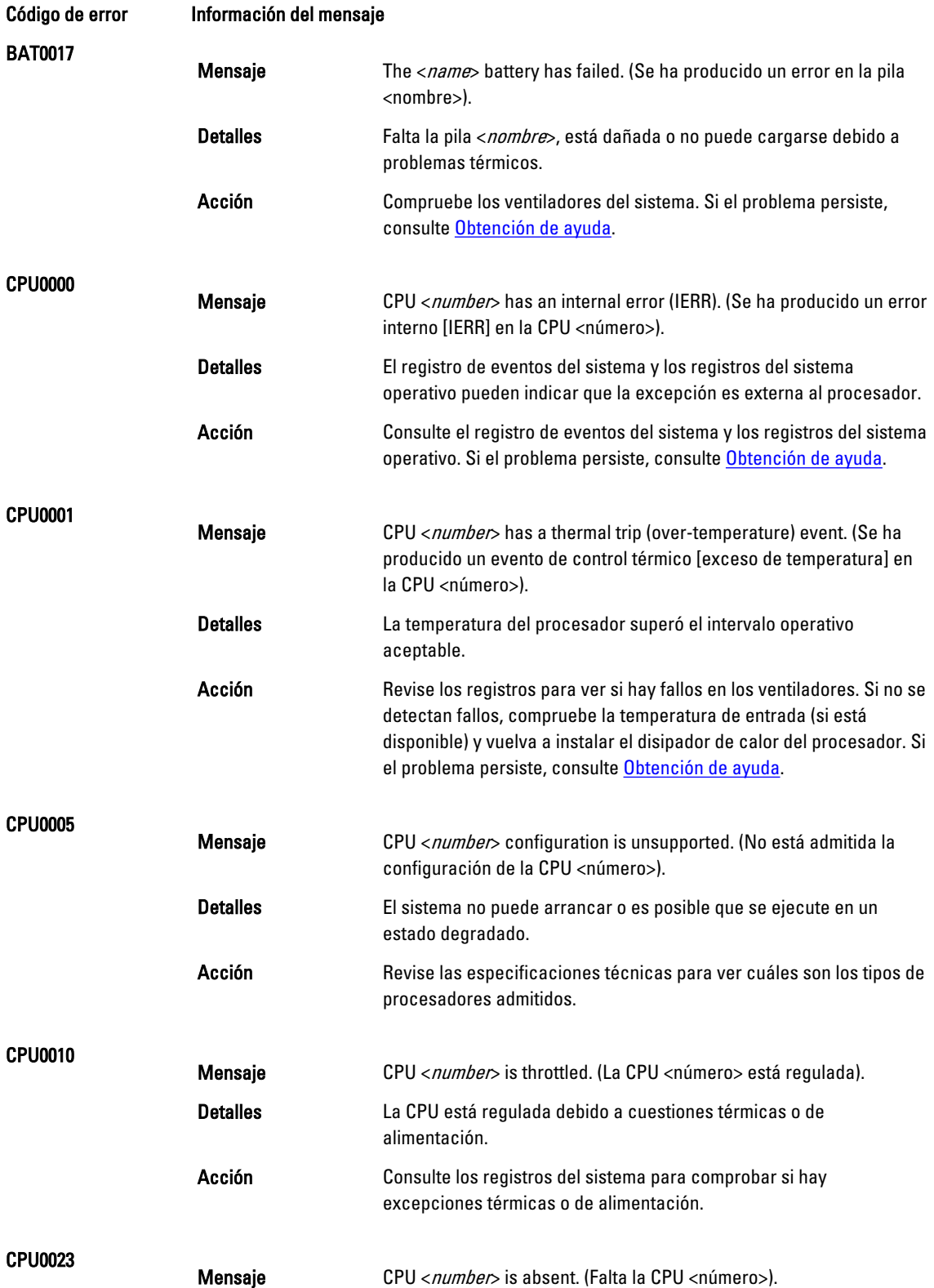

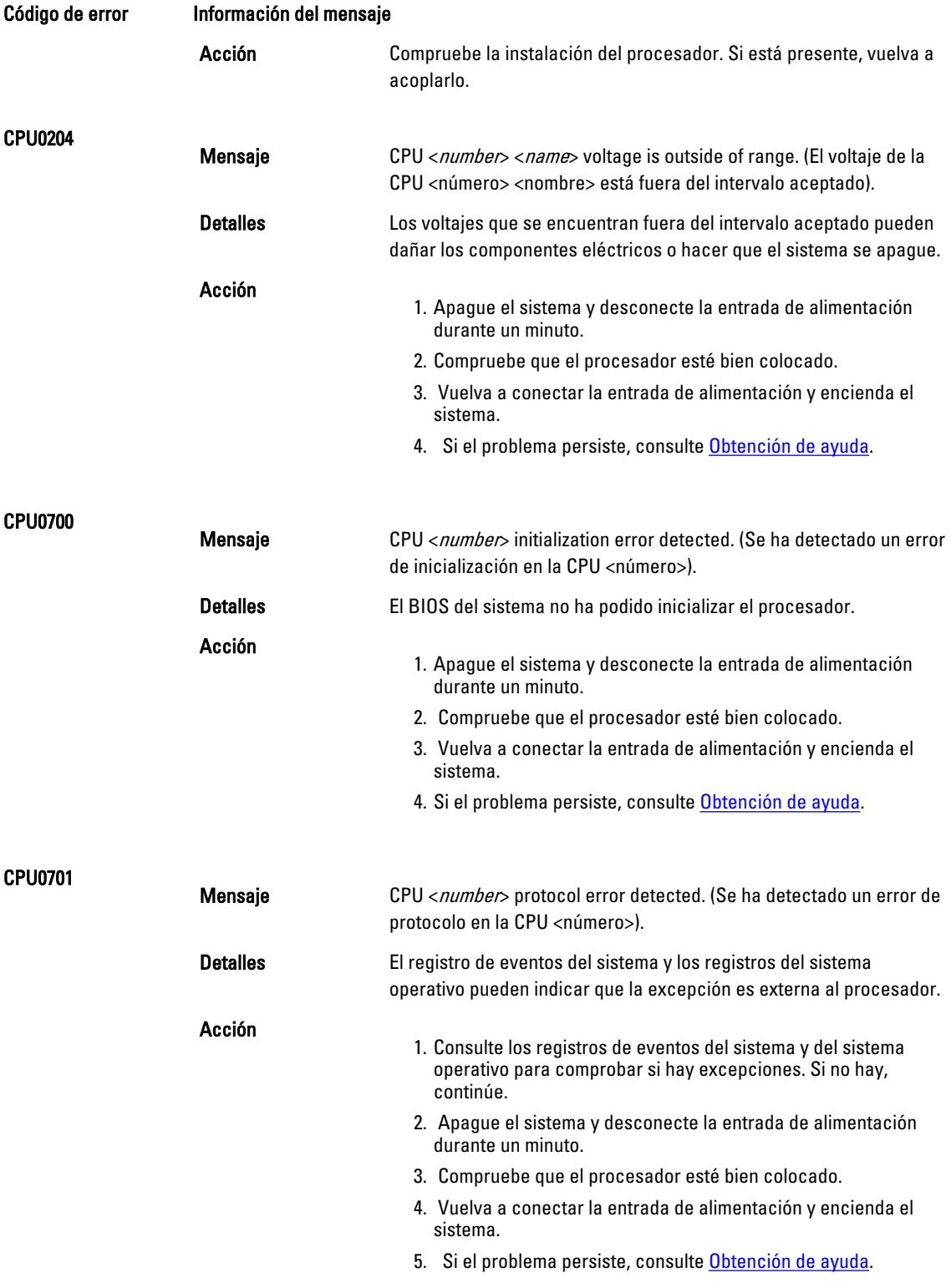

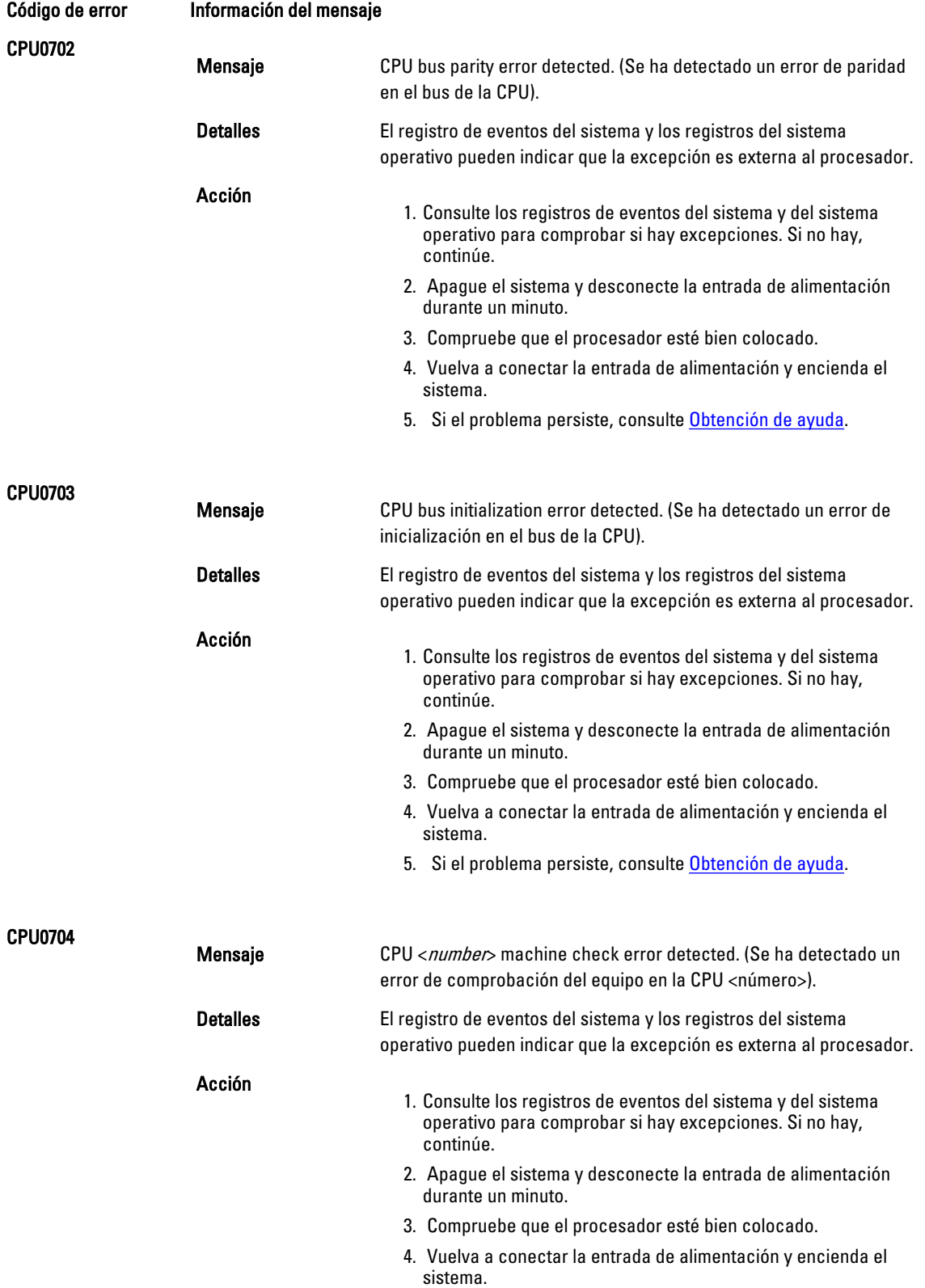

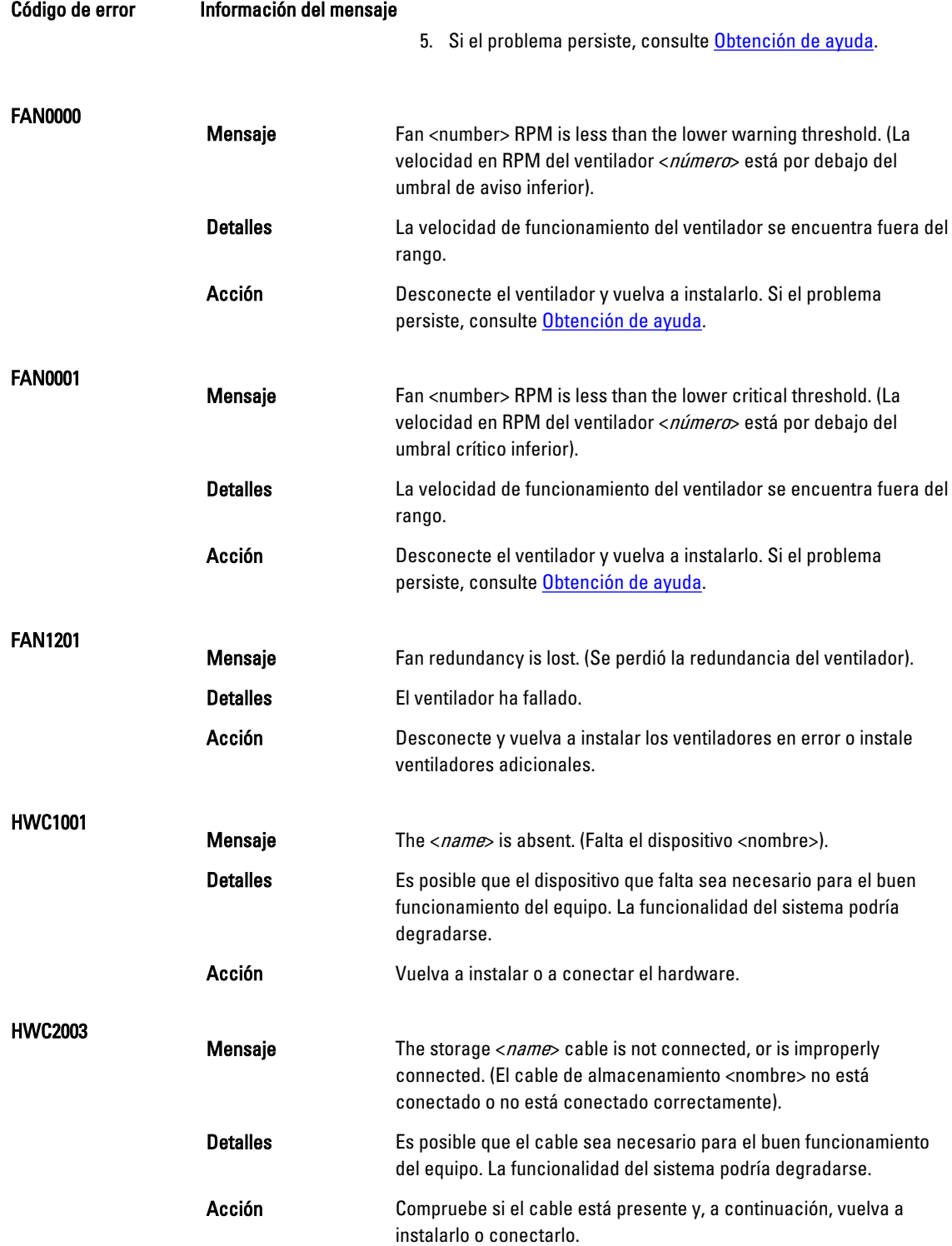

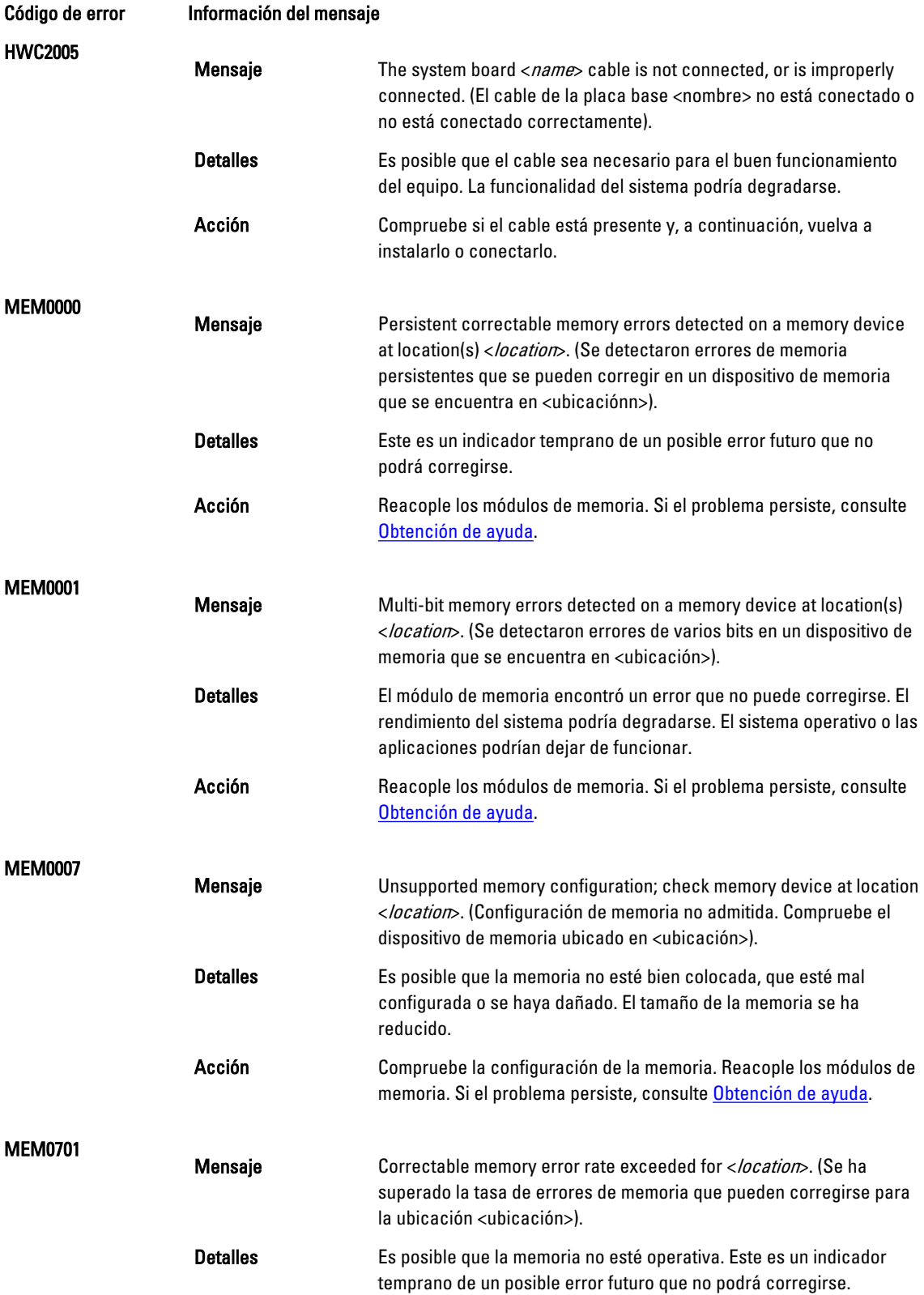

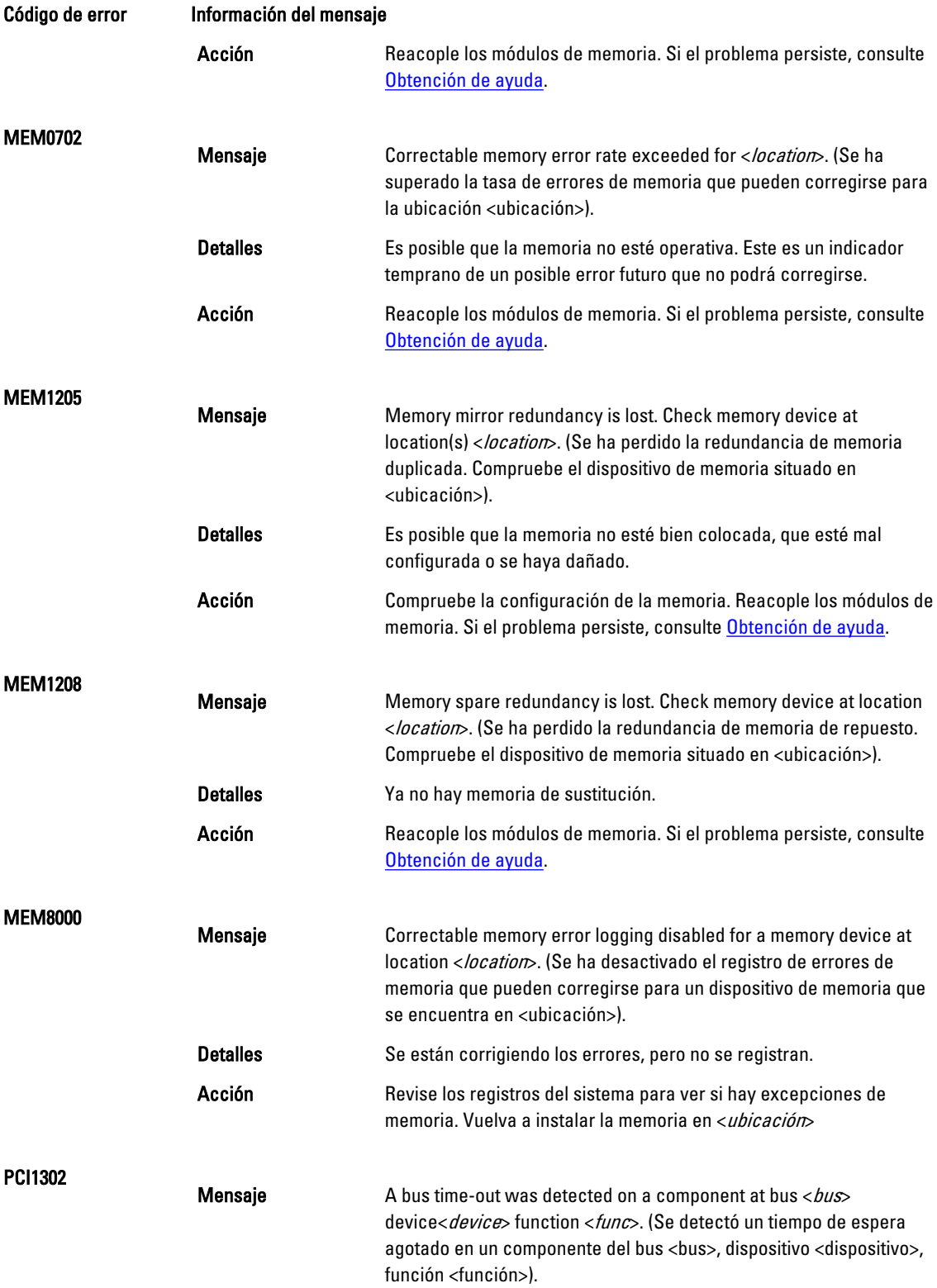

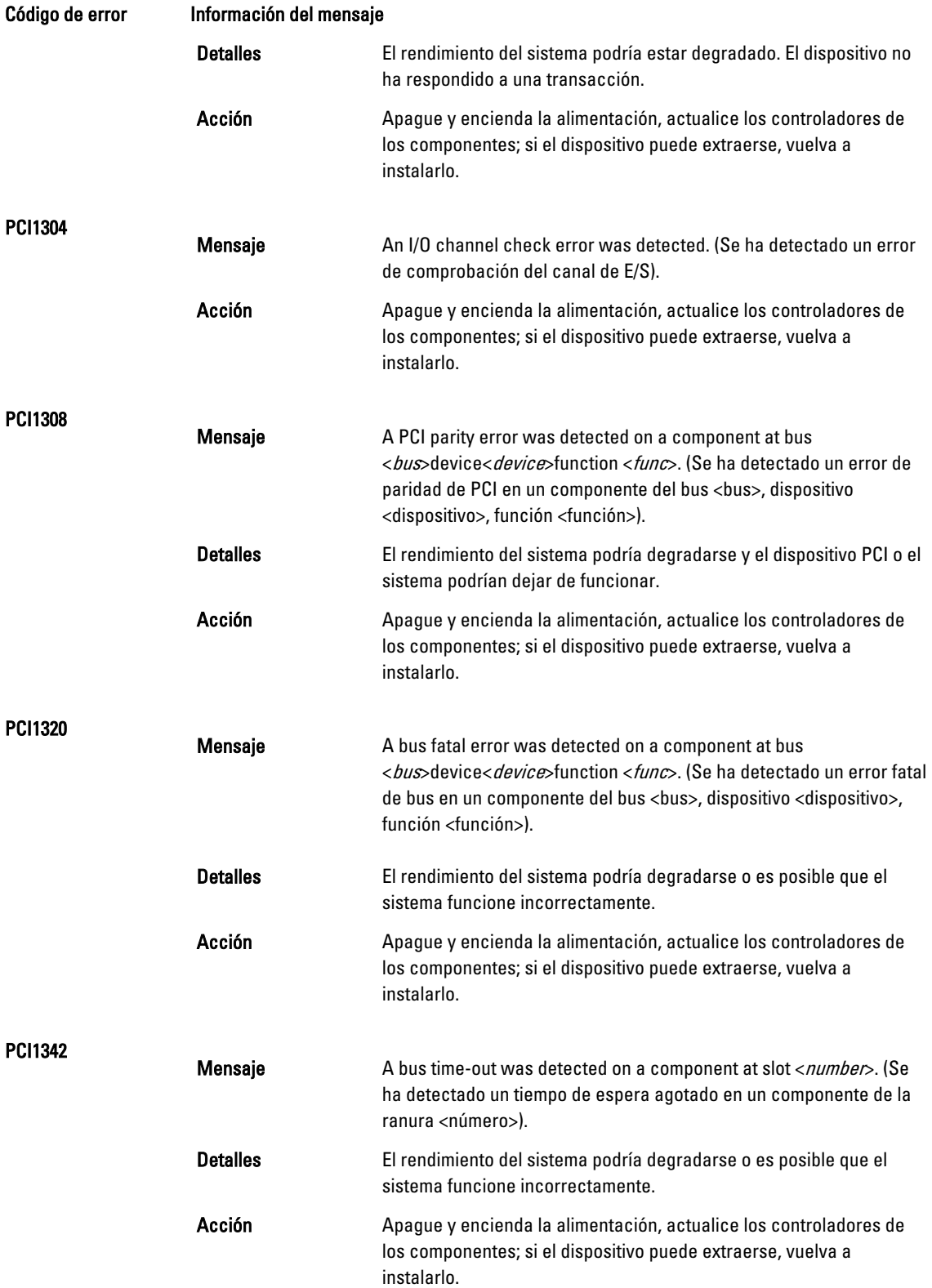

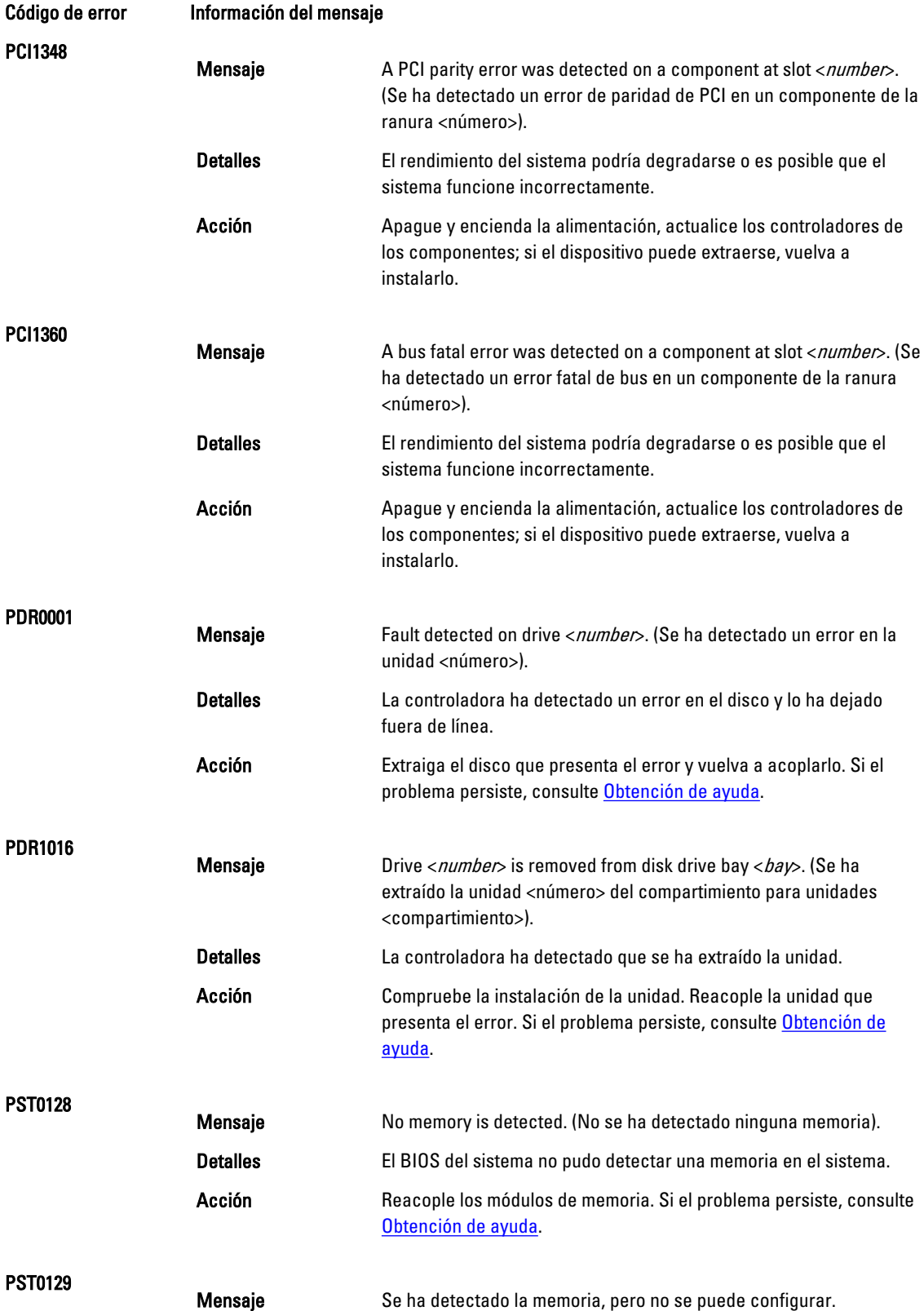

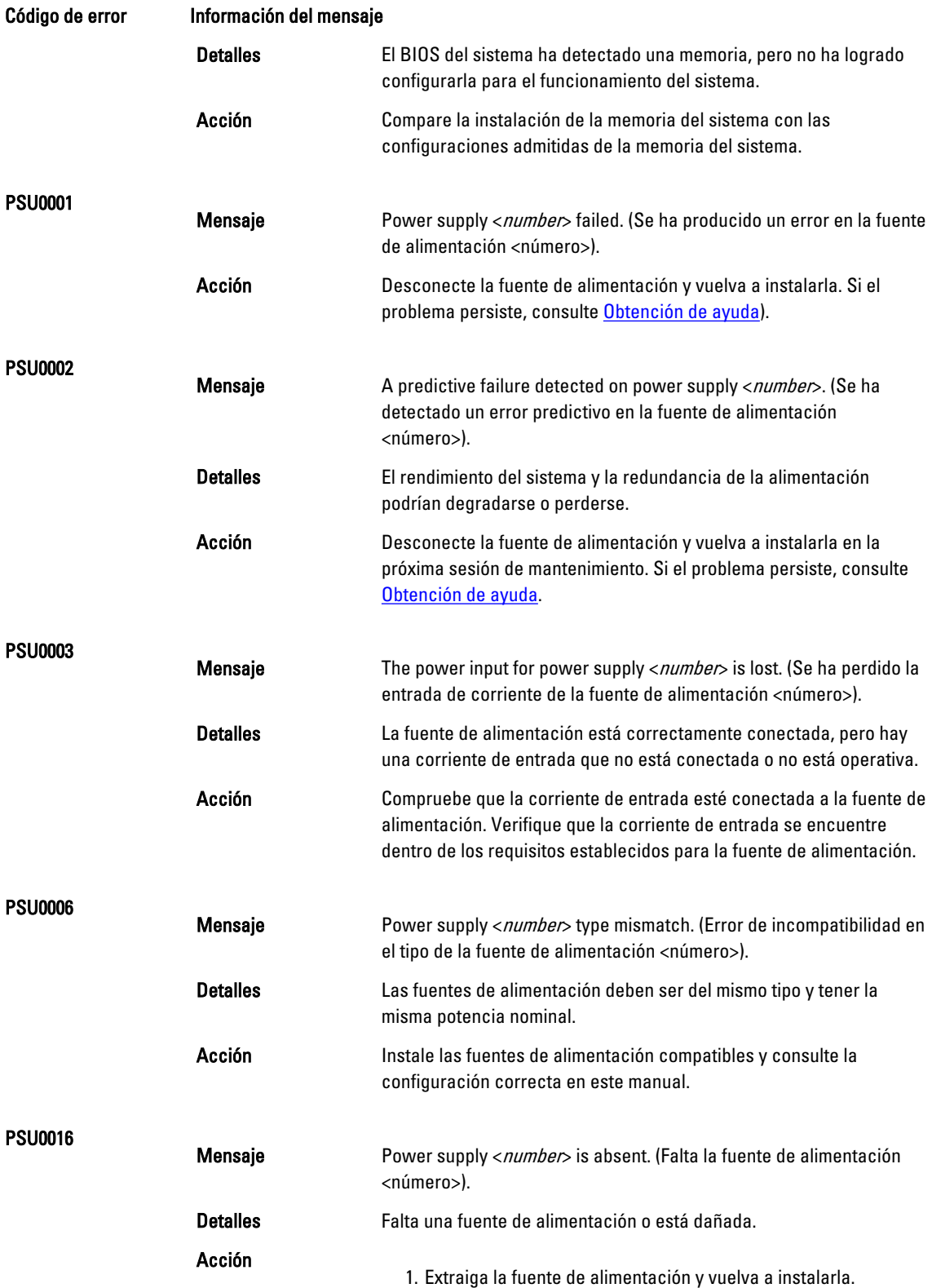

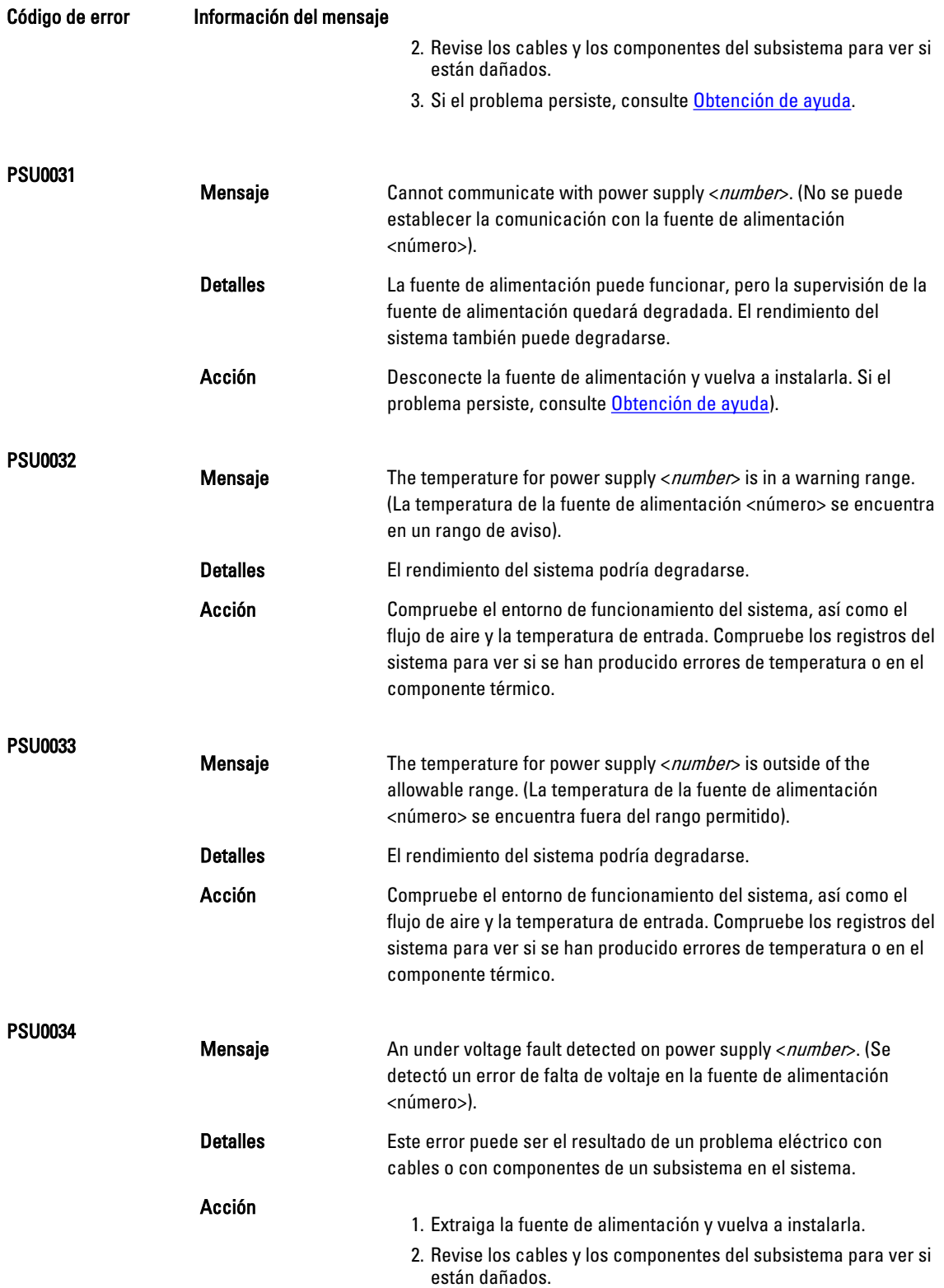

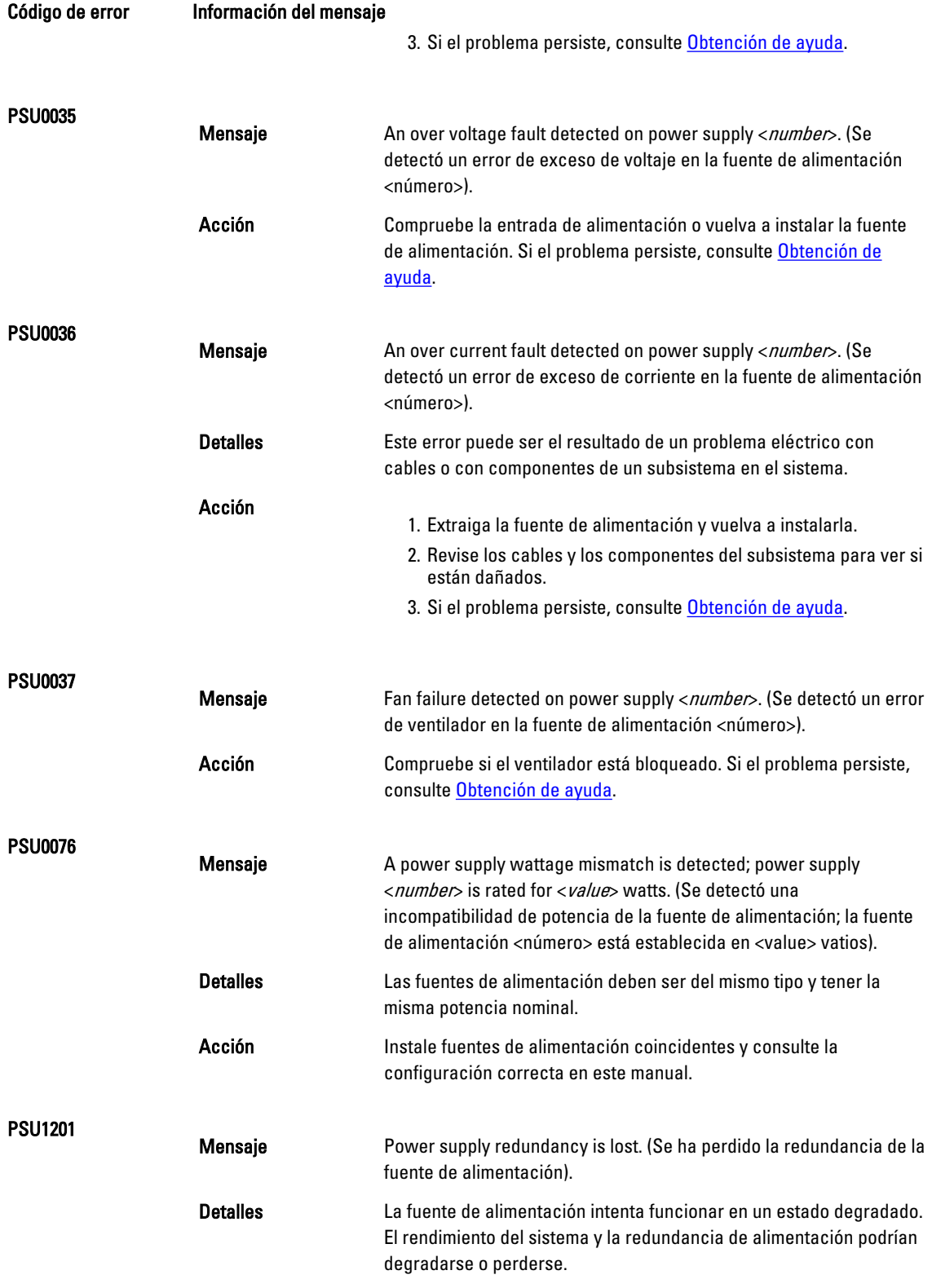

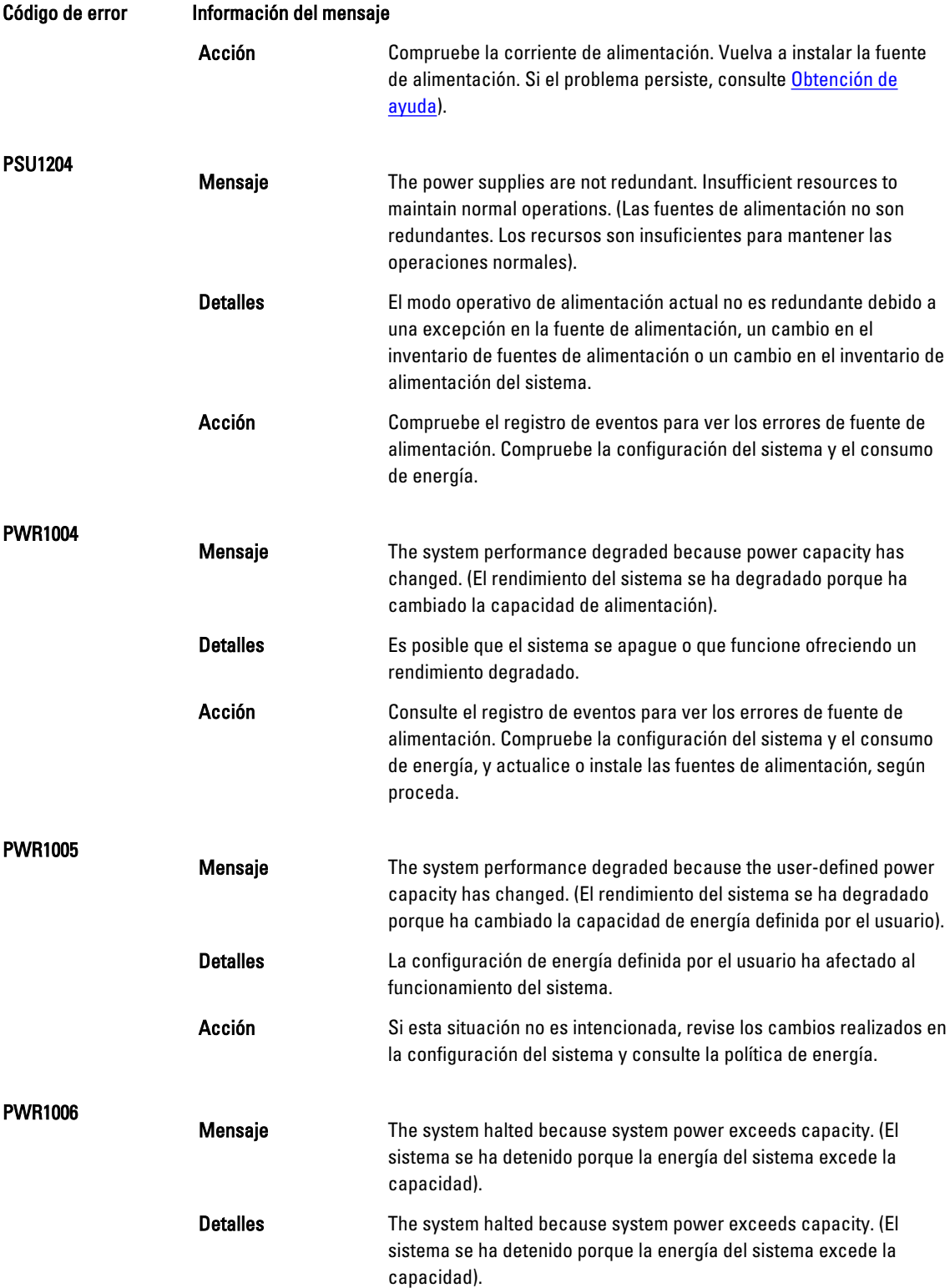

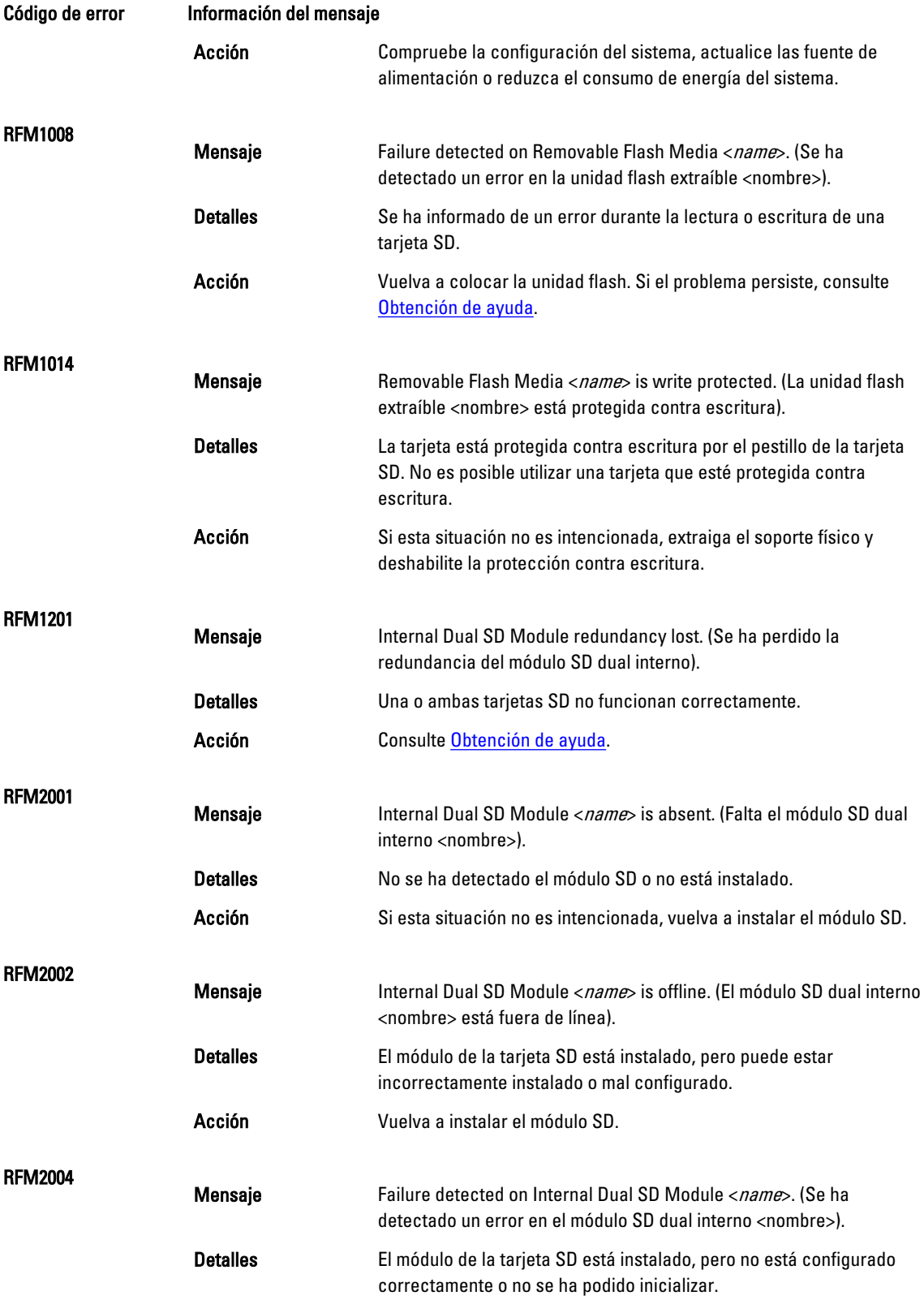

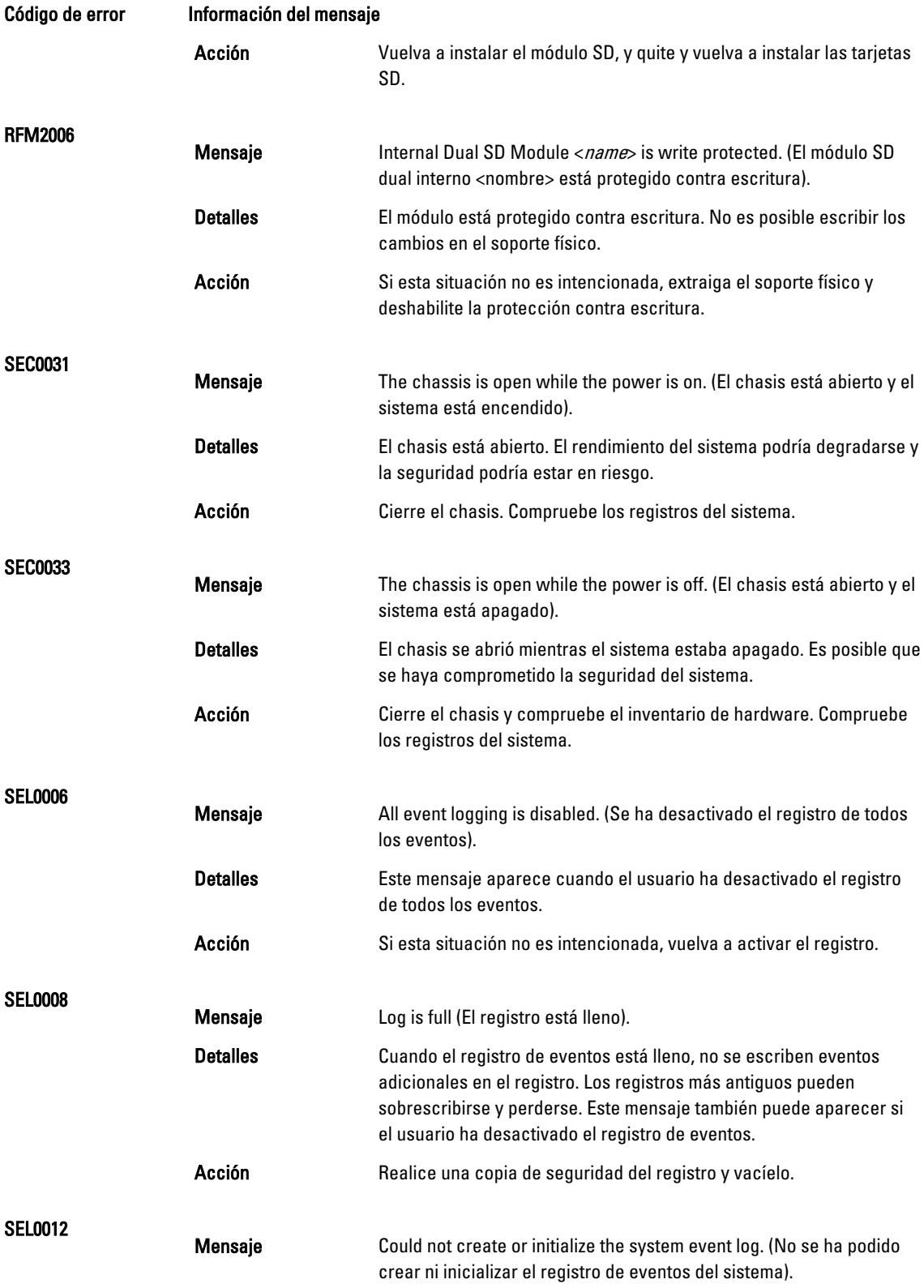

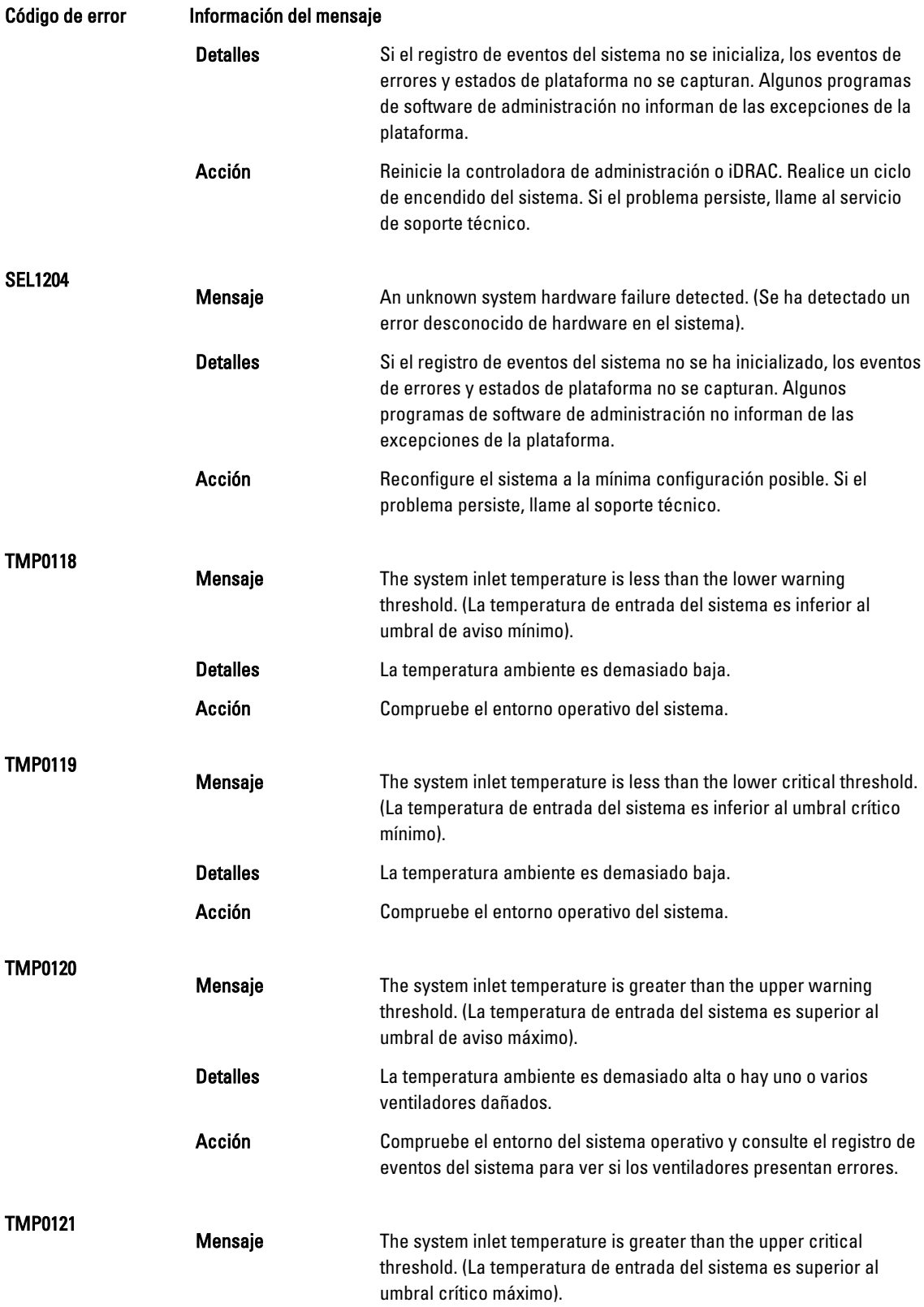

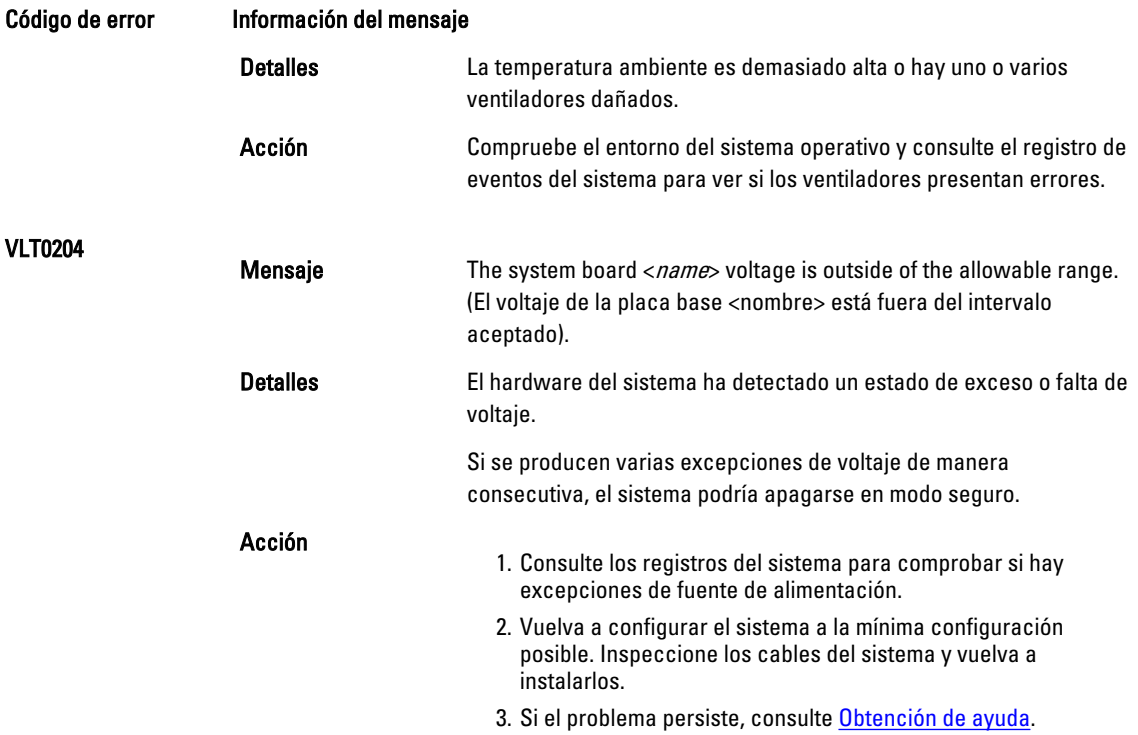

### Mensajes de aviso

Los mensajes de aviso le alertan sobre un posible problema y le solicitan que responda antes de que el sistema continúe con una tarea. Por ejemplo, antes de dar formato a una unidad de disco duro, un mensaje le avisará de que podría perder todos los datos del disco duro. Los mensajes de aviso suelen interrumpir las tareas y requieren que responda con un y (sí) o un n (no).

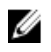

NOTA: Una aplicación o el sistema operativo genera los mensajes de aviso. Para obtener más información, consulte la documentación incluida con el sistema operativo o la aplicación.

### Mensajes de diagnóstico

Las utilidades de diagnóstico del sistema pueden emitir mensajes de problemas si ejecuta pruebas de diagnóstico en el sistema. Consulte el capítulo "Uso de los diagnósticos del sistema" para obtener más información sobre las tareas de diagnóstico del sistema.

### Mensajes de alerta

Systems Management Software genera mensajes de alerta para el sistema. Estos incluyen mensajes de información, estado, aviso y fallos sobre unidades, temperatura, ventiladores y alimentación. Para obtener más información, consulte la documentación de Systems Management Software.

## <span id="page-132-0"></span>Obtención de ayuda

### Cómo ponerse en contacto con Dell

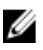

NOTA: Si no dispone de una conexión a Internet activa, puede encontrar información de contacto en la factura de compra, en el albarán o en el catálogo de productos de Dell.

Dell proporciona varias opciones de servicio y asistencia en línea o telefónica. Puesto que la disponibilidad varía en función del país y del producto, es posible que no pueda disponer de algunos servicios en su área. Si desea ponerse en contacto con Dell para tratar cuestiones relacionadas con las ventas, la asistencia técnica o el servicio de atención al cliente:

#### 1. Visite dell.com/support.

- 2. Seleccione la categoría de soporte.
- 3. Seleccione su país o región en el menú desplegable Choose A Country/Region (Elija un país/región) que aparece en la parte superior de la página.
- 4. Seleccione el enlace de servicio o asistencia apropiado en función de sus necesidades.

### Documentación relacionada

- U NOTA: Para toda la documentación de PowerEdge y PowerVault, vaya a dell.com/support/manuals e introduzca la Etiqueta de servicio del sistema para obtener la documentación del sistema.
- Ø

Ø Ø

Ø

NOTA: Para todos los documentos de virtualización, vaya a dell.com/virtualizationsolutions.

NOTA: Para todos los documentos Dell OpenManage, vaya a dell.com/openmanagemanuals.

NOTA: Para todos los documentos de sistemas operativos, vaya a dell.com/operatingsystemmanuals .

NOTA: Para todos los documentos de las controladoras de almacenamiento y SSD PCIe, vaya a dell.com/ storagecontrollermanuals .

La documentación de su producto incluye:

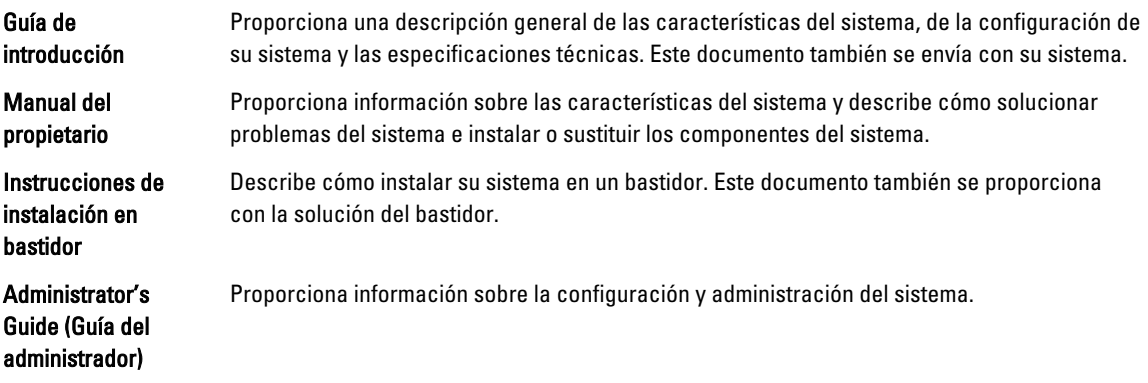

Proporciona información sobre la solución de problemas de software y el sistema.

Guía para solución de problemas

### Comentarios sobre la documentación

Si tiene comentarios para este documento, escriba a documentation\_feedback@dell.com. De forma alternativa, puede hacer clic en el enlace Comentarios en cualquiera de las páginas de documentación de Dell, rellenar el formulario y hacer clic en Enviar para enviar sus comentarios.